# Samsung GALAXY Tab P7500 Mode d'emploi

# **Utilisation de ce mode d'emploi**

Félicitations pour l'achat de votre appareil Samsung Galaxy Tab 10.1. Alliant puissance et mobilité, cet appareil vous permet d'accéder au meilleur de la technologie Web et mobile grâce à une plate-forme polyvalente qui s'adapte parfaitement à votre style de vie. Basé sur le système d'exploitation Google Android, le Samsung Galaxy Tab 10.1 vous donne accès à des milliers d'applications utiles et ludiques pour vous permettre d'enrichir votre expérience Web mobile.

Grâce à un accès sans fil intégré et à un écran tactile réactif, lisez des livres et des journaux pendant vos déplacements, tenez-vous informé de l'actualité, des derniers résultats sportifs ou encore de la météo, gérez vos fichiers professionnels et multimédia et recherchez des cartes, adresses professionnelles et bien d'autres informations sur le Web.

# **À lire avant toute utilisation**

- **●** Veuillez lire attentivement ce mode d'emploi avant d'utiliser votre appareil, afin de l'utiliser en toute sécurité.
- **●** Les explications fournies dans ce mode d'emploi sont basées sur les paramètres par défaut de l'appareil.
- **●** Les illustrations utilisées dans ce mode d'emploi peuvent différer par rapport à l'aspect réel du produit.
- **●** Le contenu de ce mode d'emploi peut différer en fonction du produit ou de votre zone géographique et peut faire l'objet de modifications sans préavis. Pour obtenir la version la plus récente de ce mode d'emploi, connectez-vous sur www.samsung.com.
- **●** Les fonctions disponibles et les services supplémentaires peuvent varier en fonction de votre version logicielle ou de votre zone géographique.

Utilisation de ce mode d'emploi

- **●** La mise en forme et la distribution de ce mode d'emploi sont basées sur les systèmes d'exploitation Android et peuvent varier en fonction du système d'exploitation de l'utilisateur.
- **●** Les applications et leurs fonctions peuvent varier en fonction de votre région ou des caractéristiques du matériel. Samsung n'est pas responsable des problèmes de performance relatifs aux applications fournies par des tiers.
- **●** Samsung n'est pas responsable des problèmes de performance ou des incompatibilités découlant de la modification des paramètres de registre par l'utilisateur.
- **●** Vous pouvez mettre à jour le logiciel de votre appareil en vous connectant sur le site www.samsung.com.
- **●** Les logiciels, sons, fonds d'écran, images et autres contenus fourni(e)s avec cet appareil sont concédé(e)s sous licence et leur usage est restreint à une utilisation entre Samsung et leurs propriétaires respectifs. Extraire et utiliser ces supports à des fins commerciales ou autres constitue une infraction au regard des lois sur les droits d'auteur. Samsung n'est pas responsable des infractions sur les droits d'auteur commises par l'utilisateur.
- **●** Veuillez conserver ce mode d'emploi pour pouvoir le consulter ultérieurement.

# **Icônes**

Familiarisez-vous d'abord avec les icônes utilisées dans ce mode d'emploi :

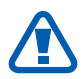

**Avertissement**—situations susceptibles de vous blesser ou de blesser d'autres personnes

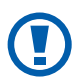

**Attention**—situations susceptibles d'endommager votre appareil ou d'autres équipements

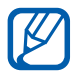

**Remarque**—remarques, conseils d'utilisation ou informations complémentaires

Utilisation de ce mode d'emploi

- ► **Référence**—pages contenant plus d'informations. Exemple : ► p. 12 (reportez-vous à la page 12)
- → **Suivi de**—pour suivre l'ordre des options ou des menus, vous devez exécuter une action. Exemple : depuis l'écran d'accueil, ouvrez la liste des applications et appuyez sur **Paramètres** → **Sans fil et réseaux** (signifie que vous devez d'abord appuyer sur **Paramètres** et ensuite sur **Sans fil et réseaux**)
- [ ] **Crochets**—touches de l'appareil. Exemple : [0] (symbolise la touche Marche/Arrêt/Réinitialisation/ Verrouillage)

# **Droits d'auteur**

Copyright © 2012 Samsung Electronics

Ce mode d'emploi est protégé par les lois internationales sur les droits d'auteur.

Il est interdit de reproduire, distribuer, traduire ou transmettre sous quelque forme et par quelque moyen que ce soit, électronique ou mécanique, notamment par photocopie, enregistrement ou stockage dans un système de stockage et de recherche documentaire, tout ou partie de ce document sans le consentement préalable écrit de Samsung Electronics.

# **Marques déposées**

- **●** SAMSUNG et le logo SAMSUNG sont des marques déposées et enregistrées de Samsung Electronics.
- **●** Les logos Android, Google Search™, Google Maps™, Google Mail™, YouTube™, Android Market™ et Google Talk™ sont des marques déposées de Google, Inc.
- **●** Bluetooth® est une marque déposée de Bluetooth SIG, Inc.
- **●** Oracle et Java sont des marques déposées de Oracle et/ou de ses filiales. Les autres marques sont déposées et demeurent la propriété de leurs détenteurs respectifs.

- **●** Windows Media Player® est une marque déposée de Microsoft Corporation.
- **SISO** est une marque de SRS Labs, Inc. La technologie WOW HD est utilisée sous licence de SRS Labs, Inc.
- **●** Wi-Fi®, le logo Wi-Fi CERTIFIED et le logo Wi-Fi sont des marques déposées de Wi-Fi Alliance.
- **●** DivX®, DivX Certified® et autres logos associés sont des marques commerciales de Rovi Corporation ou de ces produits utilisés sous licence.

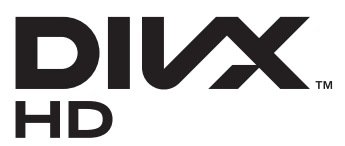

**●** Toutes les autres marques déposées et droits d'auteur demeurent la propriété de leurs détenteurs respectifs.

# **CE01680**

#### **À PROPOS DU FORMAT VIDÉO DIVX**

DivX® est un format vidéo numérique crée par DivX, LLC, filiale de Rovi Corporation. Cet appareil bénéficie d'une certification officielle de DivX Certified® et permet de lire le format vidéo DivX. Rendez-vous sur le site www.divx.com pour obtenir plus d'informations et télécharger des logiciels pour convertir vos fichiers au format vidéo DivX.

Les appareils DivX Certified<sup>®</sup> peuvent lire des vidéos DivX<sup>®</sup> d'une résolution HD allant jusqu'à 720 pixels, ainsi que du contenu premium

### **À PROPOS DE LA VIDÉO DIVX À LA DEMANDE**

Cet appareil DivX Certified® doit être enregistré pour pouvoir lire du contenu DivX Video-on-Demand (VOD). Pour obtenir votre code d'enregistrement, repérez la section DivX VOD dans le menu de configuration de votre appareil. Rendez-vous ensuite sur [vod.divx.com](http://vod.divx.com) pour plus d'informations sur les modalités d'enregistrement.

# Table des matières

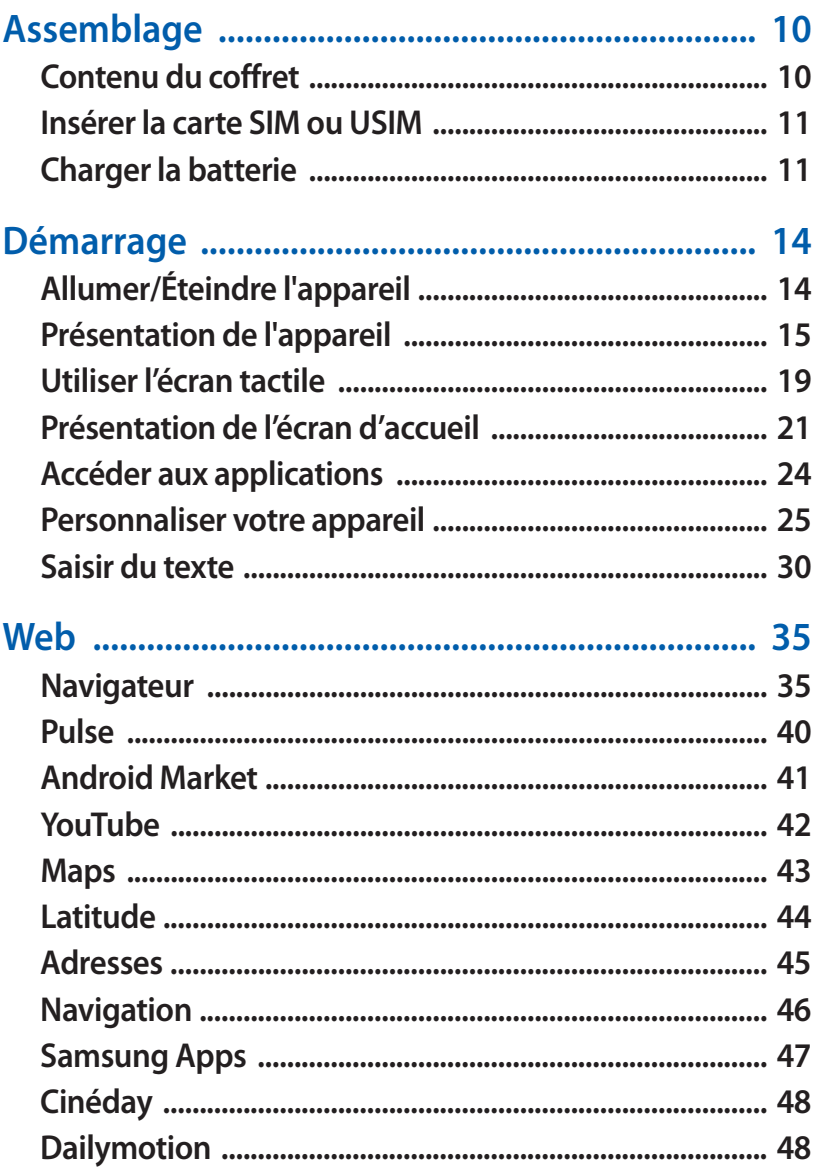

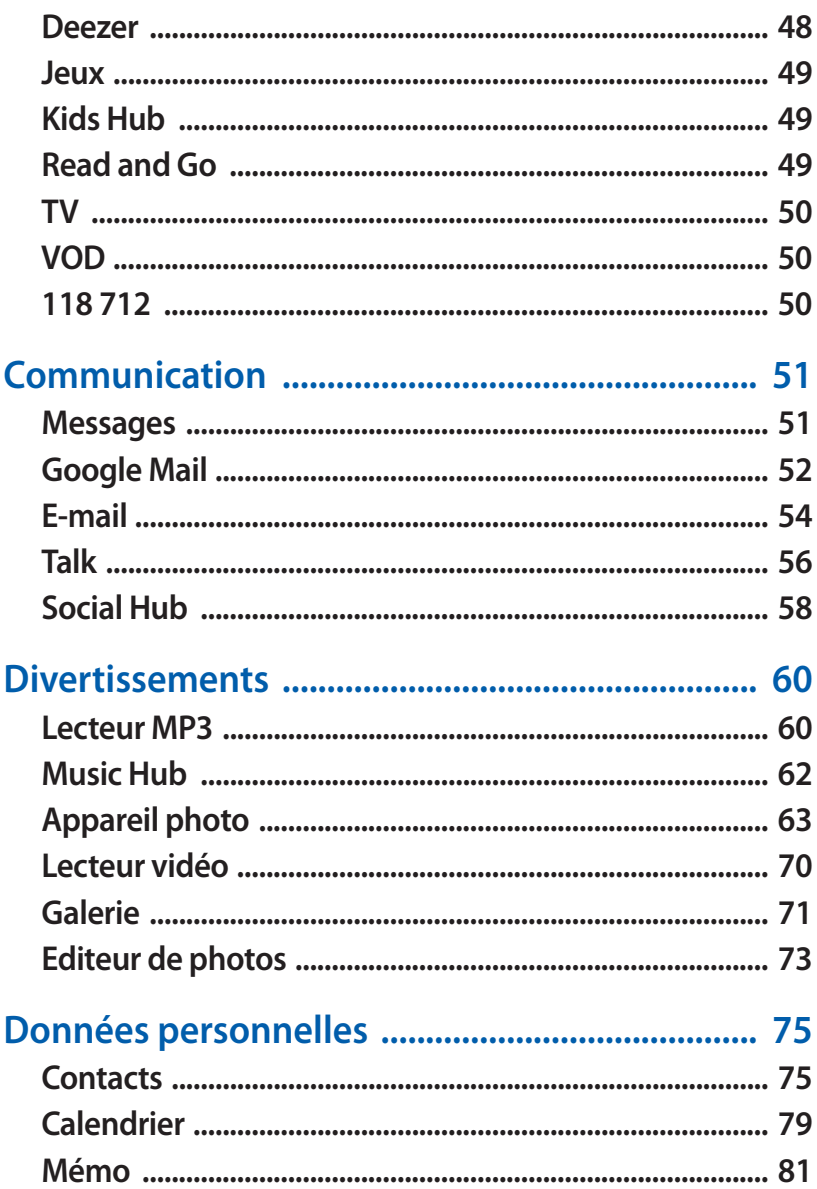

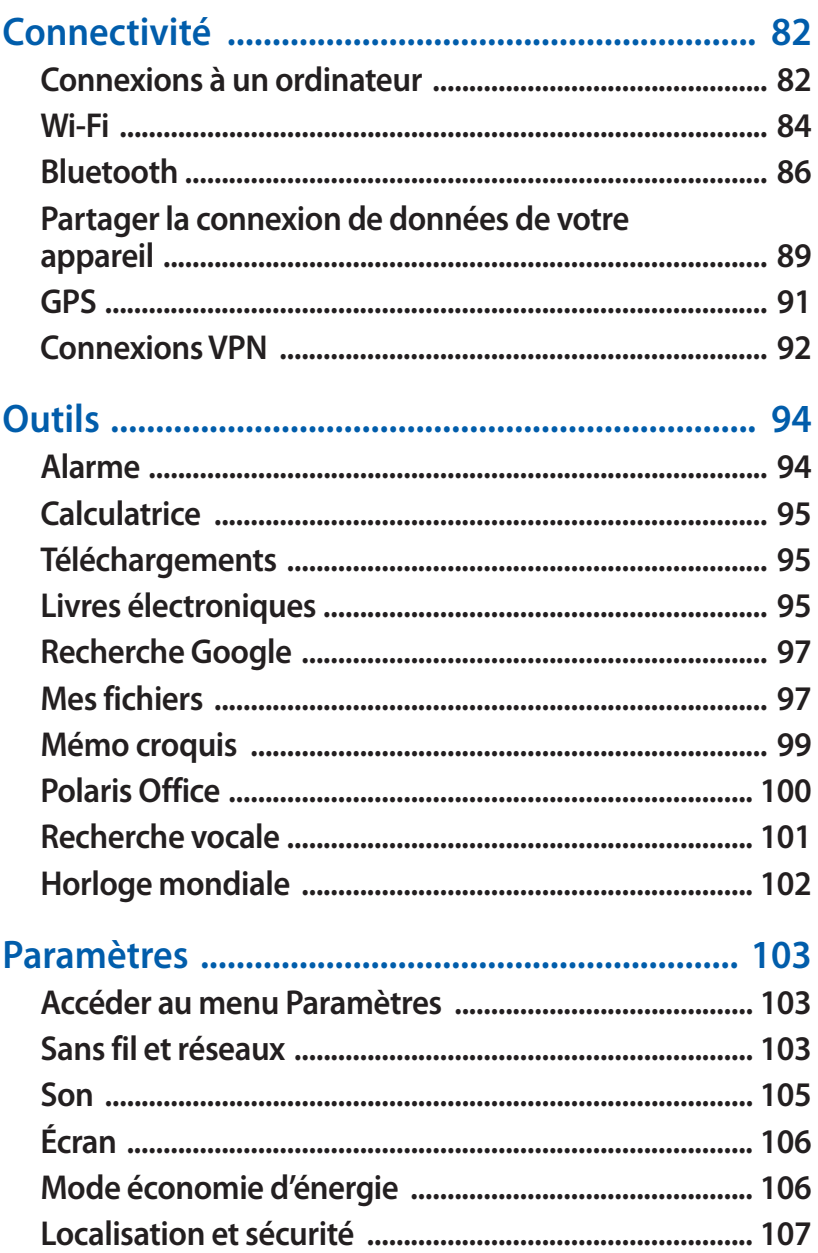

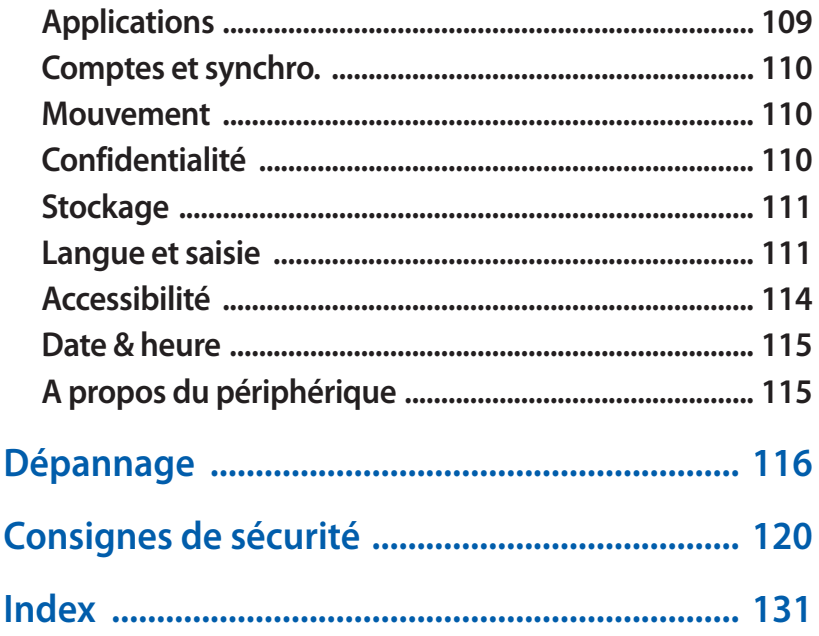

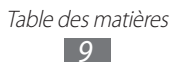

# <span id="page-9-0"></span>**Assemblage**

# **Contenu du coffret**

Vérifiez le contenu du coffret et assurez-vous que tous les éléments suivants sont présents:

- **●** Appareil mobile
- **●** Guide de prise en main rapide

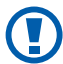

Utilisez exclusivement des logiciels homologués par Samsung. L'utilisation de logiciels piratés ou illégaux peut occasionner des dommages ou des dysfonctionnements qui ne sont pas couverts par la garantie du fabricant.

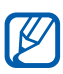

- **●** Les éléments fournis avec votre appareil peuvent varier en fonction des logiciels et accessoires disponibles dans votre zone géographique ou proposés par votre opérateur.
- **●** Vous pouvez acquérir d'autres accessoires auprès de votre revendeur Samsung.
- **●** Les accessoires fournis sont spécialement conçus pour votre appareil.
- **●** Il est possible que certains accessoires, autres que ceux fournis, ne soient pas compatibles avec votre appareil.

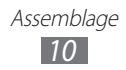

# <span id="page-10-0"></span>**Insérer la carte SIM ou USIM**

Lorsque vous vous abonnez à un service de téléphonie mobile, une carte SIM (Subscriber Identity Module) vous est remise. Elle permet de vous identifier et contient tous les détails de votre abonnement (code PIN, services en option, etc.). Pour bénéficier des services 3G ou 3G+, vous devez vous procurer une carte USIM (Universal Subscriber Identity Module).

Pour installer la carte SIM ou USIM :

- *1* Ouvrez le cache du compartiment pour carte SIM.
- *2* Insérez la carte SIM ou USIM en orientant la puce vers le bas.

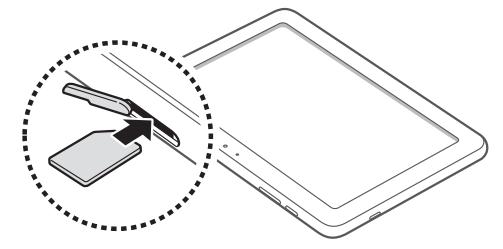

*3* Refermez le cache du compartiment pour carte SIM.

# **Charger la batterie**

Votre appareil est équipé d'une batterie interne non amovible. Vous devez charger la batterie avant d'utiliser votre appareil pour la première fois.

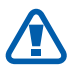

Utilisez exclusivement des chargeurs homologués par Samsung. L'utilisation de chargeurs non homologués peut provoquer l'explosion de la batterie ou endommager votre appareil.

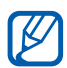

- **●** Rechargez la batterie uniquement à l'aide d'un chargeur. Vous ne pouvez pas la recharger à l'aide du câble USB.
- **●** Lorsque le niveau de charge de la batterie est faible, l'appareil émet un signal sonore et affiche un message d'avertissement. L'icône de batterie lest alors vide et clignote. Lorsque le niveau de charge de la batterie est vraiment insuffisant, l'appareil s'éteint automatiquement. Rechargez la batterie pour le remettre en marche.
- **●** Si la batterie est complètement déchargée, vous ne pouvez pas allumer l'appareil, même si le chargeur USB est branché. Si la batterie est complètement déchargée, rechargez-la pendant quelques minutes avant d'allumer votre appareil.
- *1* Connectez l'une des fiches du câble USB au chargeur USB, puis l'autre fiche au connecteur à fonctions multiples de votre appareil.

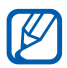

La forme de l'adaptateur secteur USB peut être différente en fonction de votre zone géographique.

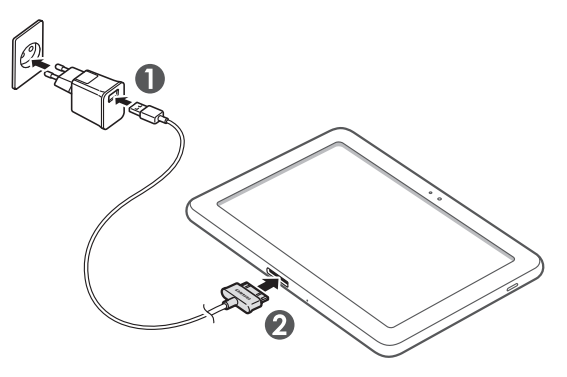

Un branchement incorrect du câble USB peut sérieusement endommager l'apareil ou le chargeur USB. Les dégâts résultant d'une mauvaise utilisation ne sont pas couverts par la garantie.

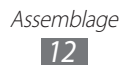

- *2* Branchez l'adaptateur secteur USB sur une prise de courant.
	- **●** Vous pouvez utiliser l'appareil lorsqu'il est en cours  $\mathcal{U}% _{M_{1},M_{2}}^{\alpha,\beta}(\varepsilon)=\mathcal{U}_{M_{1},M_{2}}^{\alpha,\beta}(\varepsilon)$ de chargement. Dans ce cas, il est possible que le rechargement complet de la batterie prenne plus de temps.
		- **●** Lorsque l'appareil est en cours de chargement, il est possible que l'écran tactile ne fonctionne pas en raison d'une alimentation électrique instable. Dans ce cas, débranchez le chargeur USB de la prise de courant ou débranchez le câble USB de l'appareil.
		- **●** Il est possible que l'appareil chauffe lorsqu'il est en cours de rechargement. Ce phénomène est normal et n'affecte pas la durée de vie ni les performances de l'appareil.
		- **●** Si votre appareil ne se charge pas correctement, apportezle, accompagné de son chargeur, dans un centre de service après-vente Samsung.
- *3* Lorsque la batterie est entièrement chargée (l'icône de la batterie ne clignote plus), débranchez le chargeur USB et le câble USB de l'appareil, puis de la prise de courant.

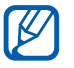

Pour économiser l'énergie, débranchez le chargeur USB lorsque vous ne l'utilisez pas. Le chargeur USB n'étant pas muni d'un bouton marche/arrêt, vous devez le débrancher de la prise secteur pour couper l'alimentation. Lorsqu'il est utilisé, le chargeur USB doit rester à proximité de la prise.

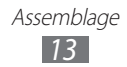

# <span id="page-13-0"></span>**Démarrage**

# **Allumer/Éteindre l'appareil**

Pour allumer votre appareil :

- *l* Maintenez la touche [**O**] enfoncée.
- *2* Si vous allumez votre appareil pour la première fois, suivez les instructions affichées à l'écran pour procéder à la configuration.

Pour éteindre votre appareil, maintenez la touche [O] enfoncée. puis appuyez sur **Éteindre** → **OK**.

## › **Activer le mode Hors-ligne**

En mode Hors-ligne, vous pouvez désactiver toutes les fonctions radio (fonctions d'appel, Wi-Fi et Bluetooth) de l'appareil lorsque leur utilisation est interdite, par exemple dans les avions et les hôpitaux, pour continuer à utiliser les fonctions qui ne nécessitent pas de connexion radio.

Pour activer le mode Hors-ligne, ouvrez la liste des applications et appuyez sur **Paramètres** → **Sans fil et réseaux** → **Mode Horsligne**. Vous pouvez également maintenir la touche [O] enfoncée, puis appuyer sur **Mode Hors-ligne**.

Pour désactiver le mode Hors-ligne et utiliser les connexions radio, appuyez sur **Paramètres** → **Sans fil et réseaux** et décochez la case située à côté de **Mode Hors-ligne**.

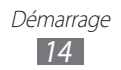

# <span id="page-14-0"></span>**Présentation de l'appareil**

## › **Aspect de l'appareil**

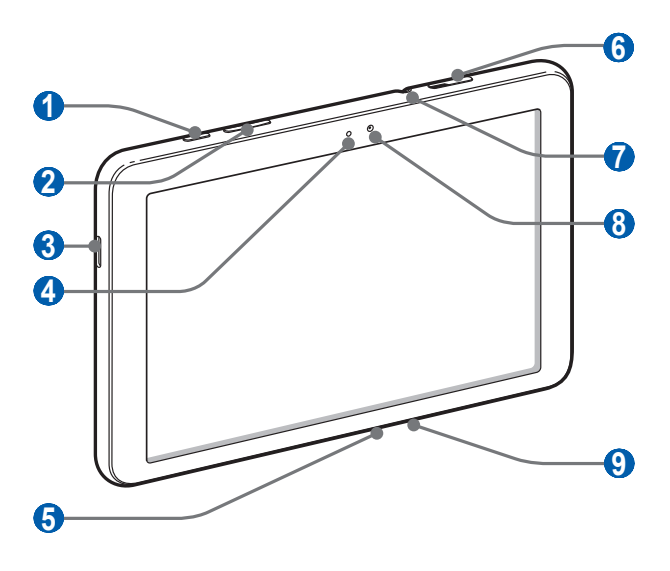

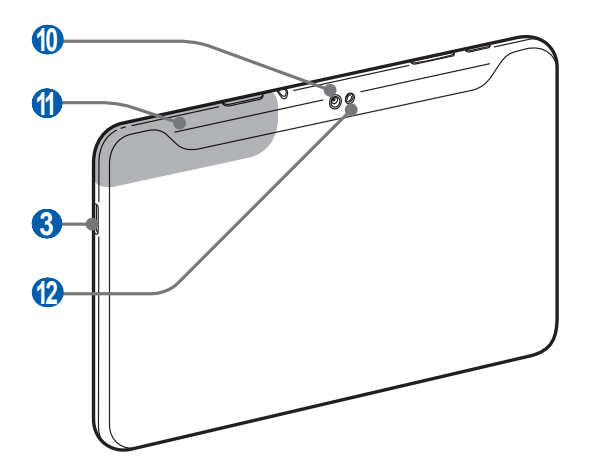

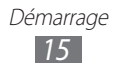

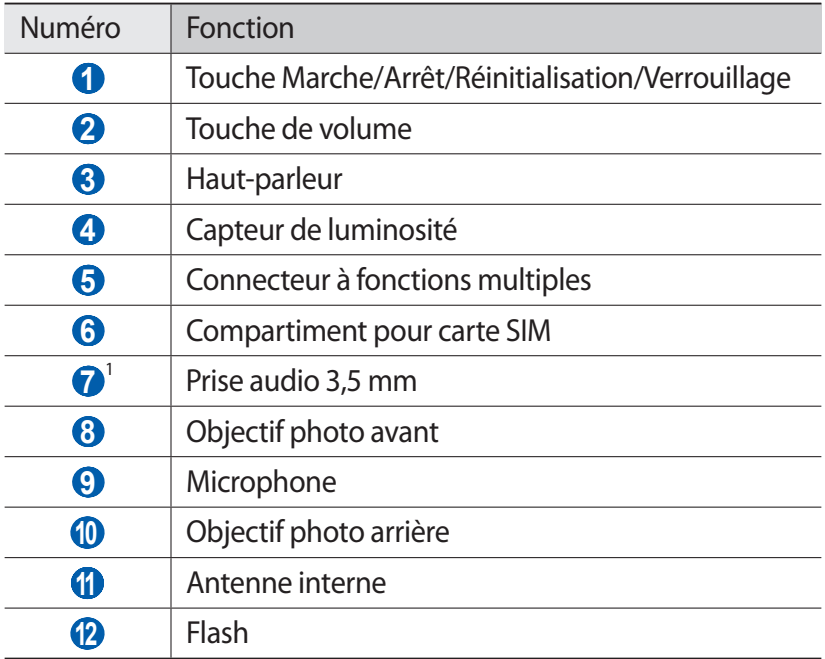

1. Le branchement incorrect d'un casque ou d'écouteurs sur votre appareil peut endommager le casque/les écouteurs ou la prise audio 3,5 mm.

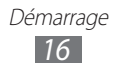

## › **Touches**

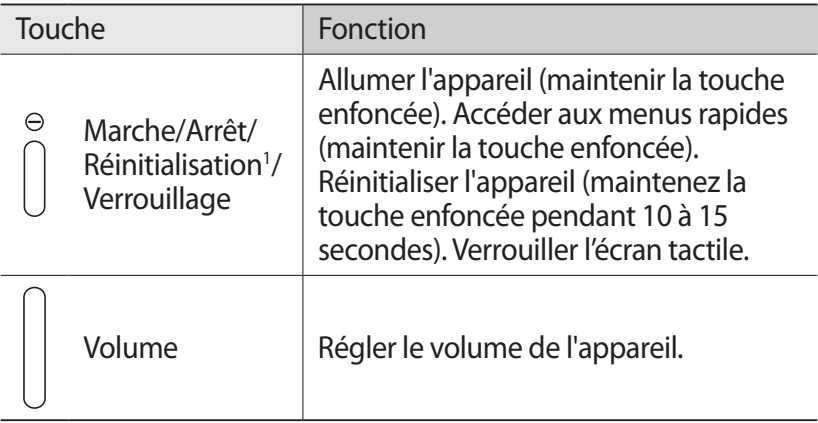

#### ›**Icônes d'informations**

Les icônes qui peuvent apparaître à l'écran peuvent varier en fonction de votre zone géographique.

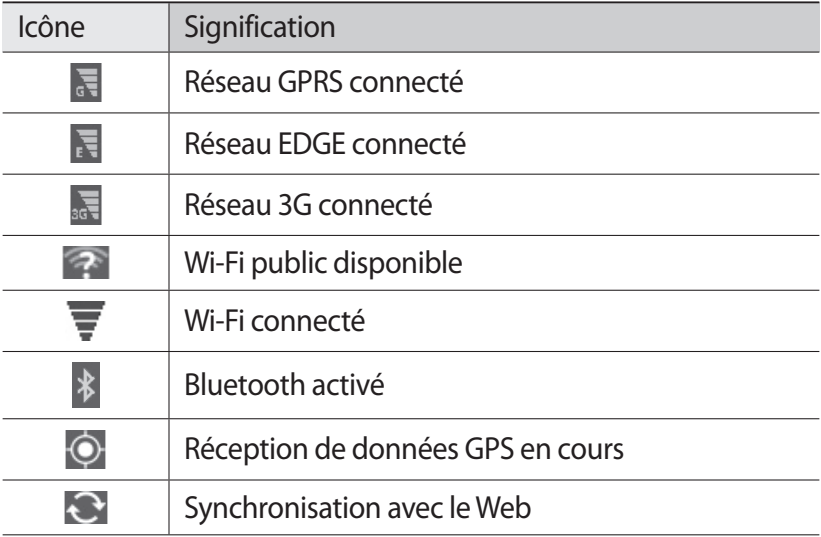

1. Si votre appareil est sujet à des erreurs fatales ou s'il ne répond plus ou mal, vous pouvez réinitialiser votre appareil pour retrouver un fonctionnement correct.

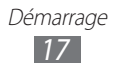

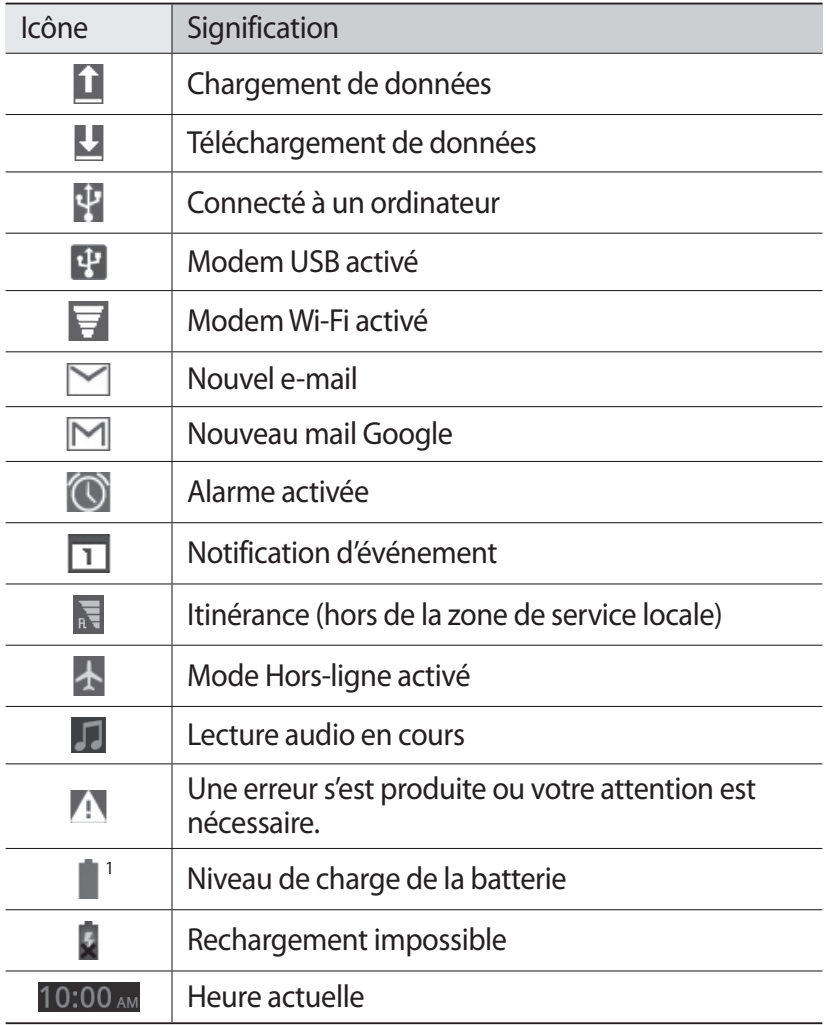

1. Si vous utilisez un chargeur non approuvé par Samsung, cette icône n'apparaîtra pas.

# <span id="page-18-0"></span>**Utiliser l'écran tactile**

L'écran tactile de votre appareil facilite la sélection des éléments et des fonctions. Découvrez les manipulations de base pour utiliser l'écran tactile.

- **●** N'utilisez pas d'objets pointus afin de ne pas rayer l'écran.  $\mathbf Q$ 
	- **●** Évitez tout contact de l'écran tactile avec d'autres appareils électriques. Les décharges électrostatiques peuvent provoquer des dysfonctionnements de l'écran tactile.
	- **●** Évitez de mettre l'écran tactile en contact avec de l'eau. L'humidité ou le contact avec l'eau peuvent provoquer des dysfonctionnements de l'écran tactile.

- **●** Pour une utilisation optimale de l'écran tactile, retirez le film de protection avant d'utiliser votre appareil.
- **●** Votre écran tactile comporte une couche qui détecte les petites charges électriques émises par le corps humain. Pour de meilleures performances, appuyez sur l'écran tactile avec le bout de votre doigt. L'écran tactile ne réagit pas si vous utilisez des objets pointus, stylet ou stylo par exemple.

Vous pouvez contrôler le fonctionnement de l'écran tactile à l'aide des manipulations suivantes:

- **●** Appuyer : appuyez sur l'écran tactile une seule fois pour sélectionner ou lancer un menu, une option ou une application.
- **●** Faire défiler : posez votre doigt et faites-le glisser vers le bas, le haut, la gauche ou la droite pour atteindre les éléments des différentes listes.
- **●** Maintenir enfoncé : pour ouvrir une liste d'options dans une fenêtre contextuelle, maintenez votre doigt appuyé sur l'élément pendant plus de 2 secondes.

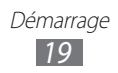

- **●** Glisser/déposer : maintenez votre doigt appuyé sur un élément, puis faites-le glisser pour le déplacer.
- **●** Double appui : appuyez brièvement à deux reprises sur l'écran tactile avec votre doigt pour effectuer un zoom avant ou arrière sur les photos que vous visionnez.

## › **Faire pivoter l'écran tactile**

Un capteur de mouvements est intégré à votre appareil pour détecter son orientation. Si vous faites pivoter l'appareil, l'interface pivote automatiquement en fonction de l'orientation.

Pour régler l'interface afin de maintenir l'orientation initiale, appuyez sur le côté droit de la barre système, puis sur **Rotation auto** dans le volet des raccourcis.

#### › **Verrouiller ou déverrouiller l'écran tactile**

Après un certain délai d'inactivité, votre appareil désactive et verrouille automatiquement l'écran tactile afin d'empêcher toute utilisation malencontreuse de l'appareil. Pour verrouiller manuellement l'écran tactile, appuyez sur  $[**①**].$ 

Pour déverrouiller, activez l'écran en appuyant sur [**①**], puis faites glisser l'icône dans n'importe quelle direction jusqu'à ce que qu'elle atteigne le bord du cercle. Si vous définissez un verrouillage d'écran, vous devez alors saisir votre code PIN de déverrouillage d'écran ou votre mot de passe ou bien dessiner un modèle.

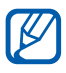

Vous pouvez activer la fonction de verrouillage d'écran afin d'empêcher toute personne d'utiliser votre appareil et de consulter les données et informations personnelles qui y sont enregistrées. ► p. [27](#page-26-0)

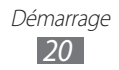

# <span id="page-20-0"></span>**Présentation de l'écran d'accueil**

Lorsque l'appareil est en mode veille, l'écran d'accueil apparaît. Vous pouvez afficher l'état de votre appareil et accéder au mode Menu à partir de l'écran d'accueil. Faites défiler l'écran vers la gauche ou la droite pour atteindre l'un des volets de l'écran d'accueil.

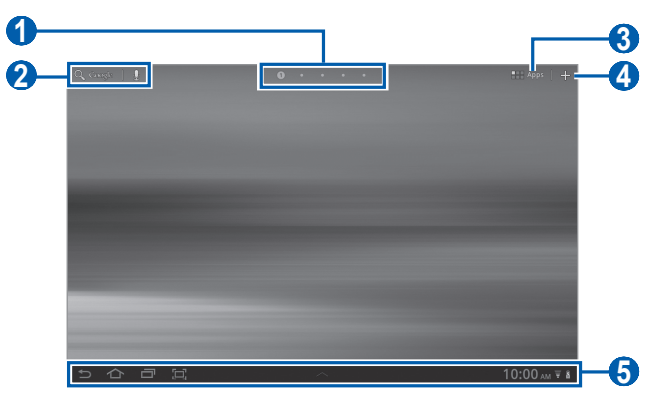

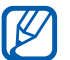

En fonction de votre zone géographique, il est possible que l'écran ci-dessus varie.

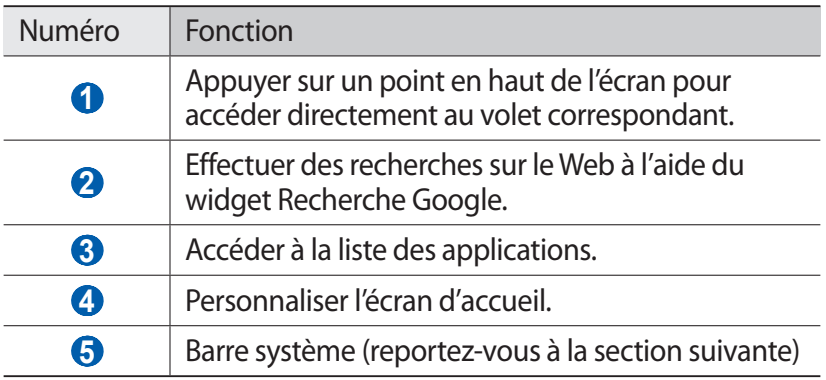

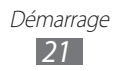

#### **Barre système**

Depuis la barre système, vous pouvez naviguer rapidement d'un écran à l'autre, accéder à des applications, afficher les informations relatives au système, etc.

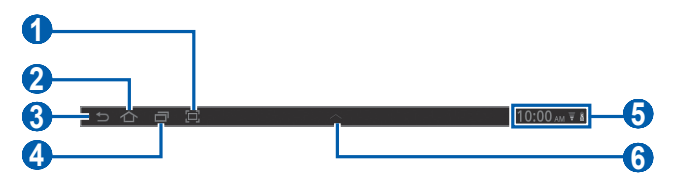

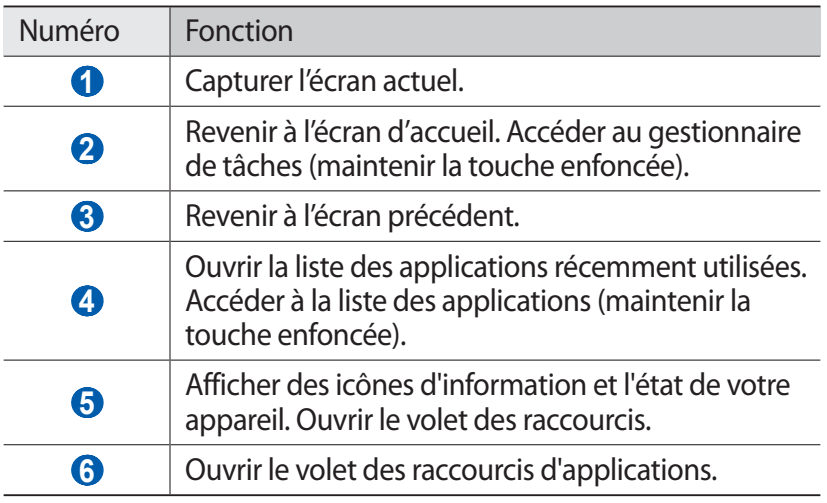

## › **Ajouter des éléments à l'écran d'accueil**

Vous pouvez personnaliser l'écran d'accueil en lui ajoutant des raccourcis pour accéder à des applications, des widgets ou des dossiers.

Pour ajouter des éléments à l'écran d'accueil :

- **1** Depuis l'écran d'accueil, appuyez sur  $\pm$ .
- *2* Sélectionnez une catégorie d'éléments.
	- **● Widgets** : ajouter des widgets. Les widgets sont de petites applications qui permettent d'accéder à des fonctions et des informations pratiques sur votre écran d'accueil.
	- **● Raccourcis des applications** : ajouter des raccourcis vers des applications sur l'écran d'accueil.

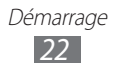

- **● Fonds d'écran** : définir une image d'arrière-plan.
- **● Plus** : ajouter des raccourcis pour accéder, par exemple à des favoris, des contacts ou des cartes.
- *3* Sélectionnez un élément à ajouter à l'écran d'accueil.

#### › **Déplacer des éléments sur l'écran d'accueil**

- *1* Maintenez votre doigt appuyé sur un élément jusqu'à ce qu'il soit mis en surbrillance.
- *2* Faites ensuite glisser l'élément jusqu'à l'emplacement désiré.

#### › **Supprimer des éléments de l'écran d'accueil**

- *1* Maintenez votre doigt appuyé sur l'élément à supprimer. La corbeille apparaît en haut à droite de l'écran d'accueil.
- *2* Faites glisser l'élément jusqu'à la corbeille.
- *3* Lorsque l'élément et la corbeille deviennent rouges, relâchez l'élément.

#### › **Ajouter un raccourci vers une application**

*1* Depuis la liste des applications, maintenez le doigt appuyé sur l'icône d'une application et faites-la glisser vers un des volets de l'écran d'accueil.

L'icône du raccourci est ajoutée à l'écran d'accueil.

*2* Déplacez l'icône vers l'emplacement souhaité ou vers un autre volet de l'écran d'accueil.

#### › **Utiliser le volet des raccourcis**

Depuis l'écran d'accueil ou lorsque vous utilisez une application, appuyez sur le côté droit de la barre système, puis sélectionnez une option du volet des raccourcis.

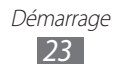

<span id="page-23-0"></span>Vous pouvez afficher l'état de l'appareil et utiliser les options suivantes:

- **● Wi-Fi** : activer ou désactiver la fonction Wi-Fi.
- **● Notif.** : paramétrer l'appareil afin qu'il vous prévienne de différents événements.
- **● GPS** : activer ou désactiver la fonction GPS.
- **● Son/Discret/Vibreur**: activer ou désactiver le son ou le vibreur de l'appareil.
- **● Rotation auto** : activer ou désactiver la fonction de rotation automatique de l'écran.
- **● Bluetooth** : activer ou désactiver la fonction de connexion sans fil Bluetooth.
- **● Mode Hors-ligne** : activer ou désactiver le mode Hors-ligne.

Vous pouvez également régler la luminosité de l'écran ou accéder au menu des paramètres.

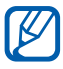

- **●** La disponibilité de certaines icônes dépend de votre zone géographique.
- **●** Faites glisser votre doigt vers la gauche ou la droite pour afficher toutes les options.

# **Accéder aux applications**

- *1* Depuis l'écran d'accueil, appuyez sur **Applications** pour accéder à la liste des applications.
- 2 Appuyez sur **Tout**  $\rightarrow$  une application. Pour afficher les applications téléchargées, appuyez sur **Mes apps**.
- $\beta$  Appuyez sur  $\supseteq$  pour revenir à l'écran précédent. Appuyez sur pour revenir à l'écran d'accueil.

## › **Accéder aux applications récentes**

- Appuyez sur  $\Box$  pour ouvrir la liste des applications récemment utilisées.
- *2* Sélectionnez une application.

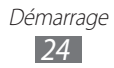

# <span id="page-24-0"></span>**Personnaliser votre appareil**

Tirez le meilleur de votre appareil en le personnalisant pour qu'il réponde à vos envies et vos préférences.

# › **Modifier la langue de l'écran**

- *1* Depuis l'écran d'accueil, ouvrez la liste des applications et appuyez sur **Paramètres** → **Langue et saisie** → **Sélectionner la langue**.
- *2* Sélectionnez la langue souhaitée.

#### › **Régler la date et l'heure**

- *1* Depuis l'écran d'accueil, ouvrez la liste des applications et appuyez sur **Paramètres** → **Date & heure**.
- *2* Sélectionnez votre fuseau horaire, réglez la date et l'heure et modifiez d'autres options.

#### › **Activer ou désactiver la tonalité des touches**

Depuis l'écran d'accueil, ouvrez la liste des applications et appuyez sur **Paramètres** → **Son** → **Sélection sonore**.

### › **Régler le volume de l'appareil**

- *1* Appuyez sur la touche de volume Haut ou Bas.
- $2$  Appuyez sur  $\frac{1}{2}$  et faites glisser les curseurs pour régler le volume des sons multimédia et des raccourcis.

### › **Activer le mode Discret**

Maintenez la touche [*O*] enfoncée, puis appuyez sur **Profil Discret** pour activer ou désactiver le profil Discret de votre appareil.

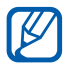

Vous pouvez configurer l'appareil pour qu'il vous prévienne de certains événements lorsque le profil Discret est activé. Depuis l'écran d'accueil, ouvrez la liste des applications et appuyez sur **Paramètres** → **Son** → **Vibreur** → **Toujours** ou **En mode Discret**. Lorsque vous activez le vibreur en mode Discret, **Vibreur** apparaît à la place de **Discret** dans le volet des raccourcis.

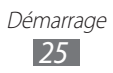

# › **Sélectionner un fond d'écran d'accueil**

- *1* Depuis l'écran d'accueil, appuyez sur → **Fonds d'écran**.
- *2* Sélectionnez un dossier d'images. Si vous avez sélectionné le dossier de fonds d'écran par défaut, appuyez sur **Fond d'écran d'accueil**.
- *3* Sélectionnez une image.
- *4* Si vous avez sélectionné un fond d'écran animé, appuyez sur **Définir fond d'écran**.

Si vous avez sélectionné une image dans la Galerie, déplacez ou redimensionnez le rectangle pour isoler une partie de l'image, puis appuyez sur **OK**.

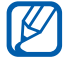

Samsung ne peut être tenu responsable de l'utilisation des images ou des fonds d'écran fourni(e)s par défaut avec votre appareil.

#### › **Définir une animation lors du passage d'une fenêtre à une autre**

Vous pouvez définir un effet de transition lorsque vous passez d'une fenêtre à une autre.

- *1* Depuis l'écran d'accueil, ouvrez la liste des applications et appuyez sur **Paramètres** → **Écran** → **Animation**.
- *2* Choisissez une option de transition.

### › **Régler la luminosité de l'écran**

- *1* Depuis l'écran d'accueil, ouvrez la liste des applications et appuyez sur **Paramètres** → **Écran** → **Luminosité**.
- *2* Décochez la case située à côté de **Luminosité automatique**.
- *3* Faites glisser le curseur pour régler le niveau de luminosité.
- *4* Appuyez sur **OK**.

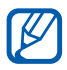

Le niveau de luminosité de l'écran influe sur la vitesse de déchargement de la batterie.

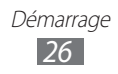

# <span id="page-26-0"></span>› **Définir un mode de verrouillage de l'écran**

Vous pouvez verrouiller l'écran tactile à l'aide d'un modèle de déverrouillage ou d'un mot de passe pour éviter tout accès non autorisé.<br>**[30** · 1

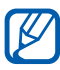

- **●** Lorsque vous avez défini un modèle de verrouillage d'écran, vous devez saisir ce modèle de déverrouillage à chaque fois que vous activez ou déverrouillez l'écran tactile.
- **●** Si vous oubliez votre code PIN de déverrouillage d'écran ou votre mot de passe, confiez votre appareil à un centre de service après-vente Samsung pour le déverrouiller.
- **●** Samsung ne peut être tenu responsable en cas de perte de codes de sécurité, d'informations confidentielles ou d'autres dommages résultant de l'utilisation de logiciels illégaux.

#### **Définir un modèle de déverrouillage**

- *1* Depuis l'écran d'accueil, ouvrez la liste des applications et appuyez sur **Paramètres** → **Localisation et sécurité** → **Configurer le verrouillage de l'écran** → **Modèle**.
- *2* Prenez connaissance des instructions affichées et des exemples de modèles, puis appuyez sur **Suivant**.
- *3* Dessinez un modèle en faisant glisser votre doigt sur l'écran pour relier au moins 4 points.
- *4* Appuyez sur **Continuer**.
- *5* Dessinez à nouveau le modèle pour le confirmer.
- *6* Appuyez sur **Confirmer**.

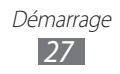

#### **Définir un code PIN de déverrouillage**

- *1* Depuis l'écran d'accueil, ouvrez la liste des applications et appuyez sur **Paramètres** → **Localisation et sécurité** → **Configurer le verrouillage de l'écran** → **Code PIN**.
- *2* Saisissez un code PIN de verrouillage d'écran (numérique) et appuyez sur **Continuer**.
- *3* Confirmez le code PIN de verrouillage d'écran, puis appuyez sur **OK**.

#### **Définir un mot de passe de déverrouillage**

- *1* Depuis l'écran d'accueil, ouvrez la liste des applications et appuyez sur **Paramètres** → **Localisation et sécurité** → **Configurer le verrouillage de l'écran** → **Mot de passe**.
- *2* Saisissez un mot de passe (alphanumérique) et appuyez sur **Continuer**.
- *3* Confirmez le nouveau mot de passe, puis appuyez sur **OK**.

#### › **Verrouiller votre carte SIM/USIM**

Vous pouvez verrouiller votre appareil en activant le code PIN fourni avec votre carte SIM ou USIM.

- *1* Depuis l'écran d'accueil, ouvrez la liste des applications et appuyez sur **Paramètres** → **Localisation et sécurité** → **Configurer blocage SIM** → **Verrouiller carte SIM**.
- *2* Saisissez votre code PIN, puis appuyez sur **OK**.

Une fois le code PIN de verrouillage activé, vous devrez le saisir chaque fois que vous allumerez votre appareil.

- ${\not\!{\!\! E}}$
- **●** Si vous saisissez un code PIN erroné à plusieurs reprises, votre carte SIM ou USIM se bloque. Vous devez alors saisir le code PIN de déverrouillage (PUK) afin de débloquer la carte SIM ou USIM.
- **●** Si vous bloquez votre carte SIM ou USIM en saisissant un code PUK erroné, apportez-la chez votre revendeur pour la faire débloquer.

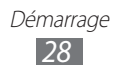

## › **Activer la fonction de traçage du mobile**

Lorsque quelqu'un introduit une autre carte SIM/USIM que la vôtre dans votre appareil, la fonction de traçage envoie automatiquement le nouveau numéro de téléphone aux destinataires spécifiés, afin de vous aider à le localiser et à le récupérer.

Pour utiliser cette fonction et contrôler l'appareil à distance sur le Web, vous devez créer un compte Samsung.

- *1* Depuis l'écran d'accueil, ouvrez la liste des applications et appuyez sur **Paramètres** → **Localisation et sécurité** → **Traçage du mobile**.
- *2* Prenez connaissance des conditions générales, puis appuyez sur **Accepter**.
- *3* Appuyez sur **Connexion**. Pour créer un compte Samsung, appuyez sur **Créer un compte**.
- *4* Saisissez l'adresse e-mail et le mot de passe associés à votre compte Samsung, puis appuyez sur **Connexion**.
- *5* Appuyez sur **Traçage du mobile**.
- *6* Saisissez une nouvelle fois le mot de passe associé à votre compte Samsung, puis appuyez sur **OK**.
- *7* Appuyez sur **Destinataires**.
- *8* Saisissez à nouveau le mot de passe associé à votre compte Samsung, puis appuyez sur **OK**.
- *9* Saisissez un numéro de téléphone précédé de l'indicatif du pays (avec  $+$ ).
- *10* Rédigez le message à envoyer aux destinataires.
- *11* Appuyez sur **OK**.

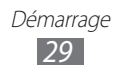

# <span id="page-29-0"></span>**Saisir du texte**

Vous pouvez saisir du texte en utilisant les caractères du clavier virtuel, en écrivant de manière manuscrite les caractères à l'écran ou en énonçant des mots dans le microphone.

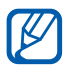

Vous ne pouvez pas saisir du texte dans certaines langues. Pour saisir du texte, vous devez changer de langue de saisie pour utiliser une langue prise en charge. ► p. [111](#page-110-1)

### › **Modifier le type de clavier**

Vous pouvez modifier le type de clavier. Appuyez sur **un** dans la barre Système et sélectionnez un type de clavier (clavier Android, Samsung ou Swype).

Vous pouvez également saisir du texte oralement. Appuyez sur et sélectionnez une option de reconnaissance vocale, en fonction de la langue que vous souhaitez utiliser.

#### › **Saisir du texte avec le clavier Android**

Saisissez du texte en appuyant sur les touches alphanumériques du clavier AZERTY :

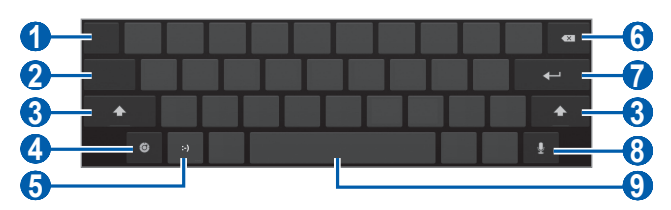

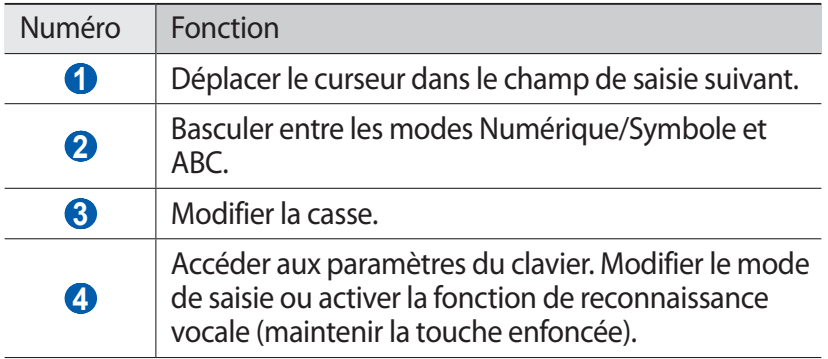

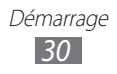

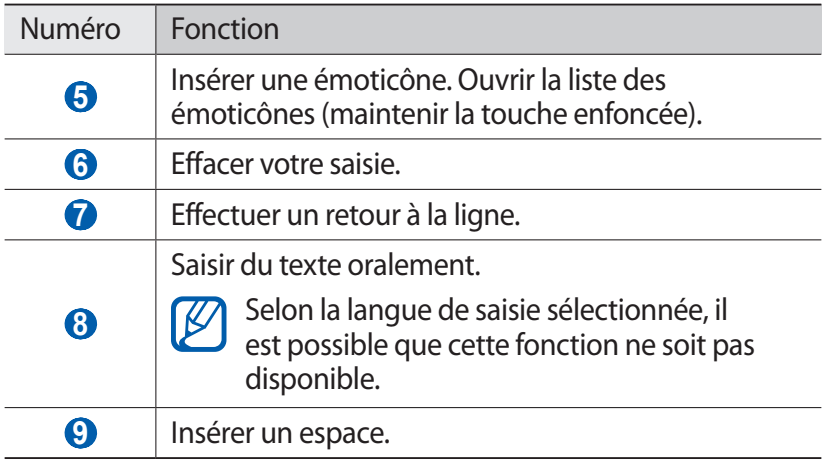

#### › **Saisir du texte avec le clavier Samsung**

Saisissez du texte en appuyant sur les touches alphanumériques du clavier AZERTY :

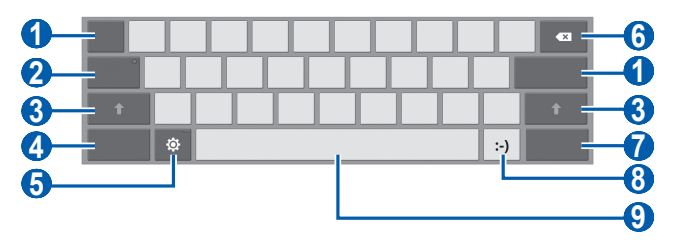

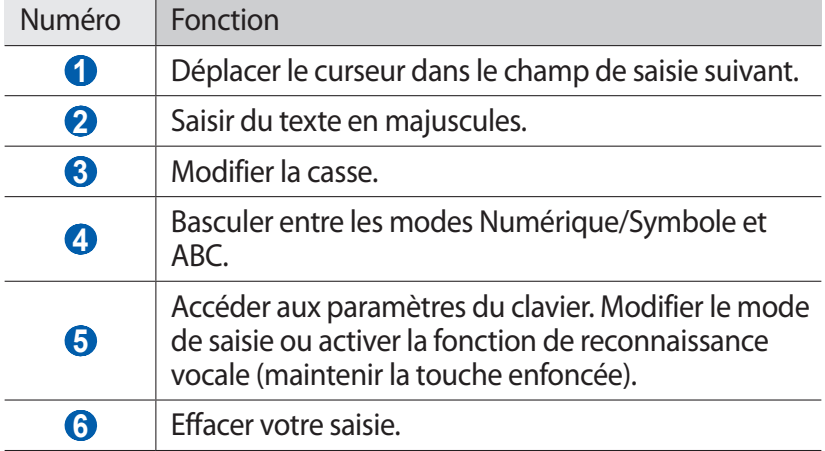

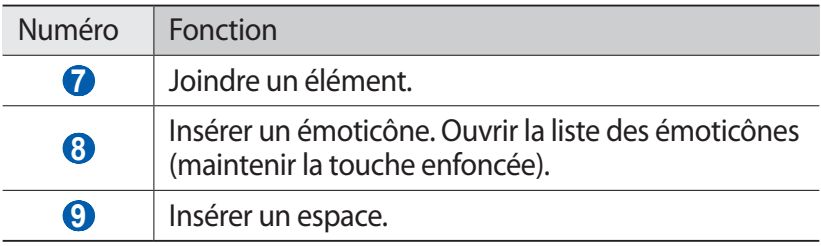

#### › **Saisir du texte avec le clavier Swype**

- *1* Appuyez sur le premier caractère d'un mot et faites glisser votre doigt, en le maintenant sur l'écran, vers le second caractère.
- *2* Continuez ainsi jusqu'à la fin du mot.

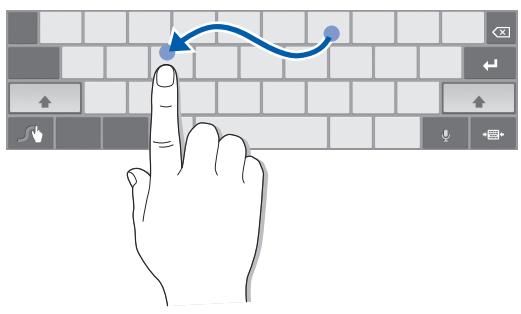

- *3* Relâchez votre doigt après le dernier caractère.
- *4* Lorsque le mot souhaité apparaît correctement, appuyez sur pour insérer un espace. Si le mot souhaité ne s'affiche pas, choisissez un autre mot dans la liste affichée.

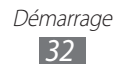

- Répétez les étapes 1 à 4 pour rédiger tout votre texte.
	- **●** Vous pouvez aussi utiliser les touches pour saisir du texte.
		- **●** Vous pouvez maintenir votre doigt appuyé sur une touche pour saisir les caractères de la moitié supérieure de la touche. Lorsque vous appuyez sur une touche jusqu'à ce que la liste de caractères apparaisse, vous pouvez saisir des caractères spéciaux et des symboles.

Vous pouvez également utiliser les touches suivantes:

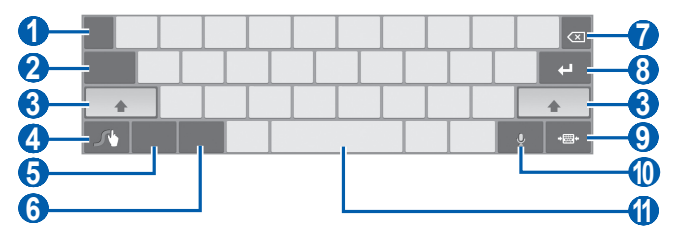

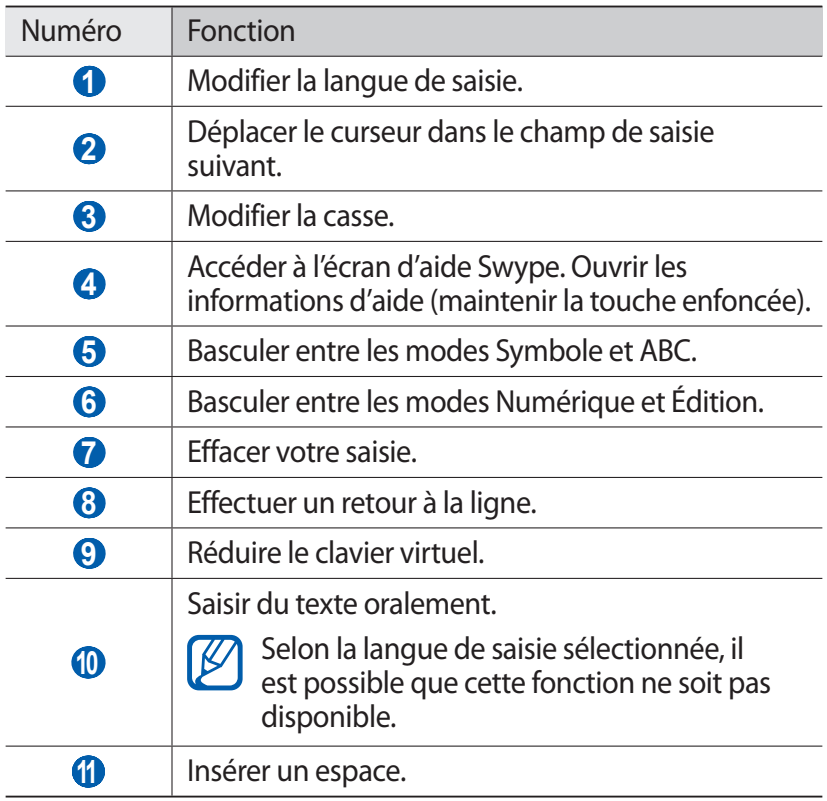

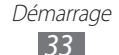

# › **Copier et coller du texte**

Lorsque vous saisissez du texte, vous pouvez exploiter la fonction copier-coller pour utiliser le même texte dans d'autres applications.

- *1* Maintenez votre doigt appuyé sur un mot.
- 2 Faites alisser l'icône ou pour sélectionner le texte désiré.
- *3* Appuyez sur **Copier** pour copier ou sur **Couper** pour couper le texte vers le presse-papiers.
- *4* Dans une autre application, maintenez votre doigt appuyé sur le champ de saisie.
- *5* Appuyez sur **Coller** pour insérer le texte du presse-papiers dans le champ de saisie.

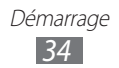

# <span id="page-34-0"></span>**Web**

Les services Web nécessitent une connexion de données. Pour choisir le meilleur forfait de connexion, contactez votre opérateur.

# **Navigateur**

Découvrez comment accéder à des pages Web et enregistrer des favoris.

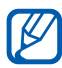

- **●** L'accès au Web et le téléchargement de données peuvent entraîner des frais supplémentaires. Pour en savoir plus, contactez votre opérateur.
- **●** Le menu du navigateur peut s'intituler différemment selon votre opérateur.
- **●** La disponibilité de certaines icônes dépend de votre zone géographique ou de votre opérateur.

# › **Surfer sur le Web**

*1* Depuis l'écran d'accueil, ouvrez la liste des applications et appuyez sur **Navigateur** pour lancer votre page d'accueil. Pour accéder à une page Web spécifique, appuyez sur le champ de saisie de l'adresse (URL), saisissez l'adresse de la page Web, puis appuyez sur  $\blacktriangleright$ .

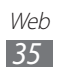

Utilisez les touches suivantes pour naviguer sur les pages Web :

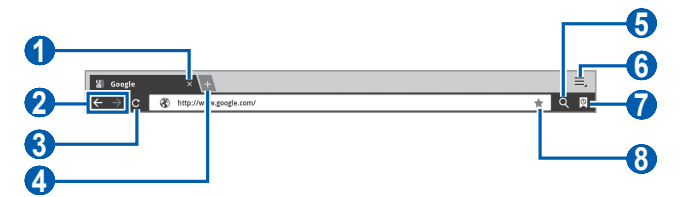

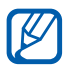

En fonction de votre zone géographique, il est possible que l'écran ci-dessus varie.

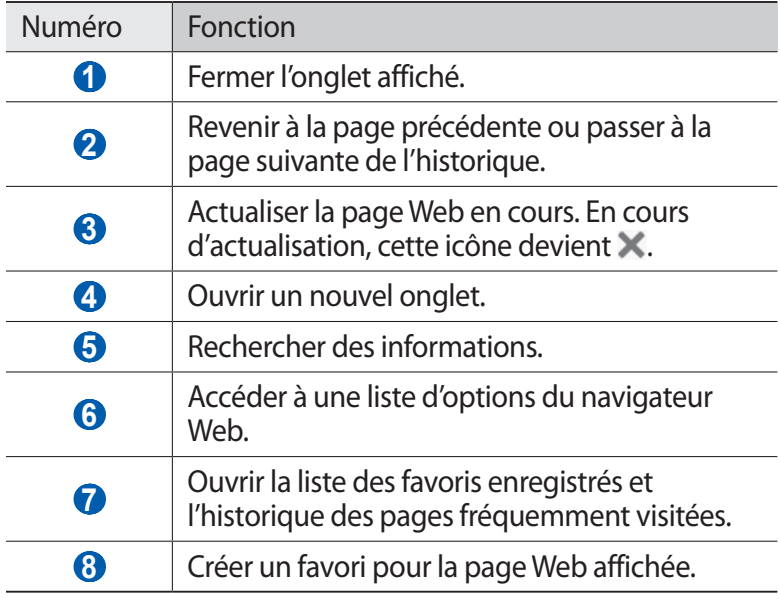

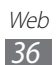
Lorsque vous naviguez sur une page Web, utilisez les options suivantes:

- **●** Pour effectuer un zoom avant ou arrière, posez vos deux doigts joints sur l'écran et écartez-les (rapprochez-les pour effectuer un zoom arrière).
- Pour ouvrir un nouvel onglet, appuyez sur  $\equiv \rightarrow$  **Nouvel onglet**.
- **●** Pour ouvrir un nouvel onglet sans enregistrer les cookies, appuyez sur  $\equiv \rightarrow$  **Nouvel onglet Navigation privée.**
- Pour rechercher du texte sur une page Web, appuyez sur  $\equiv \rightarrow$ **Rech. sur page**.
- **●** Pour envoyer l'adresse URL de la page Web à d'autres personnes, appuyez sur  $\equiv \rightarrow$  **Partager page.**
- Pour enregistrer la page Web en cours, appuyez sur  $\equiv$  → **Enregistrer page**.
- Pour afficher l'adresse complète de la page, appuyez sur  $\equiv$ , → **Info page**.
- **●** Pour afficher les éléments téléchargés sur Internet, appuyez sur → **Téléchargements**.
- Pour imprimer une page Web, appuyez sur  $\equiv \rightarrow$  **Imprimer.** Votre appareil est compatible uniquement avec certaines imprimantes Samsung.
- **●** Pour personnaliser les paramètres du navigateur, appuyez sur → **Paramètres**.

## › **Rechercher des informations vocalement**

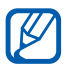

Cette fonction peut ne pas être disponible, en fonction de votre zone géographique.

- *1* Depuis l'écran d'accueil, ouvrez la liste des applications et appuyez sur **Navigateur**.
- 2 Appuyez sur  $\mathbf{Q}$ .
- $\beta$  Appuyez sur  $\Theta$  et prononcez un mot-clé dans le microphone de l'appareil.

L'appareil recherche les informations et les pages Web correspondant au mot-clé.

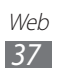

## › **Ouvrir plusieurs fenêtres de navigation**

Vous pouvez ouvrir plusieurs fenêtres et passer de l'une à l'autre aisément.

- *1* Depuis l'écran d'accueil, ouvrez la liste des applications et appuyez sur **Navigateur**.
- 2 Appuyez sur  $+$  pour ouvrir un nouvel onglet.
- *3* Ouvrez une autre page Web dans le nouvel onglet.
- *4* Pour passer d'un onglet à l'autre, appuyez sur le titre de l'onglet.

#### › **Créer des favoris de pages Web**

Vous pouvez ajouter un favori manuellement si vous connaissez l'adresse de la page Web.

#### **Ajouter un favori**

- *1* Depuis l'écran d'accueil, ouvrez la liste des applications et appuyez sur **Navigateur**.
- 2 Appuyez sur  $\overline{P} \rightarrow F$ .

Vous pouvez également appuyer sur  $\frac{1}{2}$  pour enregistrer la page Web affichée dans vos favoris.

- *3* Saisissez le titre d'une page Web et son adresse (URL). Pour ajouter la page Web que vous êtes en train de consulter aux favoris, passez à l' étape 5.
- *4* Appuyez sur le menu déroulant **Favoris** et sélectionnez un emplacement où enregistrer le favori (si nécessaire).
- *5* Appuyez sur **OK**.

Web *38*

Pour utiliser des options de favori, appuyez sur  $\mathbb Q$ , puis maintenez le doigt appuyé sur un favori :

- **●** Pour ouvrir la page Web dans l'onglet affiché, appuyez sur **Ouvrir**.
- **●** Pour ouvrir la page Web dans un nouvel onglet, appuyez sur **Ouvrir dans un nouvel onglet**.
- **●** Pour modifier le favori, appuyez sur **Modifier le favori**.
- **●** Pour ajouter le raccourci du favori à l'écran d'accueil, appuyez sur **Ajout raccourci à accueil**.
- **●** Pour envoyer l'adresse Web (URL) de la page Web, appuyez sur **Partager le lien**.
- **●** Pour copier l'adresse Web (URL) de la page Web, appuyez sur **Copier URL lien**.
- **●** Pour supprimer le favori, appuyez sur **Supprimer favori**.
- **●** Pour utiliser la page Web en tant que page d'accueil du navigateur, appuyez sur **Définir comme page d'accueil**.

#### **Créer un dossier de favoris**

- *1* Depuis l'écran d'accueil, ouvrez la liste des applications et appuyez sur **Navigateur**.
- 2 Appuyez sur  $\mathbb{Q}$  →  $\phi$  → **Nouveau dossier**.
- *3* Saisissez le nom du dossier de favoris, puis appuyez sur **OK**.

#### › **Accéder à l'historique récent**

- *1* Depuis l'écran d'accueil, ouvrez la liste des applications et appuyez sur **Navigateur**.
- 2 Appuyez sur  $\mathbb{Q} \rightarrow$  **Historique.**
- *3* Sélectionnez une page Web à ouvrir.

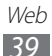

# **Pulse**

Vous pouvez utiliser le lecteur Pulse pour ajouter des flux d'actualités et lire de nouveaux articles sur votre appareil.

## › **Lire des flux**

- *1* Depuis l'écran d'accueil, ouvrez la liste des applications et appuyez sur **Pulse**.
- *2* Si vous lancez cette application pour la première fois, appuyez sur **OK**, puis sur l'écran pour valider les conseils d'utilisation.
- $\beta$  Appuyez sur  $\mathcal B$  pour mettre à jour les flux.
- *4* Faites défiler la liste vers le haut ou le bas pour sélectionner une source de flux.
- *5* Faites défiler la liste vers la gauche ou la droite pour sélectionner un flux.
- *6* Utilisez les options suivantes lorsque vous lisez un flux :
	- **●** Pour mettre en ligne un flux sur un site Web communautaire, appuyez sur  $\mathbf f$  ou  $\mathbf E$ .
	- **●** Pour envoyer un flux à d'autres personnes, appuyez sur .
	- Pour revenir à la liste des flux, appuyez sur  $\boxplus$ .

#### › **Gérer les sources de flux**

- *1* Depuis l'écran d'accueil, ouvrez la liste des applications et appuyez sur **Pulse**.
- 2 Appuyez sur  $\bigcircled{2}$  pour afficher la liste des flux.
- $\beta$  Appuyez sur  $\Box$  ou  $\odot$  pour ajouter ou supprimer un flux.

#### › **Personnaliser les paramètres du lecteur Pulse**

- *1* Depuis l'écran d'accueil, ouvrez la liste des applications et appuyez sur **Pulse**.
- 2 Appuyez sur  $\blacksquare \rightarrow$  Paramètres pour personnaliser les paramètres d'affichage et de synchronisation du lecteur Pulse.

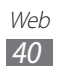

## **Android Market**

La plate-forme Android qui équipe votre appareil permet d'enrichir ses fonctions grâce à l'installation d'applications supplémentaires. Android Market vous permet d'acquérir facilement et rapidement des applications et des jeux pour mobiles.

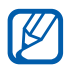

- **●** Cette fonction peut ne pas être disponible, en fonction de votre zone géographique.
- **●** Votre appareil enregistre les fichiers utilisateur des applications téléchargées dans la mémoire interne.

#### › **Télécharger et installer une application**

*1* Depuis l'écran d'accueil, ouvrez la liste des applications et appuyez sur **Market**.

Vous pouvez également appuyer sur **Acheter** en haut à droite de l'écran des applications.

- *2* Si vous lancez cette application pour la première fois, prenez connaissance des conditions générales, puis appuyez sur **Accepter**.
- *3* Recherchez un fichier ou une application, puis procédez à son téléchargement.

#### › **Désinstaller une application**

- *1* Depuis l'écran d'accueil, ouvrez la liste des applications et appuyez sur **Market**.
- *2* Appuyez sur **Mes applications**.
- *3* Sélectionnez l'élément à supprimer.
- *4* Appuyez sur **Désinstaller**.

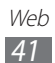

## **YouTube**

Découvrez comment visionner et partager des vidéos via YouTube.

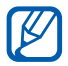

Cette fonction peut ne pas être disponible, en fonction de votre zone géographique.

#### › **Visionner des vidéos**

- *1* Depuis l'écran d'accueil, ouvrez la liste des applications et appuyez sur **YouTube**.
- *2* Sélectionnez une vidéo dans la liste.
- $\beta$  Appuyez sur la vidéo  $\rightarrow$   $\mathbb{R}$  pour afficher la vidéo en plein écran.
- *4* Pour contrôler la lecture, servez-vous des touches virtuelles.

#### › **Mettre des vidéos en ligne**

- *1* Depuis l'écran d'accueil, ouvrez la liste des applications et appuyez sur **YouTube**.
- *2* Appuyez sur **Votre chaîne**.
- *3* Sélectionnez votre compte Google si celui-ci est associé à YouTube.

Vous pouvez également appuyer sur **Ajouter un compte** et configurer un compte afin de vous connecter à YouTube.

- *4* Appuyez sur **Envoyer**, puis sélectionnez une vidéo.
- *5* Saisissez les détails du chargement et appuyez sur **Envoyer**.

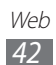

# **Maps**

Découvrez comment utiliser Google Maps™ pour localiser votre position géographique, parcourir la carte en ligne pour afficher une rue, une ville ou un pays et calculer un itinéraire.

## › **Rechercher un lieu spécifique**

- *1* Depuis l'écran d'accueil, ouvrez la liste des applications et appuyez sur **Maps**.
- *2* Si vous lancez cette application pour la première fois, appuyez sur **OK**.

La carte affiche votre position actuelle.

- *3* Appuyez sur **Rechercher**.
- 4 Saisissez un mot clé pour la localisation, puis appuyez sur  $\triangleright$ .
	- **●** Pour effectuer une recherche de localisation oralement, appuyez sur  $\mathbb U$ .
	- Pour afficher votre position actuelle, appuyez sur  $\bullet$ .
	- **●** Pour effectuer une recherche sur un lieu à proximité, appuyez sur  $\blacklozenge$ .
	- **●** Pour obtenir un itinéraire vers une destination spécifique, appuyez sur  $\diamondsuit$ .
	- **●** Pour ajouter des données géographiques à la carte, appuyez  $sur \leqslant$ .
	- **●** Pour accéder à une liste d'options supplémentaires, appuyez  $sur$ .
	- **●** Pour effectuer un zoom avant, posez vos deux doigts joints sur l'écran et écartez-les (rapprochez-les pour effectuer un zoom arrière) ou appuyez deux fois sur l'écran.

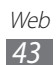

#### › **Calculer un itinéraire vers une destination spécifique**

- *1* Depuis l'écran d'accueil, ouvrez la liste des applications et appuyez sur **Maps**.
- 2 Appuyez sur  $\Diamond$ .
- *3* Saisissez les adresses du lieu de départ et du lieu d'arrivée. Pour saisir une adresse à partir de votre liste de contacts ou indiquer un lieu sur la carte, appuyez sur **□ → Contacts, Point sur la carte** ou **Mes adresses**.
- *4* Sélectionnez un mode de déplacement (voiture, bus ou à pied) et appuyez sur **OK**.
- *5* Sélectionnez un itinéraire pour afficher les détails de votre voyage (si nécessaire).
- $6$  Lorsque vous avez terminé, appuyez sur  $\blacksquare \rightarrow \blacksquare$ **résultats**.

# **Latitude**

Découvrez comment partager votre position avec vos amis et afficher la leur à l'aide de Google Latitude™.

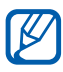

Cette fonction peut ne pas être disponible, en fonction de votre zone géographique.

*1* Depuis l'écran d'accueil, ouvrez la liste des applications et appuyez sur **Latitude**.

L'appareil se connecte immédiatement à Latitude.

- 2 Appuyez sur  $\cdot$  **±** → Sélectionner dans mes contacts ou **Ajouter en indiquant l'adresse e-mail**.
- *3* Sélectionnez un ami à ajouter ou saisissez une adresse e-mail, puis appuyez sur **Ajouter des amis**.

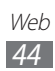

*4* Appuyez sur **Oui**.

Lorsque votre ami accepte votre invitation, vous pouvez partager vos positions.

*5* Sélectionnez un ami dans la liste.

La position de vos amis, accompagnée de leur photo, est indiquée sur la carte.

## **Adresses**

Découvrez comment rechercher un endroit à proximité de l'endroit où vous vous trouvez.

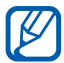

- *1* Depuis l'écran d'accueil, ouvrez la liste des applications et appuyez sur **Adresses**.
- *2* Choisissez une catégorie. Votre appareil recherche des lieux à proximité de votre position actuelle en fonction de la catégorie choisie.
- *3* Sélectionnez le nom d'un lieu pour en afficher les détails.
- 4 Pour afficher le lieu sur une carte, appuyez sur  $\mathbb{R}$ . Pour afficher l'itinéraire jusqu'à la destination, appuyez sur  $\bullet$ .

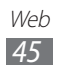

# **Navigation**

Découvrez comment utiliser le système de navigation GPS pour rechercher et afficher votre lieu d'arrivée à l'aide de commandes vocales.

- <sup>*•*</sup> Les cartes, votre position actuelle et autres données de navigation peuvent différer des informations de localisation réelles. Soyez attentif aux conditions de trafic, à l'état de la route et à tous les autres facteurs qui pourraient affecter votre conduite, et respectez le code de la route et les consignes de sécurité en vigueur.
	- **●** Cette fonction peut ne pas être disponible, en fonction de votre zone géographique.
- *1* Depuis l'écran d'accueil, ouvrez la liste des applications et appuyez sur **Navigation**.
- *2* Si vous lancez cette application pour la première fois, appuyez sur **Accepter**.
- *3* Saisissez votre destination en utilisant l'une des méthodes suivantes:
	- **● Énoncer destination** : énoncer le nom de la destination en disant par exemple « 3 rue Molière, Paris ».
	- **● Saisir destination** : saisir votre destination à l'aide du clavier virtuel.
	- **● Contacts** : sélectionner votre destination à partir des adresses de vos contacts.
	- **● Adresses enregistrées** : sélectionner votre destination à partir de la liste de vos lieux favoris.
- *4* Suivez les instructions qui s'affichent à l'écran pour utiliser le service de navigation.

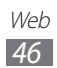

# **Samsung Apps**

Samsung Apps vous permet de télécharger en toute simplicité une quantité incroyable d'applications directement sur votre appareil. Avec un nombre considérable de jeux et d'innombrables applications diverses et variées (actualités, références, réseaux sociaux, navigation, santé, etc.), Samsung Apps vous offre un accès instantané à un choix pléthorique d'applications.

Grâce aux applications parfaitement optimisées de Samsung Apps, votre appareil devient plus intelligent. Découvrez des applications époustouflantes et profitez pleinement de la vie avec un mobile.

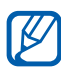

- **•** Cette fonction peut ne pas être disponible, en fonction de votre zone géographique.
	- **●** Pour plus d'informations, visitez le site www.samsungapps.com.
- *1* Depuis l'écran d'accueil, ouvrez la liste des applications et appuyez sur **Samsung Apps**.
- *2* Si vous lancez cette application pour la première fois, prenez connaissance des conditions générales, puis appuyez sur **Accepter**.
- *3* Recherchez et téléchargez des applications en fonction de vos besoins.

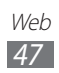

# **Cinéday**

Obtenez des tickets de cinéma à prix réduit, des bandes-annonces gratuites, les programmes cinéma, ainsi que les dernières actualités et interviews cinématographiques. Depuis l'écran d'accueil, ouvrez la liste des applications et appuyez sur **Cinéday**.

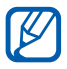

Cette fonction peut ne pas être disponible, en fonction de votre zone géographique.

# **Dailymotion**

Bénéficiez du service de diffusion de vidéos en ligne pour le visionnage et le partage de vos vidéos. Depuis l'écran d'accueil, ouvrez la liste des applications et appuyez sur **Dailymotion**.

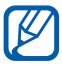

Cette fonction peut ne pas être disponible, en fonction de votre zone géographique.

#### **Deezer**

Vous pouvez écouter de la musique, des radios thématiques, créer une bibliothèque musicale ou partager votre musique avec vos amis en vous connectant sur Deezer.

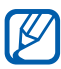

- *1* Depuis l'écran d'accueil, ouvrez la liste des applications et appuyez sur **Deezer**.
- *2* Saisissez votre nom d'utilisateur et votre mot de passe, puis appuyez sur **Connecter**. Pour créer un compte Deezer, appuyez sur **S'inscrire**.
- *3* Localisez un fichier et téléchargez-le sur l'appareil.

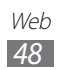

## **Jeux**

Vous pouvez télécharger des jeux sur la page Orange dédiée aux jeux.

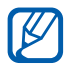

Cette fonction peut ne pas être disponible, en fonction de votre zone géographique.

- *1* Depuis l'écran d'accueil, ouvrez la liste des applications et appuyez sur **Jeux**.
- *2* Localisez un jeu et téléchargez-le sur l'appareil.

# **Kids Hub**

Découvrez les dessins animés pour enfants et jouez en ligne avec les personnages Nickelodeon.

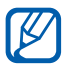

Cette fonction peut ne pas être disponible, en fonction de votre zone géographique.

- *1* Depuis l'écran d'accueil, ouvrez la liste des applications et appuyez sur **Kids Hub**.
- *2* Si vous lancez cette application pour la première fois, appuyez sur **OK** pour la mettre à jour.
- *3* Choisissez une catégorie.
- *4* Recherchez et téléchargez des applications en fonction de vos besoins.

# **Read and Go**

Découvrez les divers supports de lecture disponibles chez Orange, tels que les livres, journaux et magazines. Depuis l'écran d'accueil, ouvrez la liste des applications et appuyez sur **Read and Go**.

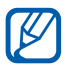

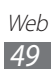

# **TV**

Votre appareil vous permet de regarder des films et séries télévisées populaires. Depuis l'écran d'accueil, ouvrez la liste des applications et appuyez sur **TV**.

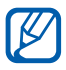

Cette fonction peut ne pas être disponible, en fonction de votre zone géographique.

# **VOD**

Grâce au lecteur fourni par votre opérateur, vous pouvez visionner des vidéos à la demande. Depuis l'écran d'accueil, ouvrez la liste des applications et appuyez sur **VOD**.

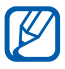

Cette fonction peut ne pas être disponible, en fonction de votre zone géographique.

# **118 712**

Vous pouvez rechercher des adresses de commerces en tout genre près de l'endroit où vous vous trouvez ou ailleurs.

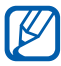

- *1* Depuis l'écran d'accueil, ouvrez la liste des applications et appuyez sur **118 712**.
- *2* Recherchez un lieu, un commerce, un service, suivez un itinéraire en voiture ou à pied, ou bien accédez à des informations sur le lieu où vous vous trouvez et sur l'état du trafic. Pour plus d'informations, contactez votre opérateur.

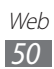

# **Communication**

## **Messages**

Découvrez comment créer et envoyer des messages texte (SMS) ou multimédia (MMS) et comment afficher ou gérer les messages envoyés ou reçus.

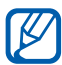

L'envoi ou la réception de messages dans des zones non couvertes par votre opérateur peut occasionner des frais supplémentaires. Pour en savoir plus, contactez votre opérateur.

#### › **Envoyer un SMS**

- *1* Depuis l'écran d'accueil, ouvrez la liste des applications et appuyez sur **Messages**.
- 2 Appuyez sur  $\mathbb{Z}$ .
	- **●** Ajoutez les destinataires de votre message. Entrez manuellement les numéros de téléphone, en les séparant par deux-points ou une virgule.
	- **●** Sélectionnez les numéros de téléphone dans votre liste de contacts en appuyant sur **.4**
- *3* Appuyez sur **Entrer le message ici** et saisissez le texte de votre message.
- *4* Appuyez sur **Envoyer** pour envoyer le message.

## › **Envoyer un MMS**

*1* Depuis l'écran d'accueil, ouvrez la liste des applications et appuyez sur **Messages**.

> Communication *51*

2 Appuyez sur  $\Box$ .

- *3* Ajoutez les destinataires de votre message.
	- **●** Entrez manuellement les numéros de téléphone ou les adresses e-mail, en les séparant par deux-points ou une virgule.
	- **●** Sélectionnez les numéros de téléphone ou les adresses e-mail dans la liste de vos contacts en appuyant sur  $\blacksquare$ .

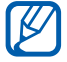

Lorsque vous saisissez une adresse e-mail, l'appareil convertit automatiquement le message en MMS.

- $4$  Appuyez sur  $\equiv$  → **Ajouter un objet** et ajoutez l'objet du message.
- *5* Appuyez sur **Entrer le message ici** et saisissez le texte de votre message.
- $6$  Appuyez sur  $\oslash$  et ajoutez un élément.
- *7* Appuyez sur **Envoyer** pour envoyer le message.

## › **Afficher un SMS ou un MMS**

*1* Depuis l'écran d'accueil, ouvrez la liste des applications et appuyez sur **Messages**.

Vos messages sont regroupés sous forme de fils de discussion organisés par contact, comme pour une messagerie instantanée.

- *2* Sélectionnez un contact.
- $\beta$  Pour un message multimédia, appuyez sur  $\odot$  pour afficher les détails.

# **Google Mail**

Vous pouvez récupérer les nouveaux e-mails directement dans votre boîte de réception à partir de Google Mail™. Lorsque vous accédez à cette application, la boîte de réception s'affiche. Le nombre total de messages non lus s'affiche dans la barre de titre et les messages non lus apparaissent en gras.

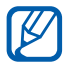

- **●** Cette fonction peut ne pas être disponible, en fonction de votre zone géographique.
- **●** Le menu Google Mail peut s'intituler différemment en fonction de votre zone géographique.

#### **Envoyer un e-mail**

- *1* Depuis l'écran d'accueil, ouvrez la liste des applications et appuyez sur **Google Mail**.
- 2 Appuyez sur  $\leq$ <sub>+</sub>.
- *3* Saisissez un nom ou une adresse dans le champ du destinataire.
- *4* Saisissez l'objet, ainsi que le contenu du message.
- 5 Appuyez sur  $\mathscr{D} \rightarrow$  un fichier pour joindre une image.
- *6* Appuyez sur **Envoyer** pour envoyer le message.

## › **Afficher un e-mail**

- *1* Depuis l'écran d'accueil, ouvrez la liste des applications et appuyez sur **Google Mail**.
- *2* Sélectionnez un e-mail.

Dans la fenêtre du message, utilisez les options suivantes:

- **●** Pour revenir au message précédent ou passer au message suivant, appuyez sur **Préc.** ou **Suiv.**
- Pour rechercher un e-mail, appuyez sur  $Q$ .
- **•** Pour rédiger un nouveau message, appuyez sur  $\mathbb{Z}_+$ .
- Pour archiver le message, appuyez sur **...**
- Pour supprimer le message, appuyez sur **.**
- **●** Pour appliquer le statut **Non lu** au message, appuyez sur → **Marquer comme non lu**.
- **●** Pour appliquer le statut Important au message, appuyez sur → **Marquer comme important**.
- **●** Pour appliquer le statut Non important au message, appuyez sur → **Marquer comme non important**.
- **●** Pour ajouter un libellé au message, appuyez sur  $\equiv \rightarrow$  **Changer de libellés**.
- **●** Pour enregistrer le message dans la liste du courrier indésirable, appuyez sur **□ → Signaler comme spam.**
- Pour masquer le message, appuyez sur  $\equiv \rightarrow$  **Ignorer.**

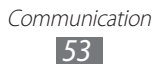

- **●** Pour déplacer un message dans le dossier de réception, appuyez sur **Tous les messages**, puis faites glisser le message dans **Boîte de réception**.
- Pour actualiser les messages, appuyez sur **■** → **Actualiser**.
- **●** Pour personnaliser les paramètres des e-mails, appuyez sur → **Paramètres**.
- Pour répondre au message, appuyez sur ←.
- **●** Pour répondre au message en incluant tous les destinataires, appuyez sur  $\leftarrow$ .
- **•** Pour transférer le message à d'autres personnes, appuyez sur  $\rightarrow$ .
- Pour ajouter une étoile de suivi au message, appuyez sur <del>☆</del>
- **●** Pour afficher une pièce jointe, appuyez sur **Afficher** ou **Lire**. Pour l'enregistrer sur votre appareil, appuyez sur **Enregistrer**.

## **E-mail**

Découvrez comment envoyer ou consulter des e-mails via votre compte de messagerie électronique personnel ou professionnel.

#### › **Créer un compte e-mail**

- *1* Depuis l'écran d'accueil, ouvrez la liste des applications et appuyez sur **E-mail**.
- *2* Saisissez votre adresse e-mail et votre mot de passe.
- *3* Appuyez sur **Suivant** (pour des comptes e-mail classiques) ou sur **Configuration manuelle** (pour vos comptes e-mail professionnels).
- *4* Suivez les instructions qui s'affichent à l'écran.
- $\overline{5}$  Pour aiouter d'autres comptes e-mail, appuyez sur  $\equiv$   $\rightarrow$ **Paramètres** → **Ajouter compte** et répétez les étapes 2 à 4 précédentes.

Une fois que vous avez créé un compte de messagerie, les e-mails sont téléchargés sur votre appareil. Si vous avez créé plusieurs comptes, vous pouvez passer d'un compte e-mail à l'autre aisément. Pour ce faire, appuyez sur un nom de compte en haut et à gauche de l'écran, puis sélectionnez celui à partir duquel vous voulez récupérer les messages.

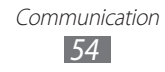

## › **Envoyer un e-mail**

- *1* Depuis l'écran d'accueil, ouvrez la liste des applications et appuyez sur **E-mail** → un compte e-mail.
- 2 Appuyez sur  $\mathbb{Z}$ .
- $\beta$  Ajoutez les destinataires de votre message. Entrez manuellement les adresses e-mail, en les séparant par un point-virgule ou une virgule. Sélectionnez les adresses e-mail dans la liste de vos contacts en appuyant sur **1**.
- *4* Appuyez sur **+Cc/Cci** et ajoutez d'autres destinataires.
- *5* Appuyez sur le champ de saisie de l'objet et indiquez un objet.
- *6* Appuyez sur le champ de saisie du texte et saisissez votre message.

Vous pouvez insérer une image, un contact, un calendrier, un mémo ou un emplacement en appuyant sur  $\blacksquare$ .

*7* Appuyez sur  $\sqrt{\mathcal{O}} \rightarrow$  les fichiers à joindre.

Vous pouvez sélectionner un fichier à partir de la liste des fichiers ou capturer une photo, une vidéo ou un son.

*8* Appuyez sur **Envoyer** pour envoyer le message.

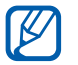

Si vous êtes hors connexion ou en dehors d'une zone Wi-Fi, le message est conservé dans la boîte d'envoi jusqu'à votre prochaine connexion ou jusqu'à ce que vous vous trouviez dans une zone Wi-Fi.

## › **Afficher un e-mail**

Lorsque vous ouvrez un compte e-mail, vous pouvez vous connecter au serveur de messagerie ou afficher hors connexion les e-mails précédemment récupérés. Une fois les e-mails récupérés, vous pouvez les lire hors connexion.

> Communication *55*

- *1* Depuis l'écran d'accueil, ouvrez la liste des applications et appuyez sur **E-mail** → un compte e-mail.
- 2 Appuyez sur  $\sigma$  pour mettre à jour la liste des messages.
- *3* Sélectionnez un e-mail.

Dans la fenêtre du message, utilisez les options suivantes:

- Pour rechercher un e-mail, appuyez sur  $Q$ .
- Pour actualiser les messages, appuyez sur  $\Omega$ .
- **•** Pour rédiger un nouveau message, appuyez sur  $\Box$ .
- Pour répondre au message, appuyez sur **←**.
- **●** Pour transférer le message à d'autres personnes, appuyez sur →.
- Pour supprimer le message, appuyez sur **而**.
- **●** Pour appliquer le statut **Non lu** au message, appuyez sur → **Marquer comme Non lu**.
- **●** Pour déplacer le message vers un autre dossier, appuyez sur → **Déplacer**.
- **●** Pour afficher les messages par catégorie, appuyez sur →**Trier par**.
- Pour changer de mode d'affichage, appuyez sur  $\mathbf{F} \rightarrow \mathbf{Mode}$ **d'affichage**.
- **•** Pour modifier la couleur d'arrière-plan, appuyez sur  $\equiv$ , → **Couleur d'arrière-plan**.
- **●** Pour imprimer le message, appuyez sur  $\equiv$ , → **Imprimer**. Votre appareil est compatible uniquement avec certaines imprimantes Samsung.
- **●** Pour personnaliser les paramètres de messagerie électronique, appuyez sur **□ → Paramètres**.
- Pour ajouter un suivi au message, appuyez sur **the our S**, en fonction de votre messagerie électronique.
- **●** Pour enregistrer une pièce jointe sur votre appareil, appuyez sur l'onglet de la pièce jointe  $\rightarrow \Box$ .

# **Talk**

Découvrez comment discuter avec votre famille ou vos amis par l'intermédiaire de Google Talk™.

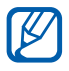

Cette fonction peut ne pas être disponible, en fonction de votre zone géographique.

> Communication *56*

## › **Définir votre statut**

- *1* Depuis l'écran d'accueil, ouvrez la liste des applications et appuyez sur **Talk**.
- *2* Saisissez les informations de votre compte Google et votre mot de passe, puis appuyez sur **OK** (si nécessaire).
- *3* Personnalisez votre statut, ainsi que l'image et le message à afficher.

## › **Ajouter des amis à votre liste d'amis**

*1* Depuis l'écran d'accueil, ouvrez la liste des applications et appuyez sur **Talk**.

La liste des amis vous permet de voir tous vos contacts Google Talk en un seul coup d'oeil.

- 2 Appuyez sur  $\frac{2}{1}$ .
- *3* Saisissez l'adresse e-mail d'un contact et appuyez sur **Envoyer une invitation**.

Lorsque votre ami accepte l'invitation, ce dernier est ajouté à votre liste d'amis.

#### › **Démarrer une session de discussion**

- *1* Depuis l'écran d'accueil, ouvrez la liste des applications et appuyez sur **Talk**.
- *2* Sélectionnez un nom dans la liste de vos amis. L'écran de discussion s'ouvre.
- $\beta$  Saisissez votre message et appuyez sur  $\triangleright$ . Pour ajouter un ami à une discussion, appuyez sur  $\rightarrow$ **Ajouter au chat**.
- $4$  Pour mettre fin à la discussion, appuyez sur  $\times$ .

Communication *57*

# **Social Hub**

Découvrez comment accéder à Social Hub™, l'application de communication intégrée pour les services de réseaux sociaux ou les e-mails.

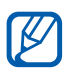

- **●** Certains services Social Hub™ pourraient ne pas être disponibles en fonction de la version logicielle de votre appareil.
	- **●** L'accès aux services Social Hub™ peut entraîner des coûts de connexion supplémentaires, en fonction de l'offre souscrite auprès de votre opérateur. Pour plus d'informations, renseignez-vous auprès de votre opérateur.

#### › **Bienvenue dans le Social Hub**™

#### **Les 3 avantages de votre Social Hub**™

*1* Tous vos contacts :

Synchronisez vos répertoires en ligne (mails et réseaux sociaux) avec votre appareil.

- *2* Boîte de réception Social Hub™: Gérez vos messages et conversations en une seule application.
- *3* Calendrier unifié :

Synchronisez l'ensemble de vos calendriers en ligne et consultez votre emploi du temps d'un seul coup d'oeil.

#### **Communiquer avec vos contacts**

Grâce à Social Hub™ retrouvez toutes les informations de vos contacts pour une meilleure communication.

- *1* Accédez à votre répertoire à partir de l'écran d'accueil.
- *2* Retrouvez en un clin d'oeil vos contacts ainsi que leur statut de connexion.
- *3* Sélectionnez un contact et choisissez le moyen de communication souhaité : SMS, MMS et e-mail.

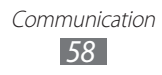

#### **Consulter vos messages**

Avec Social Hub™, gérez vos messages et vos conversations en toute simplicité grâce à un système de notifications intégré.

- *1* Depuis l'écran d'accueil, ouvrez la liste des applications et appuyez sur **Social Hub**.
- *2* Vous n'avez qu'une seule boîte de réception pour tous vos SMS/MMS, e-mails et actualités communautaires.
- *3* Appuyez sur **Messages** pour consulter vos messages.

#### **Gérer votre calendrier unifié**

Le calendrier unifié de Social Hub™ vous permet de gérer votre agenda en y intégrant vos évènements communautaires.

Les évènements associés à un de vos comptes seront synchronisés, que vous les modifiiez en ligne ou sur votre mobile.

- *1* Depuis l'écran d'accueil, ouvrez la liste des applications et appuyez sur **Calendrier**.
- *2* Affichez/modifiez les évènements qui ont été synchronisés à partir de vos différents comptes.
- *3* Créez de nouveaux évènements et synchronisez-les avec votre compte favori.

# **Divertissements**

## **Lecteur MP3**

Découvrez comment écouter vos morceaux de musique favoris à tout moment grâce au lecteur MP3. Ce lecteur est compatible avec les formats de fichiers suivants: mp4, m4a, 3gp, wma, flac, mp3, aac, ogg (Codec : MP3, AAC, AAC+, eAAC+, FLAC, WMA, Vorbis)

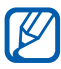

**●** En fonction de la version logicielle de l'appareil, certains formats ne sont pas compatibles.

**●** Une erreur peut se produire à l'ouverture d'un fichier si la taille de celui-ci dépasse la quantité de mémoire disponible.

## › **Ajouter des fichiers audio sur l'appareil**

Commencez par transférer des fichiers sur votre appareil :

- **●** Téléchargez sur le Web. ► p. [35](#page-34-0)
- **●** Téléchargez depuis un ordinateur à l'aide du logiciel Samsung Kies. ► p. [82](#page-81-0)
- **●** Recevez des fichiers par l'intermédiaire de la fonction Bluetooth. ► p. [88](#page-87-0)
- **●** Synchronisez avec le lecteur Windows Média 11. ► p. [83](#page-82-0)

## › **Écouter de la musique**

Après avoir transféré des fichiers audio sur l'appareil :

- *1* Depuis l'écran d'accueil, ouvrez la liste des applications et appuyez sur **Lecteur MP3**.
- 2 Sélectionnez une catégorie de musique → un fichier audio.
- *3* Appuyez sur le lecteur de musique à droite de l'écran.
- *4* Pour contrôler la lecture, servez-vous des touches virtuelles.

Utilisez les options suivantes lorsque vous écoutez de la musique :

- **●** Pour ajouter un fichier audio à une liste de lecture, appuyez sur  $\mathbf{\Xi}\rightarrow$  Aiouter à liste lect.
- **●** Pour écouter de la musique via un casque Bluetooth, appuyez  $\mathsf{sur} \equiv \rightarrow \mathsf{Par} \mathsf{Blue}$ tooth. Vous ne pouvez pas utiliser cette option lorsque vous raccordez un kit piéton à votre appareil.
- **●** Pour envoyer un fichier audio à d'autres personnes, appuyez sur → **Partager via**.
- **●** Pour définir un fichier audio en tant que musique d'alarme, appuyez sur **■ → Définir comme tonalité d'alarme**.
- **●** Pour personnaliser le lecteur de musique, appuyez sur → **Paramètres**.
	- **●** Faites l'expérience du son surround 5.1 virtuel lors de l'écoute de contenu multicanal, tel que des films en DVD.
		- **●** La technologie WOW HD™ améliore considérablement la qualité de lecture de contenu audio, en offrant une expérience de divertissement 3D dynamique avec des basses profondes et riches et une clarté de fréquence élevée pour accentuer les détails.

#### › **Créer une liste de lecture**

- *1* Depuis l'écran d'accueil, ouvrez la liste des applications et appuyez sur **Lecteur MP3** → **Listes de lecture**.
- 2 Appuyez sur  $+$ .
- $\beta$  Saisissez le titre de la nouvelle liste de lecture, puis appuyez sur **OK**.
- *4* Pour ajouter des fichiers audio à la liste de lecture, appuyez sur à côté des fichiers audio à ajouter, puis appuyez sur **OK**.

#### › **Personnaliser les paramètres du lecteur MP3**

- *1* Depuis l'écran d'accueil, ouvrez la liste des applications et appuyez sur **Lecteur MP3**.
- 2 Appuyez sur  $\equiv \rightarrow$  **Paramètres.**
- *3* Pour personnaliser votre lecteur MP3, définissez les paramètres suivants:

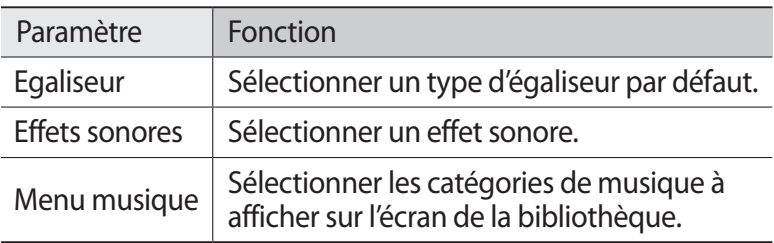

## **Music Hub**

Vous pouvez accéder au magasin de musique en ligne et télécharger vos morceaux préférés. Vous pouvez également ajouter un morceau à votre liste de souhaits et écouter les morceaux téléchargés.

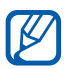

- *1* Depuis l'écran d'accueil, ouvrez la liste des applications et appuyez sur **Music Hub**.
- *2* Si vous lancez cette application pour la première fois, appuyez sur **OK**.
- *3* Recherchez des morceaux, puis écoutez-les ou achetez-les.

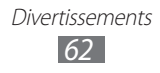

# **Appareil photo**

Découvrez comment capturer et visionner des photos et des vidéos. Vous pouvez prendre des photos d'une résolution allant jusqu'à 2 048 x 1 536 pixels (3,2 mégapixels) et enregistrer des vidéos d'une résolution allant jusqu'à 1 280 x 720 pixels.

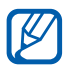

- **●** L'interface de l'appareil photo s'affiche uniquement en mode paysage.
- **●** L'appareil photo s'éteint automatiquement lorsque vous ne l'utilisez pas pendant un certain temps.
- **●** Il est possible que les capacités de la mémoire diffèrent en fonction de la scène photographiée ou des conditions de prise de vue.

#### › **Prendre une photo**

- *1* Depuis l'écran d'accueil, ouvrez la liste des applications et appuyez sur **Appareil photo** pour allumer l'appareil photo.
- *2* Pointez l'objectif vers le sujet et procédez aux réglages nécessaires.

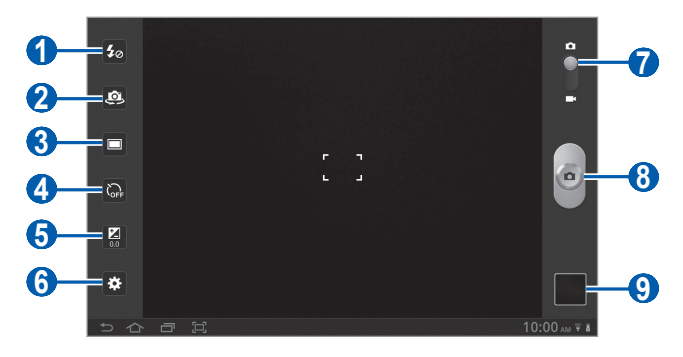

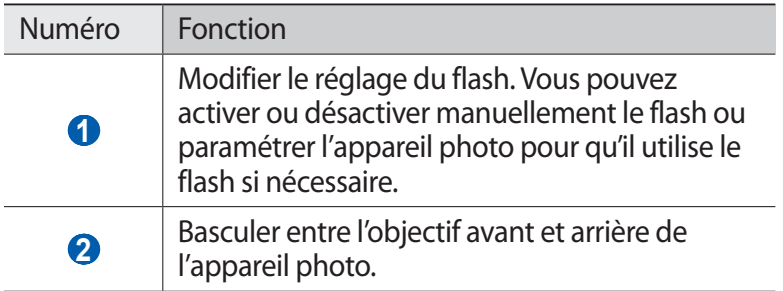

Divertissements *63*

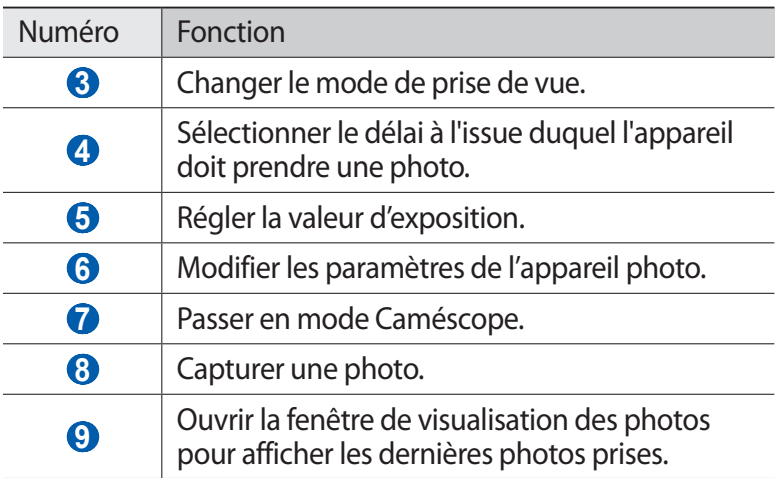

*3* Appuyez à l'endroit où vous souhaitez faire la mise au point sur l'écran de prévisualisation.

Le cadre de mise au point se positionne à l'endroit où vous venez d'appuyer et devient vert lorsque le sujet est parfaitement net.

4 Appuyez sur  $\bullet$  pour prendre une photo. La photo est enregistrée automatiquement.

Après avoir pris des photos, appuyez sur l'icône de visualisation des photos pour les visionner.

- **●** Pour afficher plus de photos, faites défiler l'écran vers la gauche ou la droite. Vous pouvez également appuyer sur l'écran et faire défiler les miniatures jusqu'en bas de l'écran.
- **●** Pour effectuer un zoom avant, posez vos deux doigts joints sur l'écran et écartez-les (rapprochez-les pour effectuer un zoom arrière) ou appuyez deux fois sur l'écran.
- Pour démarrer un diaporama, appuyez sur **D**. Pour arrêter le diaporama, appuyez sur l'écran.
- Pour envoyer la photo à d'autres personnes, appuyez sur <
- Pour supprimer la photo, appuyez sur **面**.
- **•** Pour afficher les détails de la photo, appuyez sur  **→ Détails**.
- **●** Pour afficher les informations de localisation relatives à une photo que vous avez prise, appuyez sur  $\blacksquare \rightarrow$  **Afficher sur la carte**. Cette fonction est disponible uniquement lorsque la photo comporte des informations de localisation.
- **●** Pour faire pivoter une photo dans le sens inverse des aiguilles d'une montre, appuyez sur **■ → Rotation à gauche**.
- **●** Pour faire pivoter une photo dans le sens des aiguilles d'une montre, appuyez sur **■ → Rotation à droite**.
- **●** Pour définir la photo en tant que fond d'écran ou l'attribuer à un correspondant, appuyez sur **■ → Définir l'image en tant que**.
- Pour couper une partie de la photo, appuyez sur  **→ Rogner**.
- **●** Pour imprimer une photo à l'aide d'une connexion Wi-Fi ou USB, appuyez sur  $\blacksquare$   $\rightarrow$  **Imprimer**. Votre appareil est compatible uniquement avec certaines imprimantes Samsung.
- Pour copier la photo, appuyez sur  $\blacksquare \rightarrow$  **Copier**.
- **●** Pour utiliser la fonction de reconnaissance des mouvements, appuyez sur  $\blacksquare \rightarrow$  **Mouvement**.

#### › **Prendre des photos à l'aide d'options prédéfinies**

Votre appareil photo propose des paramètres prédéfinis pour différents types de scènes. Il vous suffit de sélectionner le mode approprié aux conditions et aux sujets de vos prises de vue. Par exemple, si vous prenez des photos la nuit, sélectionnez le mode Nuit dont l'exposition sera supérieure à une photo prise de jour.

- *1* Depuis l'écran d'accueil, ouvrez la liste des applications et appuyez sur **Appareil photo** pour allumer l'appareil photo.
- $2$  Appuyez sur  $\mathbf{E}$  → Mode scène → une scène.
- *3* Procédez aux réglages nécessaires.
- *4* Appuyez sur  $\bullet$  pour prendre une photo.

#### › **Capturer une photo en mode Autoportrait**

Vous pouvez prendre facilement des photos de vous-même en utilisant l'objectif avant.

*1* Depuis l'écran d'accueil, ouvrez la liste des applications et appuyez sur **Appareil photo** pour allumer l'appareil photo.

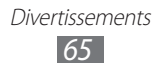

- 2 Appuyez sur  $\bullet$ .
- *3* Procédez aux réglages nécessaires.
- *4* Appuyez sur  $\bullet$  pour prendre une photo.

#### › **Capturer une photo en mode Sourire**

Votre appareil photo peut reconnaître les visages et vous aider à prendre des photos lorsque vos sujets sourient.

- *1* Depuis l'écran d'accueil, ouvrez la liste des applications et appuyez sur **Appareil photo** pour allumer l'appareil photo.
- 2 Appuyez sur  $\Box \rightarrow$  **Sourire**.
- *3* Procédez aux réglages nécessaires.
- 4 Appuyez sur .
- *5* Pointez l'objectif de l'appareil photo vers le sujet. Votre appareil photo repère le visage des personnes présentes et détecte leur sourire. Lorsque le sujet sourit, l'appareil prend automatiquement une photo.

#### › **Capturer une photo en mode Panorama**

Vous pouvez prendre des photos panoramiques en utilisant le mode Panorama. Ce mode est conseillé pour photographier les paysages.

- *1* Depuis l'écran d'accueil, ouvrez la liste des applications et appuyez sur **Appareil photo** pour allumer l'appareil photo.
- 2 Appuyez sur  $\Box \rightarrow$  **Panorama.**
- *3* Procédez aux réglages nécessaires.
- 4 Appuyez sur  $\bullet$  pour prendre la première photo.
- *5* Déplacez lentement l'appareil dans la direction de votre choix et alignez le cadre vert avec l'objectif. Lorsque le cadre vert est aligné avec l'objectif, l'appareil photo prend automatiquement la photo suivante.

Divertissements *66*

*6* Répétez l'étape 5 pour terminer la photo panoramique.

## › **Prendre une photo en mode Action**

Vous pouvez prendre plusieurs clichés d'un sujet en mouvement, puis les combiner en une seule photo qui décompose l'action.

- *1* Depuis l'écran d'accueil, ouvrez la liste des applications et appuyez sur **Appareil photo** pour allumer l'appareil photo.
- 2 Appuyez sur  $\Box \rightarrow$  **Action**.
- *3* Procédez aux réglages nécessaires.
- $4$  Appuyez sur  $\bullet$  pour prendre la première photo.
- *5* Déplacez l'appareil afin de suivre les mouvements du sujet. L'appareil prend automatiquement les photos suivantes.
- *6* Continuez de suivre le sujet jusqu'à ce que l'ensemble des mouvements soient capturés.

#### › **Personnaliser les paramètres de l'appareil photo**

Avant de prendre une photo, appuyez sur  $\ddot{\mathbf{v}}$  pour accéder aux options suivantes:

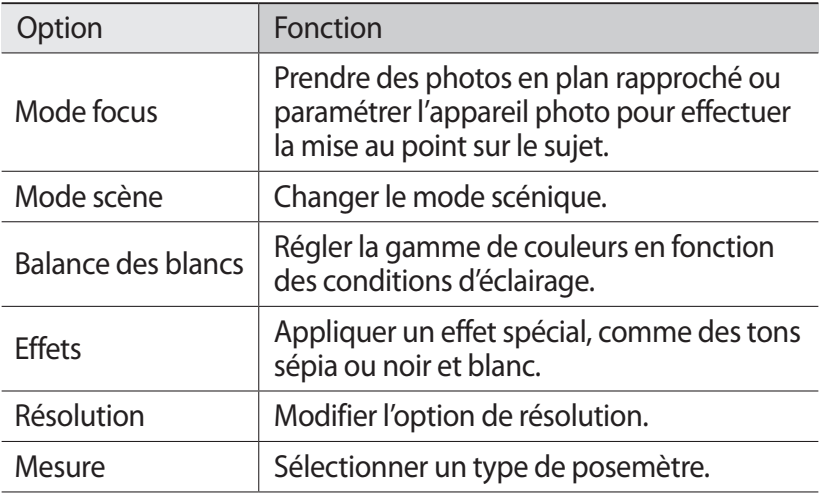

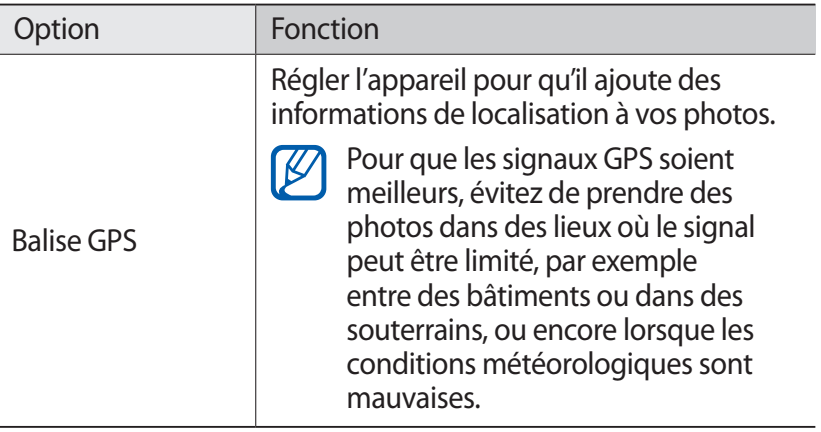

#### › **Enregistrer une vidéo**

- *1* Depuis l'écran d'accueil, ouvrez la liste des applications et appuyez sur **Appareil photo** pour allumer l'appareil photo.
- *2* Faites glisser le curseur en haut à droite de l'écran pour activer le caméscope.
- *3* Pointez l'objectif vers le sujet et procédez aux réglages nécessaires.

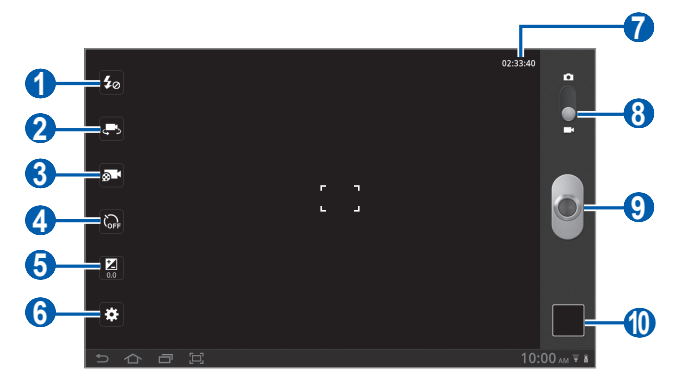

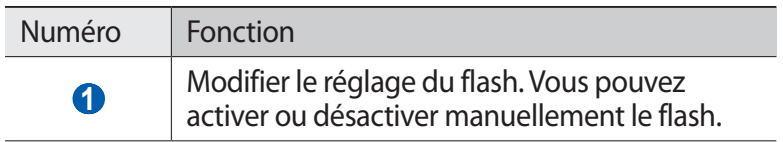

Divertissements *68*

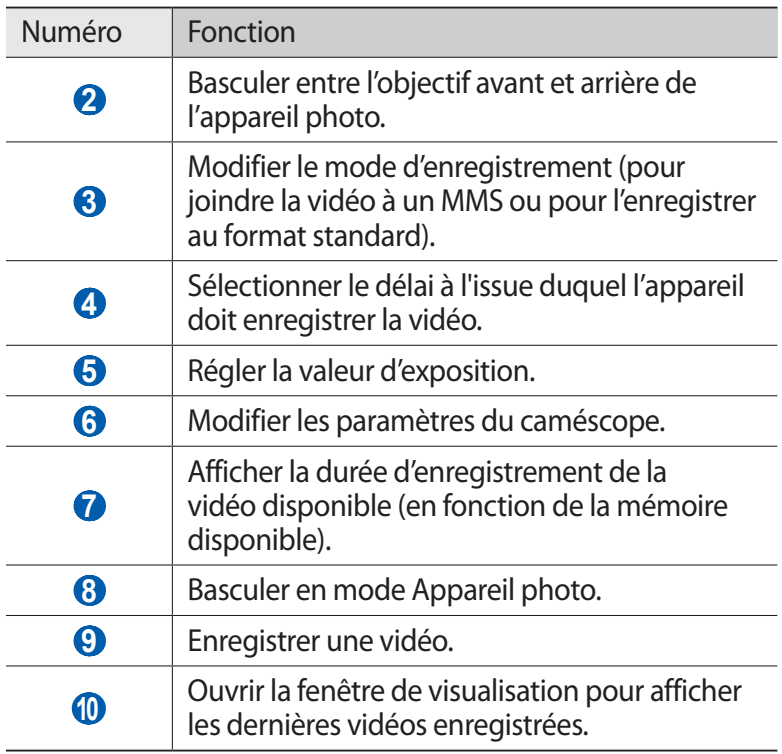

- *4* Appuyez sur  $\bullet$  pour commencer à enregistrer.
- $5$  Appuyez sur  $\bullet$  pour arrêter l'enregistrement. La vidéo est enregistrée automatiquement.

Après avoir enregistré des vidéos, appuyez sur l'icône de visualisation pour les visionner.

- **●** Faites défiler l'écran vers la gauche ou la droite pour afficher plus de vidéos. Vous pouvez également appuyer sur l'écran et faire défiler les miniatures jusqu'en bas de l'écran.
- Pour lire une vidéo, appuyez sur **.**
- Pour démarrer un diaporama, appuyez sur **D**. Pour arrêter le diaporama, appuyez sur l'écran.
- **●** Pour envoyer une vidéo à d'autres personnes, appuyez sur .
- Pour supprimer une vidéo, appuyez sur **面**.
- **•** Pour afficher les détails de la vidéo, appuyez sur **■** → **Détails**.

Divertissements *69*

### › **Personnaliser les paramètres du caméscope**

Avant de commencer à enregistrer une vidéo, appuyez sur  $\mathbb{C}$  pour accéder aux options suivantes:

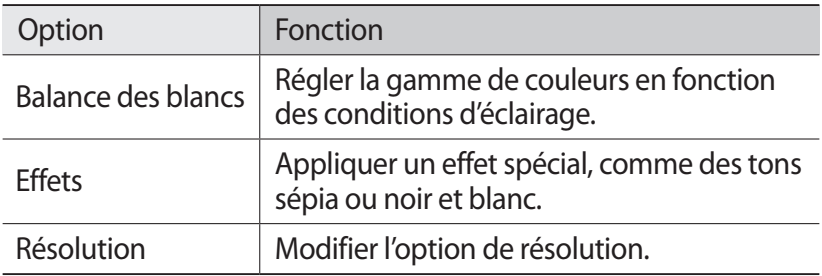

## **Lecteur vidéo**

Découvrez comment utiliser le lecteur vidéo pour visionner toutes sortes de vidéos.

- *1* Depuis l'écran d'accueil, ouvrez la liste des applications et appuyez sur **Lecteur vidéo**.
- *2* Sélectionnez un mode d'affichage en haut de l'écran.
- *3* Sélectionnez une vidéo à regarder.
- *4* Pour contrôler la lecture, servez-vous des touches virtuelles.

En mode affichage d'une vidéo, utilisez les options suivantes:

- **●** Pour envoyer une vidéo à d'autres personnes, appuyez sur → **Partager via**.
- Pour afficher des sous-titres, appuyez sur  **→ Sous-titres**.
- Pour appliquer un effet de couleur, appuyez sur  $\blacksquare \rightarrow$  **Tonalité des couleurs**.
- **●** Pour activer la visibilité extérieure et sélectionner des conditions d'éclairage appropriées, appuyez sur **■ → Visibilité extérieure**.

Divertissements *70*

**•** Pour afficher les détails de la vidéo, appuyez sur **■ → Détails**.

# **Galerie**

Découvrez comment visionner les photos et regarder les vidéos enregistrées dans la mémoire de votre appareil.

#### › **Formats de fichiers compatibles**

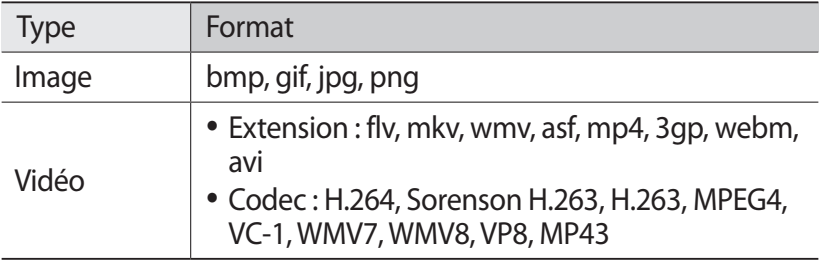

- $\overline{\mathscr{C}}$ **●** Évitez de verrouiller l'écran de l'appareil lorsque vous visionnez une vidéo DivX. Chaque fois que vous verrouillez l'écran pendant la lecture d'une vidéo DivX, le nombre de locations disponibles diminue.
	- **●** En fonction de la version logicielle de l'appareil, certains formats ne sont pas compatibles.
	- **●** Une erreur peut se produire à l'ouverture d'un fichier si la taille de celui-ci dépasse la quantité de mémoire disponible.

#### › **Afficher une photo**

- *1* Depuis l'écran d'accueil, ouvrez la liste des applications et appuyez sur **Galerie**.
- *2* Sélectionnez un dossier.

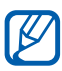

Pour filtrer les photos et les vidéos, appuyez sur **Par album**  $\rightarrow$  une option.

*3* Sélectionnez une photo (sans icône de lecture) à afficher.

En mode affichage d'une photo, utilisez les options suivantes:

**●** Pour afficher plus de photos, faites défiler l'écran vers la gauche ou vers la droite.

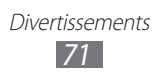

**●** Pour effectuer un zoom avant ou arrière, posez vos deux doigts joints sur l'écran et écartez-les (rapprochez-les pour effectuer un zoom arrière).

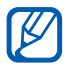

Si vous avez activé les mouvements d'inclinaison, vous pouvez effectuer un zoom avant ou arrière en appuyant de manière prolongée sur deux points avec vos doigts, puis en inclinant l'appareil vers l'arrière et l'avant.

- **●** Pour démarrer un diaporama en utilisant les photos enregistrées dans le dossier sélectionné, appuyez sur  $\mathbb D$ . Pour arrêter le diaporama, appuyez sur l'écran.
- **●** Pour envoyer une photo à d'autres personnes, appuyez sur .
- Pour supprimer une photo, appuyez sur  $\mathbb{I}$ .
- **•** Pour afficher les détails de la photo, appuyez sur ■→ **Détails**.
- **●** Pour afficher les informations de localisation relatives à une photo que vous avez prise, appuyez sur  $\blacksquare \rightarrow$  **Afficher sur la carte**. Cette fonction est disponible uniquement lorsque la photo comporte des informations de localisation.
- **●** Pour faire pivoter une photo dans le sens inverse des aiguilles d'une montre, appuyez sur **■ → Rotation à gauche**.
- **●** Pour faire pivoter une photo dans le sens des aiguilles d'une montre, appuyez sur **■ → Rotation à droite**.
- **●** Pour définir une photo en tant que fond d'écran, appuyez sur → **Définir l'image en tant que**.
- **•** Pour couper une partie de la photo, appuyez sur → **Rogner**.
- **●** Pour imprimer une photo à l'aide d'une connexion Wi-Fi ou USB, appuyez sur  $\blacksquare$   $\rightarrow$  **Imprimer**. Votre appareil est compatible uniquement avec certaines imprimantes Samsung.
- Pour copier une photo, appuyez sur  **→ Copier**.
- **●** Pour utiliser la fonction de reconnaissance des mouvements, appuyez sur **■ → Mouvement**.

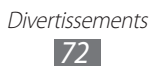
### › **Lire une vidéo**

- *1* Depuis l'écran d'accueil, ouvrez la liste des applications et appuyez sur **Galerie**.
- *2* Sélectionnez un dossier.

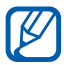

Pour filtrer les photos et les vidéos, appuyez sur **Par album**  $\rightarrow$  une option.

- $\beta$  Sélectionnez une vidéo (avec l'icône  $\odot$ ).
- *4* Pour contrôler la lecture, servez-vous des touches virtuelles.

## **Editeur de photos**

Vous pouvez retoucher des photos et appliquer plusieurs effets.

- *1* Depuis l'écran d'accueil, ouvrez la liste des applications et appuyez sur **Editeur de photos**.
- *2* Appuyez sur **Sélectionner image** → un dossier → une image. Vous pouvez prendre une nouvelle photo en sélectionnant **Prendre une photo**.
- 3 Appuyez sur **et faites glisser votre doigt sur la zone** à sélectionner.
	- **●** Pour changer le type d'outil de sélection, appuyez sur .
	- **●** Pour ajouter la photo dans la bordure de sélection ou l'en extraire, appuyez sur  $\blacksquare$ ,  $\blacksquare$  ou sur  $\blacksquare$ . Si vous appuyez sur **Récupérer**,vous pouvez ajuster la taille de sélection en appuyant sur $\odot$ .
	- **•** Pour inverser la sélection, appuyez sur
- *4* Appuyez sur **OK**.

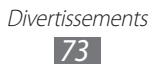

*5* Utilisez les options suivantes pour éditer la photo :

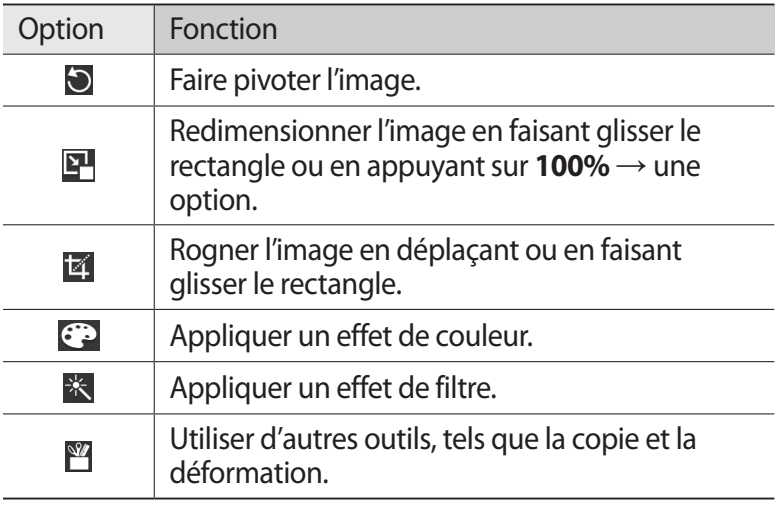

- Appuyez sur  $\bigcirc$  pour annuler votre dernière action.
- Appuyez sur  $\bigcirc$  pour répéter votre dernière action.
- *6* Ajustez l'image comme vous le souhaitez, puis appuyez sur **OK**.
- 7 Lorsque vous avez terminé, appuyez sur **...**
- *8* Saisissez le nom de la photo, puis appuyez sur **OK**.

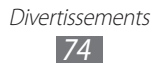

# **Données personnelles**

### **Contacts**

Découvrez comment créer et gérer la liste de vos contacts personnels ou professionnels. Pour tous vos contacts, vous pouvez enregistrer des noms, des numéros de téléphone de portable et de domicile, des adresses e-mail, des dates d'anniversaire et de nombreuses autres informations.

### › **Créer un contact**

- *1* Depuis l'écran d'accueil, ouvrez la liste des applications et appuyez sur **Contacts**.
- 2 Appuyez sur  $+$ .
- *3* Sélectionnez un emplacement de stockage. Si vous possédez plusieurs comptes, sélectionnez le compte auquel vous souhaitez ajouter le contact.
- *4* Saisissez les coordonnées du contact.
- *5* Appuyez sur **OK** pour enregistrer le contact dans la mémoire.

#### › **Récupérer les contacts de vos comptes**

Vous pouvez récupérer des contacts en synchronisant les données de vos comptes.

- *1* Depuis l'écran d'accueil, ouvrez la liste des applications et appuyez sur **Paramètres** → **Comptes et synchro.**
- *2* Sélectionnez un compte, puis appuyez sur → **Synchroniser**  les contacts →  $\bigcirc$  pour synchroniser votre liste de contacts. Une liste des contacts mis à jour est automatiquement enregistrée sur votre appareil.

### › **Rechercher un contact**

- *1* Depuis l'écran d'accueil, ouvrez la liste des applications et appuyez sur **Contacts**.
- *2* Appuyez sur **Rech. contacts** et saisissez les premières lettres du contact.
- *3* Sélectionnez le nom du contact.

Une fois le contact localisé, vous pouvez utiliser les options suivantes:

- **●** Pour lui envoyer un e-mail, sélectionnez une adresse e-mail.
- Pour modifier ses coordonnées, appuyez sur  **→ Modifier**.
- Pour le définir comme contact favori, appuyez sur **.**

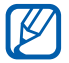

Option indisponible pour les contacts enregistrés sur la carte SIM.

#### ›**Importer ou exporter des contacts depuis et vers la mémoire de l'appareil**

Pour importer des contacts (au format vcf) à partir du système de stockage USB de votre appareil :

- *1* Depuis l'écran d'accueil, ouvrez la liste des applications et appuyez sur **Contacts**.
- 2 Appuyez sur  $\equiv$  → **Importer/Exporter → Importer depuis la mémoire**.
- *3* Sélectionnez un emplacement de stockage. Si vous possédez plusieurs comptes, sélectionnez le compte auquel vous souhaitez ajouter le contact.
- *4* Choisissez entre importer un seul contact, plusieurs contacts ou l'ensemble des contacts, puis appuyez sur **OK**.
- *5* Sélectionnez les contacts à importer et appuyez sur **OK**.

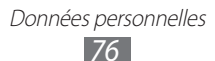

Pour exporter des contacts vers la mémoire de votre appareil :

- *1* Depuis l'écran d'accueil, ouvrez la liste des applications et appuyez sur **Contacts**.
- 2 Appuyez sur **≡, → Importer/Exporter → Exporter vers la mémoire**.
- *3* Appuyez sur **OK** pour confirmer.

#### ›**Importer ou exporter des contacts depuis et vers la carte SIM**

Pour copier ou déplacer des contacts à partir de la carte SIM ou USIM dans l'appareil :

- *1* Depuis l'écran d'accueil, ouvrez la liste des applications et appuyez sur **Contacts**.
- *2* Appuyez sur → **Importer/Exporter** → **Importer depuis la carte SIM**.
- *3* Sélectionnez un emplacement de stockage. Si vous possédez plusieurs comptes, sélectionnez le compte auquel vous souhaitez ajouter le contact.
- *4* Sélectionnez des contacts, puis appuyez sur **Copier** ou **Déplacer**.

Pour copier ou déplacer des contacts à partir de votre appareil sur la carte SIM ou USIM :

- *1* Depuis l'écran d'accueil, ouvrez la liste des applications et appuyez sur **Contacts**.
- $2$  Appuyez sur  $\equiv$  → **Importer/Exporter → Exporter vers la carte SIM**.
- *3* Sélectionnez des contacts, puis appuyez sur **Copier** ou **Déplacer** → **OK**.

### › **Créer une carte de visite**

- *1* Depuis l'écran d'accueil, ouvrez la liste des applications et appuyez sur **Contacts**.
- 2 Appuyez sur  $\equiv$   $\rightarrow$  **Mon profil**  $\rightarrow$  **Modifier**.
- *3* Saisissez vos coordonnées personnelles.
- *4* Appuyez sur **OK**.

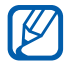

Vous pouvez envoyer votre carte de visite en la joignant à un e-mail ou en la transférant via la fonction sans fil Bluetooth.

#### › **Récupérer les contacts de vos comptes de sites communautaires**

Vous pouvez afficher la liste de vos comptes de sites Web communautaires et sélectionner un compte pour ajouter un contact à partir de ce site.

- *1* Depuis l'écran d'accueil, ouvrez la liste des applications et appuyez sur **Contacts**.
- 2 Appuyez sur  $\equiv \rightarrow$  **Afficher amis.**
- *3* Sélectionnez un compte.
- *4* Sélectionnez des contacts et appuyez sur **OK**.

### › **Créer un groupe de contacts**

- *1* Depuis l'écran d'accueil, ouvrez la liste des applications et appuyez sur **Contacts**.
- 2 Appuyez sur **Groupes**  $\rightarrow$   $\parallel$ .
- *3* Saisissez le nom du groupe.
- *4* Appuyez sur **Modifier les membres**.
- *5* Sélectionnez les membres à partir de la liste des contacts et appuyez sur **OK**.
- *6* Lorsque vous avez fini, appuyez sur **OK**.

# **Calendrier**

Découvrez comment créer et gérer les événements quotidiens, hebdomadaires ou mensuels et définir des alarmes pour vous souvenir des événements importants.

### › **Modifier l'affichage du calendrier**

- *1* Depuis l'écran d'accueil, ouvrez la liste des applications et appuyez sur **Calendrier**.
- *2* Sélectionnez un mode d'affichage dans la barre d'onglets située en haut de l'écran du calendrier.
	- **● Jour**: journée complète décomposée en tranches horaires.
	- **● Semaine** : liste des rendez-vous programmés pour la semaine.
	- **● Mois** : mois en cours décomposé en jours.
	- **● Liste** : liste de l'ensemble des rendez-vous programmés.

### › **Créer un événement**

- *1* Depuis l'écran d'accueil, ouvrez la liste des applications et appuyez sur **Calendrier**.
- 2 Appuyez sur  $\pm$ .
- *3* Saisissez les détails de l'événement.
- *4* Appuyez sur **OK**.

### › **Afficher des événements**

Pour afficher l'agenda du jour :

- *1* Depuis l'écran d'accueil, ouvrez la liste des applications et appuyez sur **Calendrier**.
- *2* Appuyez sur **Aujourd'hui**.
- *3* Sélectionnez un événement pour en afficher les détails.

Pour afficher les événements d'une date spécifique :

- *1* Depuis l'écran d'accueil, ouvrez la liste des applications et appuyez sur **Calendrier**.
- *2* Sélectionnez une date dans le calendrier. Pour passer directement à une date en la saisissant manuellement, appuyez sur  $\equiv$   $\rightarrow$  Aller à, saisissez la date en appuyant sur **ou** , puis appuyez sur **Appliquer**.
- *3* Sélectionnez un événement pour en afficher les détails.

### › **Arrêter l'alarme d'un événement**

Si vous définissez une alarme pour un événement, l'icône d'alarme apparaîtra à l'heure spécifiée.

- *1* Appuyez sur  $\boxed{1}$  dans la barre système.
- *2* Sélectionnez un rappel pour afficher davantage de détails à propos de l'événement.
- *3* Pour répéter ou annuler le rappel, appuyez sur **Répétition** ou sur **Ignorer**.

### **Mémo**

Découvrez comment enregistrer une information importante pour la consulter ultérieurement.

### › **Créer un mémo**

- *1* Depuis l'écran d'accueil, ouvrez la liste des applications et appuyez sur **Mémo**.
- 2 Appuyez sur  $\mathbb{E}$ .
- *3* Saisissez le texte de votre mémo.
- *4* Appuyez sur **OK**.

### › **Afficher des mémos**

- *1* Depuis l'écran d'accueil, ouvrez la liste des applications et appuyez sur **Mémo**.
- *2* Sélectionnez un mémo pour en afficher les détails. Pour utiliser des fonctions supplémentaires avec un mémo, appuyez sur  $\blacktriangleleft$ .

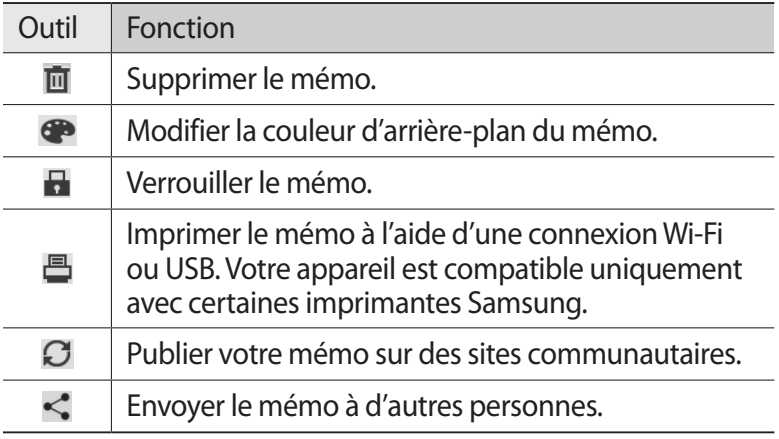

# **Connectivité**

## **Connexions à un ordinateur**

Découvrez comment connecter votre appareil à un ordinateur à l'aide d'un câble USB, et ce dans divers modes USB. En connectant l'appareil à un ordinateur, vous pouvez synchroniser des fichiers avec le lecteur Windows Media, transférer directement des données depuis et vers votre appareil et utiliser le logiciel Samsung Kies.

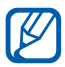

Pour utiliser la fonction MTP (Media Transfer Protocol) sur Windows XP, vous devez installer Samsung Kies ou Windows Media Player 10 (ou version ultérieure). Dans le cas contraire, votre appareil mobile peut ne pas être reconnu ou peut ne pas fonctionner correctement lorsqu'il est raccordé à un ordinateur.

### › **Se connecter avec Samsung Kies**

Assurez-vous que le logiciel Samsung Kies est bien installé sur votre ordinateur. Vous pouvez le télécharger à partir du site Web de Samsung (www.samsung.com/kies).

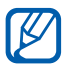

Samsung Kies fonctionne à la fois sur les ordinateurs Windows et Macintosh.

*1* Branchez un câble USB sur le connecteur à fonctions multiples de votre appareil et reliez-le à l'ordinateur. Samsung Kies démarre automatiquement.

Si Samsung Kies ne démarre pas automatiquement, doublecliquez sur l'icône Samsung Kies sur votre ordinateur.

*2* Copiez les fichiers de l'ordinateur vers l'appareil. Pour plus d'informations, consultez l'aide de Samsung Kies.

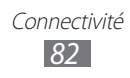

### › **Synchroniser avec le lecteur Windows Media**

Assurez-vous que le lecteur Windows Media est bien installé sur votre ordinateur.

*1* Branchez un câble USB sur le connecteur à fonctions multiples de votre appareil et reliez-le à l'ordinateur sur lequel le lecteur Windows Media est installé.

Une fois la connexion établie, une fenêtre s'ouvre sur l'écran de l'ordinateur.

- *2* Ouvrez le lecteur Windows Media pour synchroniser les fichiers audio.
- *3* Modifiez ou saisissez le nom de votre appareil dans la fenêtre qui s'affiche (si nécessaire).
- *4* Sélectionnez et faites glisser les fichiers audio de votre choix dans la liste de synchronisation.
- *5* Démarrez la synchronisation.

#### › **Connecter l'appareil en tant que périphérique de stockage de masse**

Vous pouvez connecter votre appareil à un ordinateur en tant que disque amovible et accéder à son répertoire de fichiers.

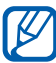

Vous pouvez utiliser un périphérique de stockage USB pour stocker des fichiers supplémentaires. Il se peut que votre appareil ne soit pas compatible avec certains périphériques de stockage USB.

- *1* Branchez un câble USB sur le connecteur à fonctions multiples de votre appareil et reliez-le à l'ordinateur.
- *2* Ouvrez le dossier pour afficher les fichiers.
- *3* Copiez les fichiers de l'ordinateur vers l'appareil.

Pour déconnecter l'appareil de l'ordinateur, cliquez sur l'icône de périphérique USB dans la barre des tâches Windows, puis sur l'option **Retirer le périphérique de stockage de masse en toute sécurité**. Débranchez ensuite le câble USB de l'ordinateur. Sinon, vous pourriez perdre les données stockées sur votre appareil ou l'endommager.

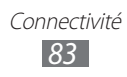

# **Wi-Fi**

Découvrez comment utiliser les capacités de réseau sans fil de votre appareil pour vous connecter à un réseau local sans fil (Wi-Fi) compatible avec la norme IEEE 802.11 a/b/g/n.

Vous pouvez vous connecter à Internet ou à d'autres périphériques réseau dès qu'un point d'accès sans fil est disponible.

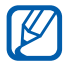

Votre appareil utilise une fréquence non harmonisée. Il est conçu pour fonctionner dans tous les pays européens. Au sein de l'Union Européenne, le réseau Wi-Fi peut fonctionner sans restriction en intérieur, mais pas en extérieur en France.

### <span id="page-83-0"></span>› **Activer la fonction Wi-Fi**

- *1* Depuis l'écran d'accueil, ouvrez la liste des applications et appuyez sur **Paramètres** → **Sans fil et réseaux**.
- *2* Appuyez sur **Wi-Fi** afin d'activer la fonction Wi-Fi.
	- Tout réseau Wi-Fi activé et fonctionnant en arrière-plan consomme de l'énergie. Pour économiser votre batterie, activez le réseau Wi-Fi uniquement lorsque vous en avez besoin.

### › **Rechercher un réseau Wi-Fi et s'y connecter**

*1* Depuis l'écran d'accueil, ouvrez la liste des applications et appuyez sur **Paramètres** → **Sans fil et réseaux** → **Paramètres Wi-Fi**.

L'appareil recherche automatiquement les réseaux Wi-Fi disponibles.

- *2* Sélectionnez un réseau sous **Réseaux Wi-Fi**.
- *3* Saisissez un mot de passe pour vous connecter au réseau (si nécessaire).
- *4* Appuyez sur **OK**.

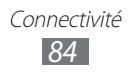

### › **Ajouter un réseau Wi-Fi manuellement**

- *1* Depuis l'écran d'accueil, ouvrez la liste des applications et appuyez sur **Paramètres** → **Sans fil et réseaux** → **Paramètres Wi-Fi** → **Ajouter un réseau Wi-Fi**.
- *2* Saisissez le SSID du réseau et choisissez le type de sécurité.
- *3* Définissez les paramètres de sécurité en fonction du type de sécurité choisi précédemment.
- *4* Appuyez sur **Sauveg.**

#### › **Se connecter à un réseau Wi-Fi avec une configuration protégée Wi-Fi (WPS)**

En utilisant une configuration protégée Wi-Fi (WPS), vous pouvez connecter votre appareil à un réseau sécurisé.

Pour vous connecter à un réseau Wi-Fi avec une touche WPS :

- *1* Depuis l'écran d'accueil, ouvrez la liste des applications et appuyez sur **Paramètres** → **Sans fil et réseaux** → **Paramètres Wi-Fi**.
- *2* Sélectionnez un réseau spécifié comme réseau WPS disponible, puis appuyez sur **Configuration réseau**.
- *3* Appuyez sur **Bouton de commande WPS** → **OK**.
- *4* Appuyez sur un bouton WPS au niveau du point d'accès dans un délai de deux minutes.

Pour vous connecter à un réseau Wi-Fi avec un code PIN WPS :

- *1* Depuis l'écran d'accueil, ouvrez la liste des applications et appuyez sur **Paramètres** → **Sans fil et réseaux** → **Paramètres Wi-Fi**.
- *2* Sélectionnez un réseau spécifié comme réseau WPS disponible, puis appuyez sur **Configuration réseau**.
- *3* Appuyez sur **Code WPS du point d'accès** ou **Code WPS de cet appareil**.
- *4* Au niveau du point d'accès, entrez le code PIN, puis appuyez sur le bouton de démarrage.

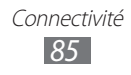

### › **Configurer les paramètres IP fixe**

- *1* Depuis l'écran d'accueil, ouvrez la liste des applications et appuyez sur **Paramètres** → **Sans fil et réseaux** → **Paramètres Wi-Fi**
- *2* Sélectionnez un réseau Wi-Fi dans la liste.
- *3* Cochez la case située à côté de **Paramètres IP**.
- *4* Appuyez sur **Statique**.
- *5* Modifiez les paramètres IP pour le point d'accès tels que l'adresse IP, la longueur du préfixe réseau, la passerelle et le DNS.
- *6* Appuyez sur **OK**.

### **Bluetooth**

Bluetooth est une technologie de communication sans fil à courte portée, capable d'échanger des informations dans un rayon de 10 mètres sans nécessiter de branchement physique.

Il est inutile d'aligner les appareils pour envoyer des données via Bluetooth. Si les appareils sont à portée l'un de l'autre, vous pouvez échanger des informations entre les deux appareils, même s'ils ne sont pas dans la même pièce.

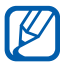

- **●** Samsung n'est pas responsable de la perte, de l'interception ou du mauvais usage des données envoyées ou reçues via la fonction sans fil Bluetooth.
- **●** Assurez-vous de toujours utiliser des appareils dignes de confiance et correctement protégés avant de partager ou de recevoir des données. La présence d'obstacles entre les deux appareils peut réduire le rayon d'action.
- **●** Il est possible que votre appareil ne fonctionne pas avec certains autres appareils, en particulier ceux qui n'ont pas été testés ou approuvés par Bluetooth SIG.

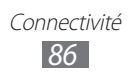

### <span id="page-86-1"></span>› **Activer la fonction sans fil Bluetooth**

- *1* Depuis l'écran d'accueil, ouvrez la liste des applications et appuyez sur **Paramètres** → **Sans fil et réseaux**.
- *2* Pour activer la fonction sans fil Bluetooth, appuyez sur **Bluetooth**.

#### <span id="page-86-0"></span>› **Rechercher d'autres appareils Bluetooth et s'y connecter**

- *1* Depuis l'écran d'accueil, ouvrez la liste des applications et appuyez sur **Paramètres** → **Sans fil et réseaux** → **Paramètres Bluetooth** → **Trouver des appareils à proximité**.
- *2* Sélectionnez un appareil.
- $\beta$  Saisissez le code PIN Bluetooth de de votre appareil ou celui de l'autre appareil, le cas échéant, puis appuyez sur **OK**. Sinon, appuyez sur **Appairer** pour que votre code PIN Bluetooth corresponde à celui de l'autre appareil.

Lorsque l'utilisateur de l'autre appareil saisit le même code PIN ou accepte la connexion, la liaison entre les deux appareils est effective. Lorsque la connexion est établie avec succès, l'appareil recherche automatiquement les services disponibles.

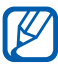

Il est possible que certains appareils, notamment les casques et les kits mains-libres pour voiture, possèdent un code PIN Bluetooth fixe, par exemple 0000. Si c'est le cas, vous devez saisir ce code.

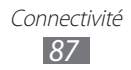

### › **Envoyer des données par Bluetooth**

- *1* Sélectionnez un fichier ou un élément, par exemple un contact, un événement, un mémo ou un fichier multimédia à partir d'une application.
- *2* Sélectionnez une option pour envoyer des données via la fonction Bluetooth.

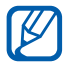

La méthode pour sélectionner une option peut différer selon le type de données.

*3* Recherchez et connectez-vous à un appareil Bluetooth.

#### › **Recevoir des données par Bluetooth**

- *1* Depuis l'écran d'accueil, ouvrez la liste des applications et appuyez sur **Paramètres** → **Sans fil et réseaux** → **Paramètres Bluetooth** → **Visible**.
- *2* Lorsque vous y êtes invité, saisissez le code PIN Bluetooth et appuyez sur **OK** (si nécessaire).
- *3* Appuyez sur dans la barre système et sur **Accepter** pour confirmer que vous autorisez la réception des données provenant de l'autre appareil.

Pour afficher les fichiers reçus par Bluetooth, appuyez sur **Paramètres** → **Sans fil et réseaux** → **Paramètres Bluetooth** → **Afficher les fichiers reçus** → un fichier.

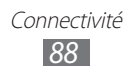

### **Partager la connexion de données de votre appareil**

Découvrez comment définir votre appareil en tant que modem sans fil ou point d'accès sans fil et comment partager sa connexion de données avec des PC ou d'autres appareils.

#### <span id="page-88-0"></span>› **Partager la connexion de données de votre appareil via Wi-Fi**

- *1* Depuis l'écran d'accueil, ouvrez la liste des applications et appuyez sur **Paramètres** → **Sans fil et réseaux** → **Point d'accès et modem**.
- *2* Appuyez sur **Point d'accès mobile** pour activer le point d'accès Wi-Fi.
- *3* Appuyez sur **Config. point d'accès** pour personnaliser le point d'accès Wi-Fi.

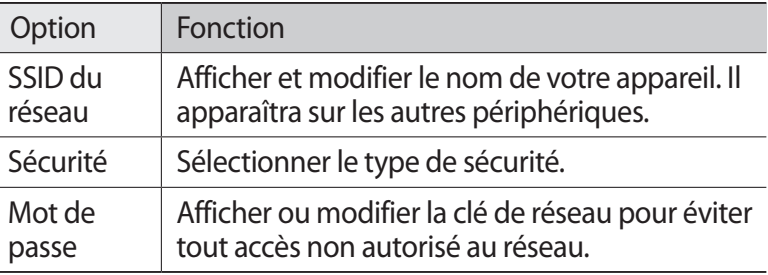

- *4* Lorsque vous avez terminé, appuyez sur **Sauveg.**
- *5* À partir d'un périphérique ou d'un PC, recherchez le nom de votre appareil dans la liste des connexions disponibles et connectez-vous au réseau. Votre appareil partage sa connexion de données avec l'autre appareil.

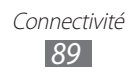

#### <span id="page-89-0"></span>› **Partager la connexion de données de votre appareil via USB**

- *1* Branchez un câble USB sur le connecteur à fonctions multiples de votre appareil et reliez-le à l'ordinateur.
- *2* Depuis l'écran d'accueil, ouvrez la liste des applications et appuyez sur **Paramètres** → **Sans fil et réseaux** → **Point d'accès et modem**.
- *3* Appuyez sur **Modem USB** pour activer la fonction modem USB.

Votre appareil partage sa connexion de données avec votre PC. Pour cesser de partager la connexion de données, décochez la case située à côté de **Modem USB**.

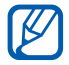

La méthode de partage de la connexion de données peut différer en fonction du système d'exploitation du PC.

#### <span id="page-89-1"></span>› **Partager la connexion de données de votre appareil via Bluetooth**

- *1* Depuis l'écran d'accueil, ouvrez la liste des applications et appuyez sur **Paramètres** → **Sans fil et réseaux** → **Paramètres Bluetooth**.
- *2* Appuyez sur **Bluetooth** pour activer la fonction sans fil Bluetooth.
- $\beta$  Recherchez d'autres appareils Bluetooth et connectez-vous à ces appareils pour partager un réseau. ► p. [87](#page-86-0)
- *4* Appuyez sur **Sans fil et réseaux** → **Point d'accès et modem** → **Modem Bluetooth** pour activer la fonction modem Bluetooth.

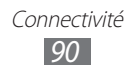

# **GPS**

Votre appareil est équipé d'un récepteur de système de localisation GPS. Découvrez comment activer les services de localisation.

Pour améliorer la qualité de réception GPS, évitez d'utiliser votre appareil dans les conditions suivantes:

- **●** entre des immeubles, dans des tunnels, des passages souterrains ou à l'intérieur de bâtiments;
- **●** en cas de mauvaises conditions météorologiques;
- **●** à proximité de champs magnétiques ou de lignes à haute tension ;
- **●** dans un véhicule disposant d'un film de protection solaire.

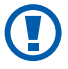

Lorsque vous utilisez les fonctions GPS, ne touchez et ne recouvrez pas l'emplacement de l'antenne interne.

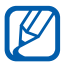

Cette fonction peut ne pas être disponible, en fonction de votre zone géographique.

### › **Activer les services de localisation**

Pour être en mesure de recevoir des informations de localisation et parcourir la carte, vous devez activer les services de localisation.

- *1* Depuis l'écran d'accueil, ouvrez la liste des applications et appuyez sur **Paramètres** → **Localisation et sécurité**.
- *2* Pour activer les services de localisation, définissez les paramètres suivants:

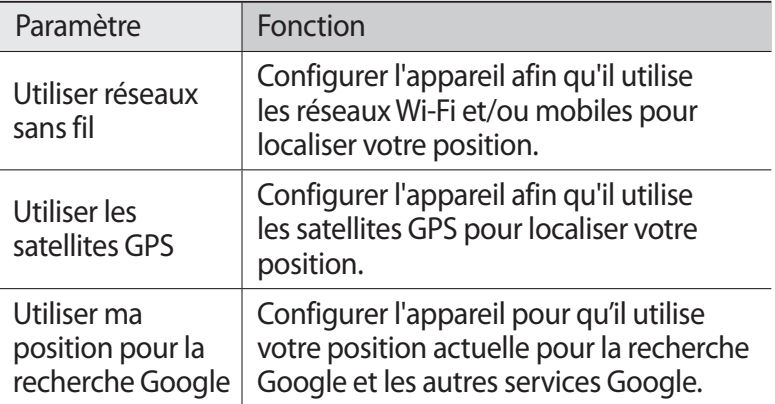

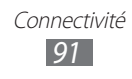

### <span id="page-91-0"></span>**Connexions VPN**

Vous pouvez créer des réseaux privés virtuels (VPN) et vous connecter en toute sécurité à votre réseau privé via un réseau public, comme Internet.

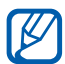

Votre appareil doit être préalablement configuré pour accéder à Internet. En cas de difficultés pour accéder à Internet, vous devez modifier les paramètres de connexion. Si vous n'êtes pas certain des informations de connexion à saisir, renseignez-vous auprès de votre opérateur.

### › **Configurer les connexions VPN**

- *1* Depuis l'écran d'accueil, ouvrez la liste des applications et appuyez sur **Paramètres** → **Sans fil et réseaux** → **Paramètres VPN** → **Ajouter VPN**.
- *2* Sélectionnez un type de VPN.
- *3* Personnalisez les informations de connexion.

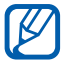

**Les options disponibles peuvent varier en fonction du type** VPN.

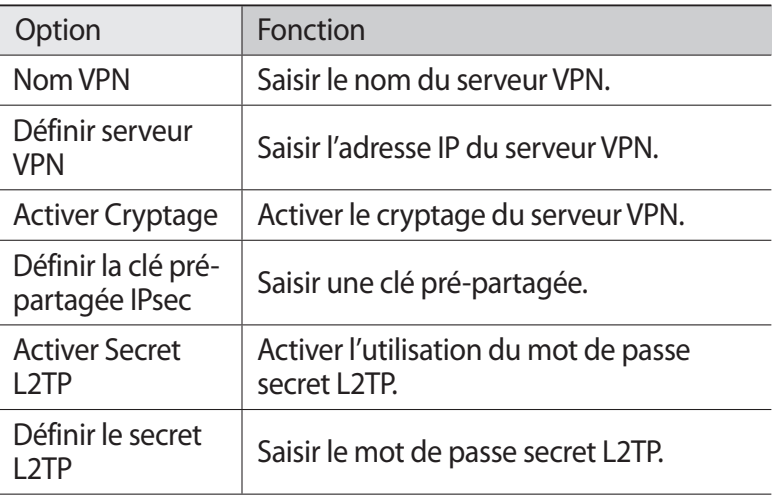

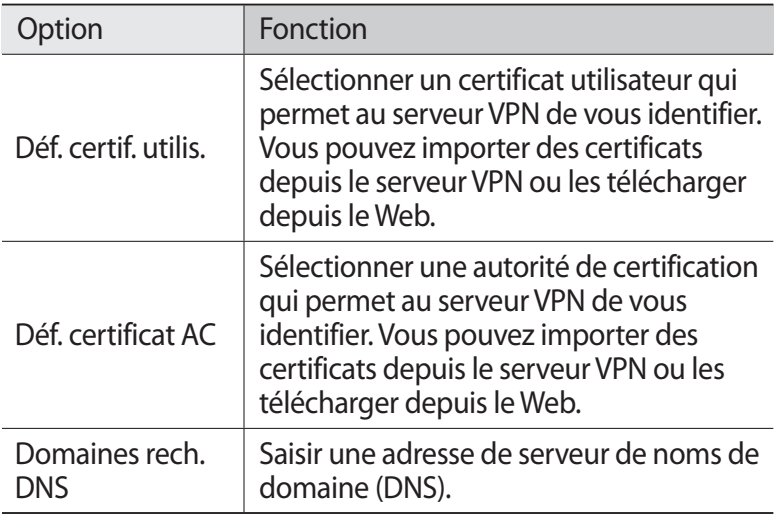

 $4$  Lorsque vous avez terminé, appuyez sur  $\equiv$ , → **Sauveg.** 

#### › **Se connecter à un réseau privé**

- *1* Depuis l'écran d'accueil, ouvrez la liste des applications et appuyez sur **Paramètres** → **Sans fil et réseaux** → **Paramètres VPN**.
- *2* Sélectionnez un réseau privé auquel vous connecter.
- *3* Saisissez votre nom d'utilisateur et votre mot de passe, puis appuyez sur **Connexion**.

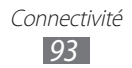

# **Outils**

# **Alarme**

Découvrez comment programmer et gérer des alarmes pour des événements importants.

#### › **Programmer une nouvelle alarme**

- *1* Depuis l'écran d'accueil, ouvrez la liste des applications et appuyez sur **Alarme**.
- 2 Appuyez sur  $\pm$ .
- *3* Définissez les détails de l'alarme.
- *4* Lorsque vous avez fini, appuyez sur **OK**.

### › **Arrêter une alarme**

Lorsque l'alarme sonne :

- Pour arrêter l'alarme, faites glisser l'icône **de la droite**.
- **●** Pour répéter l'alarme après une durée spécifiée, faites glisser l'icône <sup>2</sup> vers la gauche.

### › **Supprimer une alarme**

- *1* Depuis l'écran d'accueil, ouvrez la liste des applications et appuyez sur **Alarme**.
- *2* Sélectionnez l'alarme à supprimer.
- $\beta$  Appuyez sur **Supprimer**  $\rightarrow$  **OK**.

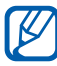

Vous pouvez supprimer ou désactiver des alarmes en maintenant le doigt appuyé sur une alarme et en sélectionnant **Désactiver l'alarme** ou **Supprimer l'alarme**   $\rightarrow$  OK.

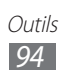

# **Calculatrice**

Découvrez comment exécuter des calculs mathématiques directement sur votre appareil comme sur une calculatrice classique.

- *1* Depuis l'écran d'accueil, ouvrez la liste des applications et appuyez sur **Calculatrice**.
- *2* Utilisez les touches de la calculatrice pour effectuer un calcul classique ou scientifique.

### **Téléchargements**

Découvrez comment gérer les historiques des fichiers téléchargés à partir du Web.

- *1* Depuis l'écran d'accueil, ouvrez la liste des applications et appuyez sur **Télécharg.**
- *2* Sélectionnez un dossier de téléchargement.
- *3* Pour ouvrir un fichier téléchargé, sélectionnez-le dans l'historique.

Pour supprimer un fichier, cochez la case correspondante dans l'historique, puis appuyez sur  $\overline{m}$ .

### **Livres électroniques**

Découvrez comment ouvrir et lire des livres.

### › **Lire des livres électroniques**

- *1* Depuis l'écran d'accueil, ouvrez la liste des applications et appuyez sur **eBook**.
- *2* Si vous lancez cette application pour la première fois, prenez connaissance des conditions générales, puis appuyez sur **Confirmer**.
- *3* Choisissez un livre sur l'étagère.

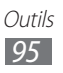

- *4* Utilisez les touches suivantes lorsque vous lisez un livre :
	- **●** Pour changer de page, faites glisser votre doigt vers la gauche ou la droite ou appuyez près de la marge gauche ou droite d'une page.
	- **●** Pour afficher la table des matières, les favoris ou les mises en surbrillance, appuyez sur  $\equiv$ .
	- **●** Pour personnaliser les paramètres des polices et des thèmes, appuyez sur  $T$ .
	- **•** Pour ajuster la luminosité de l'écran, appuyez sur  $\mathbf{\Psi}$ .
	- **●** Pour lire un livre grâce à la fonction de synthèse vocale, appuyez sur «<sup>2</sup> → **Lecture**.
	- Pour rechercher du texte dans le livre, appuyez sur Q.
	- **Pour ajouter la page affichée aux favoris, appuyez sur**  $\mathbb{R}$ **.**
	- **●** Pour ajouter un mémo, maintenez le doigt appuyé sur un mot, puis appuyez sur **Mémo** dans la fenêtre contextuelle.
- *5* Vous pouvez faire un dessin en utilisant les outils suivants:

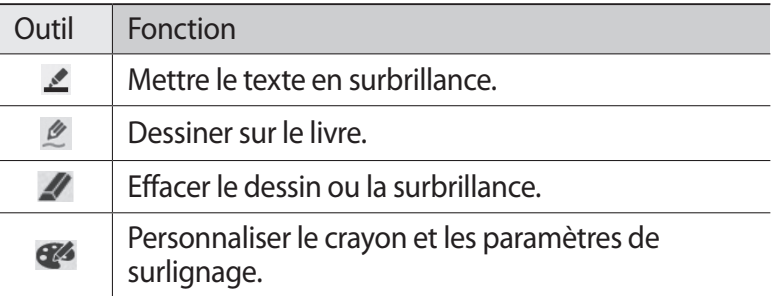

### ›**Importer des livres**

Vous pouvez importer des livres électroniques (au format epub ou pdf) à partir de la mémoire interne.

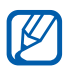

- **●** Certains livres protégés par le système de Gestion des droits numériques ne sont pas compatibles.
	- **●** Vous pouvez acheter un livre via la librairie en ligne en appuyant sur  $\overline{w}$ .

*1* Depuis l'écran d'accueil, ouvrez la liste des applications et appuyez sur **eBook**.

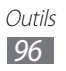

- 2 Appuyez sur  $\equiv$   $\rightarrow$  **Importer**.
- $\beta$  Sélectionnez des livres à importer et appuyez sur  $\vee$ .

# **Recherche Google**

Vous pouvez rechercher des applications et des données sur votre appareil et des données spécifiques sur le Web.

- *1* Depuis l'écran d'accueil, ouvrez la liste des applications et appuyez sur **Recherche Google**.
- *2* Saisissez un mot ou une lettre du mot à rechercher. Pour rechercher des informations vocalement, appuyez sur  $\mathbf{U}$ .
- *3* Sélectionnez les données auxquelles vous souhaitez accéder.

### **Mes fichiers**

Découvrez comment accéder rapidement et facilement à vos photos, vos vidéos, votre musique, vos mémos vocaux et autres types de fichiers stockés dans l'appareil.

#### › **Formats de fichiers compatibles**

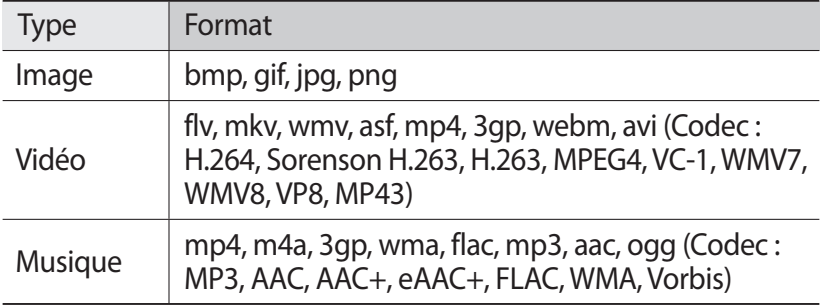

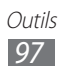

- 
- **●** Évitez de verrouiller l'écran de l'appareil lorsque vous visionnez une vidéo DivX. Chaque fois que vous verrouillez l'écran pendant la lecture d'une vidéo DivX, le nombre de locations disponibles diminue.
- **●** En fonction de la version logicielle de l'appareil, certains formats ne sont pas compatibles.
- **●** Une erreur peut se produire à l'ouverture d'un fichier si la taille de celui-ci dépasse la quantité de mémoire disponible.

# › **Ouvrir un fichier**

- *1* Depuis l'écran d'accueil, ouvrez la liste des applications et appuyez sur **Mes fichiers**.
- *2* Appuyez sur le menu déroulant **Nom** et sélectionnez une option de tri.
- *3* Sélectionnez un dossier.
	- **●** Pour accéder au niveau supérieur du répertoire de fichiers, appuyez sur  $\mathbf{t}$ .
	- Pour accéder au répertoire racine, appuyez sur  $\Box$ .
- *4* Sélectionnez un fichier à ouvrir.

### › **Créer un dossier**

- *1* Depuis l'écran d'accueil, ouvrez la liste des applications et appuyez sur **Mes fichiers**.
- 2 Appuyez sur  $\Xi$ .
- *3* Saisissez un nom, puis appuyez sur **OK**.

### › **Copier ou déplacer des fichiers**

- *1* Depuis l'écran d'accueil, ouvrez la liste des applications et appuyez sur **Mes fichiers**.
- *2* Cochez la case à côté des dossiers ou fichiers à copier ou à couper.

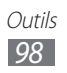

- $3$  Appuyez sur  $\overline{B}$  ou  $\overline{3}$ .
- $4$  Recherchez un dossier, puis appuyez sur  $\mathbf{E}$ .

### › **Supprimer des fichiers**

- *1* Depuis l'écran d'accueil, ouvrez la liste des applications et appuyez sur **Mes fichiers**.
- *2* Cochez la case à côté des dossiers ou fichiers à supprimer.
- $3$  Appuyez sur  $\overline{m}$ .

### **Mémo croquis**

Découvrez comment créer des mémos croquis à l'aide de divers outils.

- *1* Depuis l'écran d'accueil, ouvrez la liste des applications et appuyez sur **Mémo croquis**.
- 2 Appuyez sur  $\mathbb{E}$ .
- *3* Créez un mémo avec les outils suivants:

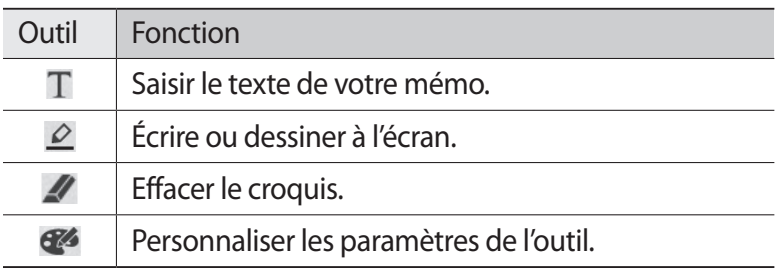

Vous pouvez également utiliser les touches suivantes:

- **●** Pour insérer une photo, un mémo ou une carte, appuyez sur → **Insérer**.
- Appuyez sur  $\Box$  pour annuler votre dernière action.
- Appuyez sur **N** pour répéter votre dernière action.
- *4* Lorsque vous avez fini, appuyez sur **OK**.

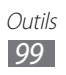

# **Polaris Office**

Découvrez comment créer ou afficher des fichiers Microsoft Word, Excel, PowerPoint et Adobe PDF sur votre appareil.

### › **Créer un nouveau document**

- *1* Depuis l'écran d'accueil, ouvrez la liste des applications et appuyez sur **Polaris Office**.
- *2* Si vous lancez cette application pour la première fois, enregistrez-vous en ligne ou passez l'étape d'enregistrement.
- $\beta$  Appuyez sur **Nouveau fichier**  $\rightarrow$  un type de document.
- *4* Saisissez des données dans le document.
- *5* Lorsque vous avez terminé, appuyez sur  $\frac{1}{2}$ .
- *6* Attribuez un nom au document et sélectionnez son emplacement d'enregistrement.
- *7* Appuyez sur **Enregistrer**.

### › **Ouvrir un document**

- *1* Depuis l'écran d'accueil, ouvrez la liste des applications et appuyez sur **Polaris Office**.
- 2 Appuyez sur **Local Storage**  $\rightarrow$  un type de document. Pour ouvrir un fichier récent, sélectionnez le fichier sous **Fichiers récents**.
- *3* Affichez le document.
	- **●** Pour ouvrir la barre d'outils pour éditer le document (fichier word, texte ou excel), appuyez sur
	- **●** Pour effectuer un zoom avant ou arrière, placez deux doigts sur l'écran et rapprochez-les ou écartez-les doucement ou appuyez sur  $\overline{\mathcal{A}} \rightarrow$  une option.
	- Pour rechercher du texte dans le document, appuyez sur **a.**
	- **•** Pour ajouter la page affichée aux favoris, appuyez sur → **Presse-papiers**.
	- **●** Pour ajuster la taille du document à celle de l'écran, appuyez  $\mathsf{sur} \equiv \rightarrow \mathsf{Redistribution}$  de texte.

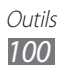

- **●** Pour envoyer le fichier à d'autres personnes, appuyez sur → **Envoyer**.
- **●** Pour lire le document grâce à la fonction de synthèse vocale, appuyez sur **■ → Conversion de texte par synthèse vocale**.
- Pour imprimer le fichier, appuyez sur  **→ Imprimer**. Votre appareil est compatible uniquement avec certaines imprimantes Samsung.

### › **Gérer des documents en ligne**

Pour ajouter un compte :

- *1* Depuis l'écran d'accueil, ouvrez la liste des applications et appuyez sur **Polaris Office**.
- *2* Appuyez sur **Ajouter compte**.
- $\beta$  Saisissez votre adresse e-mail et votre mot de passe, puis appuyez sur **OK**.

Pour gérer des documents:

- *1* Depuis l'écran d'accueil, ouvrez la liste des applications et appuyez sur **Polaris Office**.
- 2 Appuyez sur **Web Storage**  $\rightarrow$  un compte.
- *3* Affichez et gérez vos documents sur le serveur selon vos besoins.

# **Recherche vocale**

Découvrez comment utiliser les commandes vocales pour composer un numéro, envoyer un message ou rechercher des destinations et des informations.

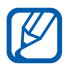

Cette fonction peut ne pas être disponible, en fonction de votre zone géographique.

*1* Depuis l'écran d'accueil, ouvrez la liste des applications et appuyez sur **Recherche vocale**.

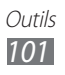

- *2* Si vous lancez cette application pour la première fois, appuyez sur **Oui** et indiquez si vous souhaitez ou non activer la reconnaissance personnalisée.
- *3* Appuyez sur **Parlez maintenant**.
- *4* Prononcez une commande dans le microphone.
- *5* Sélectionnez les données auxquelles vous souhaitez accéder.

## **Horloge mondiale**

Découvrez comment afficher l'heure d'une autre région du monde.

- *1* Depuis l'écran d'accueil, ouvrez la liste des applications et appuyez sur **Horloge mondiale**.
- 2 Appuyez sur  $\pm$ .
- *3* Saisissez le nom d'une ville ou sélectionnez une ville dans la liste.

Vous pouvez choisir une ville sur la carte du monde.

- 4 Appuyez sur  $+$  .
- *5* Pour ajouter d'autres horloges mondiales, répétez les étapes  $2$  à 4.

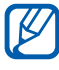

Pour appliquer l'heure d'été aux horloges, maintenez votre doigt appuyé sur une horloge, puis appuyez sur **Heure d'été**.

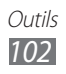

# **Paramètres**

# **Accéder au menu Paramètres**

- *1* Depuis l'écran d'accueil, ouvrez la liste des applications et appuyez sur **Paramètres**.
- *2* Sélectionnez une catégorie de paramètres, puis une option.

## **Sans fil et réseaux**

Modifiez les paramètres des connexions au réseau sans fil.

### › **Mode Hors-ligne**

Désactivez toutes les fonctions sans fil de l'appareil. Vous pouvez alors uniquement utiliser les services qui ne nécessitent pas de connexion radio (GSM + Bluetooth).

### › **Wi-Fi**

Activez ou désactivez la fonction Wi-Fi.

### › **Paramètres Wi-Fi**

- **● Wi-Fi** : activez ou désactivez la fonction Wi-Fi. ► p. [84](#page-83-0)
- **● Notification réseau** : configurez l'appareil pour qu'il vous avertisse lorsqu'un réseau ouvert est disponible.
- **● Politique de veille Wi-Fi** : définissez les conditions de désactivation de la fonction Wi-Fi par l'appareil.
- **● Ajouter un réseau Wi-Fi** : ajoutez des points d'accès Wi-Fi manuellement.

### › **Kies via Wi-Fi**

Connectez votre appareil à Samsung Kies via un réseau Wi-Fi.

### › **Bluetooth**

Activez ou désactivez la fonction sans fil Bluetooth.

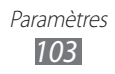

#### › **Paramètres Bluetooth**

- **● Bluetooth** : activez ou désactivez la fonction sans fil Bluetooth. ► p. [87](#page-86-1)
- **● Nom de l'appareil** : définissez un nom Bluetooth pour votre appareil.
- **● Visible** : paramétrez l'appareil pour qu'il soit visible par d'autres appareils Bluetooth.
- **● Expiration de la visibilité** : définissez la durée pendant laquelle l'appareil est visible.
- **● Afficher les fichiers reçus** : affichez les fichiers reçus d'autres appareils via la fonction Bluetooth sans fil.
- **● Trouver des appareils à proximité** : recherchez les appareils Bluetooth disponibles.

### › **Point d'accès et modem**

- **● Modem USB** : activez la fonction modem USB pour partager la connexion de réseau mobile de l'appareil sur des PC par l'intermédiaire d'un branchement USB. Lorsqu'il est connecté à un PC, l'appareil est utilisé comme modèle sans fil. ► p. [90](#page-89-0)
- **● Point d'accès mobile** : activez la fonction de point d'accès Wi-Fi portable pour partager la connexion de réseau mobile de l'appareil sur un PC ou d'autres appareils via la fonction Wi-Fi. ► p. [89](#page-88-0)
- **● Config. point d'accès** : configurez les réglages réseau de votre point d'accès Wi-Fi.
- **● Modem Bluetooth** : activez la fonction modem Bluetooth pour partager la connexion de réseau mobile de l'appareil sur des PC via la fonction sans fil Bluetooth. ► p. [90](#page-89-1)
- **● Aide** : affichez des informations sur la fonction modem USB et Wi-Fi.

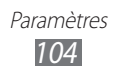

### › **Paramètres VPN**

Paramétrez et connectez-vous à des réseaux privés virtuels (VPN). ► p. [92](#page-91-0)

### › **Réseaux mobiles**

- **● Autoriser connexions données** : autorisez les connexions aux services de données.
- **● Itinérance** : configurez l'appareil pour qu'il se connecte à un autre réseau lorsque vous changez de zone de couverture ou que votre réseau d'origine n'est pas disponible.
- **● Nom des points d'accès** : définissez des noms de point d'accès (APN).
- **● Mode réseau** : sélectionnez un type de réseau.
- **● Opérateurs réseau** : recherchez les réseaux disponibles et sélectionner un réseau d'itinérance.

# **Son**

Modifiez les paramètres des différents sons sur votre appareil.

- **● Vibreur**: configurez l'appareil pour qu'il vibre pour signaler différents événements.
- **Volume** : réglez le volume des notifications ( $\Box$ ), des sons multimédia ( < ), des sonneries d'alarme (  $\otimes$  ) et des sons systèmes  $\binom{sys}{k}$ .
- **● Sonnerie de notification** : sélectionnez une sonnerie pour signaler des événements.
- **● Sélection sonore** : configurez l'appareil pour qu'il émette un son lorsque vous sélectionnez une application ou une option sur l'écran tactile.
- **● Sons verrouillage de l'écran** : configurez l'appareil pour qu'il émettre un son lorsque vous verrouillez ou déverrouillez l'écran tactile.
- **● Retour tactile** : configurez l'appareil pour qu'il vibre lorsque vous appuyez sur une touche.
- **● Intensité des vibrations** : réglez l'intensité des vibrations émises par l'appareil lorsque vous appuyez sur l'écran.

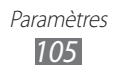

# **Écran**

Modifiez les paramètres d'affichage.

- **● Luminosité** : réglez la luminosité de l'écran.
- **● Affichage écran** :
	- **Police** : modifiez le type de police pour le texte affiché sur l'écran. Vous pouvez télécharger des polices à partir d'Android Market en sélectionnant **Obtenir des polices en ligne**.
	- **Fond d'écran** : sélectionnez une image d'arrière-plan pour l'écran d'accueil.
	- **Fond d'écran** : sélectionnez une image à afficher lorsque l'écran est verrouillé.
- **● Mode** : sélectionnez un mode d'affichage.
- **● Rotation auto. écran** : indiquez si le contenu doit automatiquement pivoter en même temps que l'appareil.
- **● Animation** : configurez l'appareil pour qu'il affiche un effet de transition lorsque vous changez de fenêtre.
- **● Expiration** : définissez le délai de désactivation automatique du rétroéclairage.
- **● Réglage automatique de l'écran** : réglez la luminosité de l'écran afin d'économiser de l'énergie.
- **● Calibrage horizontal** : étalonnez l'accéléromètre afin d'ajuster l'axe horizontal de l'appareil pour une meilleure reconnaissance des mouvements.

# **Mode économie d'énergie**

- **● Mode économie d'énergie** : activez automatiquement le mode économie d'énergie lorsque la batterie est faible.
- **● Mode éco. énergie activé** : sélectionnez un niveau de charge pour le mode économie d'énergie.
- **● Désactiver le Wi-Fi** : désactivez la fonction Wi-Fi lorsque l'appareil n'est pas connecté au réseau Wi-Fi.
- **● Désactiver le Bluetooth** : désactivez la fonction Bluetooth lorsque celle-ci n'est pas utilisée.
- **● Désactiver le GPS** : désactivez la fonction GPS lorsque celle-ci n'est pas utilisée.

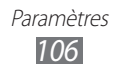

- **● Désactiver la sync.** : désactivez la synchronisation lorsque l'appareil ne se synchronise pas avec le serveur Web.
- **● Luminosité** : activez les paramètres de luminosité pour le mode économie d'énergie.
- **● Luminosité** : définissez le niveau de luminosité pour le mode économie d'énergie.
- **● Expiration** : définissez le délai de désactivation automatique du rétroéclairage.
- **● Conseils éco. d'énergie** : découvrez comment réduire la consommation de la batterie.

## **Localisation et sécurité**

Modifiez les paramètres de sécurité de votre appareil, de la carte SIM/USIM et de la fonction GPS.

- **● Utiliser réseaux sans fil** : configurez l'appareil afin d'utiliser les réseaux Wi-Fi et/ou mobiles pour localiser votre position.
- **● Utiliser les satellites GPS** : configurez l'appareil afin d'utiliser le satellite GPS pour localiser votre position.
- **● Utiliser ma position pour la recherche Google** : configurez l'appareil pour qu'il utilise votre position actuelle pour la recherche Google et les autres services Google.
- **● Configurer le verrouillage de l'écran** : configurez le verrouillage de l'écran.
	- **OFF** : désactivez le verrouillage de l'écran.
	- **Non sécurisé** : configurez le verrouillage d'écran afin qu'il soit possible de le déverrouiller sans code PIN, mot de passe ou modèle.
	- **Modèle** : définissez un modèle de déverrouillage pour déverrouiller l'appareil.
	- **Code PIN** : définissez un code PIN (numérique) pour déverrouiller l'écran.
	- **Mot de passe** : définissez un mot de passe (alphanumérique) pour déverrouiller l'écran.
- **● Infos propriétaire** : modifiez le texte que vous souhaitez voir s'afficher lorsque l'écran est verrouillé.

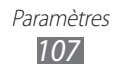

- **● Crypter l'appareil** : définissez un code PIN ou un mot de passe afin de crypter l'appareil et protéger les données et informations enregistrées. Lorsque l'appareil est crypté, vous devez saisir un mot de passe à chaque fois que vous allumez l'appareil. Vous devez préalablement recharger la batterie, car le cryptage peut durer plus d'une heure.
- **● Traçage du mobile** : activez ou désactivez la fonction de traçage du mobile qui vous aide à localiser votre appareil s'il est perdu ou volé. ► p. [29](#page-28-0)
- **● Destinataires** : configurez les destinataires qui recevront votre message de traçage depuis votre appareil perdu.
- **● Contrôle à distance** : configurez le contrôle à distance de votre appareil via le Web.
- **● Configurer blocage SIM** :
	- **Verrouiller carte SIM** : activez ou désactivez la fonction de verrouillage PIN de l'appareil pour qu'un code PIN soit exigé lors du démarrage.
	- **Modifier code PIN SIM** : modifiez le code PIN utilisé pour accéder aux données de la carte SIM/USIM.
- **● Mots de passe visibles** : configurez l'appareil pour qu'il affiche votre mot de passe à mesure que vous le saisissez.
- **● Admin. de périphérique** : affichez les administrateurs de périphériques installés sur votre appareil. Vous pouvez activez les administrateurs de périphériques afin d'appliquer de nouvelles règles à votre appareil.
- **● Utiliser des informations d'identification sécurisées** : utilisez des certificats et des identifiants pour sécuriser l'utilisation des diverses applications.
- **● Installer depuis stockage USB** : installez des certificats cryptés contenus dans le dispositif de stockage USB.
- **● Définir mot de passe** : créez et confirmez un mot de passe pour accéder aux identifiants de sécurité.
- **● Supprimer le stockage** : effacez les identifiants de sécurité contenus dans l'appareil et réinitialisez le mot de passe.
- **● Certificats** : affichez la liste des certificats disponibles sur votre appareil.

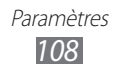
## <span id="page-108-0"></span>**Applications**

Modifiez les paramètres de gestion des applications installées.

- **● Gérer les applications** : accédez à la liste des applications installées sur l'appareil et consultez les informations relatives aux applications.
- **● Services en cours d'exécution** : visualisez les services que vous êtes en train d'utiliser et y accéder afin de les gérer.
- **● Utilisation de la mémoire** : affichez la mémoire disponible et la mémoire utilisée par les applications.
- **● Utilisation de la batterie** : affichez la quantité d'énergie consommée par votre appareil.
- **● Sources inconnues** : téléchargez des applications à partir de n'importe quelle source. Si vous ne sélectionnez pas cette option, vous pouvez uniquement télécharger des applications à partir d'Android Market.
- **● Développement**:
	- **Débogage USB** : sélectionnez cette option pour connecter votre appareil à un ordinateur à l'aide d'un câble USB. Cette option est utilisée pour le développement d'applications.
	- **Actif en chargement**: configurez l'appareil pour que l'écran reste allumé pendant le chargement de la batterie.
	- **Positions fictives** : autorisez l'envoi de fausses informations de service et de localisation à un service de gestionnaire de localisation à des fins de test. Cette option est utilisée pour le développement d'applications.
- **● Samsung Apps** : sélectionnez une connexion réseau (Wi-Fi ou PSN) pour être averti(e) de la sortie de nouvelles applications sur Samsung Apps.

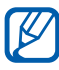

Cette fonction peut ne pas être disponible, en fonction de votre zone géographique.

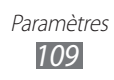

## <span id="page-109-0"></span>**Comptes et synchro.**

Modifiez les paramètres de la fonction de synchronisation automatique ou gérez les comptes de synchronisation.

- **● Données d'arrière-plan** : sélectionnez ce paramètre pour utiliser la fonction de synchronisation automatique. La synchronisation automatique fonctionne alors en arrière-plan sans ouvrir les applications.
- **● Synchronisation auto.** : configurez l'appareil afin de synchroniser automatiquement les contacts, le calendrier et les messages.

## **Mouvement**

Modifiez les paramètres qui permettent au l'appareil de contrôler la reconnaissance des mouvements.

- **● Activation de mouvement**: configurez l'utilisation de la reconnaissance des mouvements.
- **● Incliner**: configurez l'appareil afin de pouvoir effectuer un zoom avant ou arrière, lors du visionnage d'images de la Galerie ou de la navigation dans des pages Web, en appuyant de manière prolongée sur deux points avec vos doigts, puis en basculant l'appareil vers l'arrière et l'avant.
- **● Panoramique en cours...** : configurez l'appareil afin de pouvoir déplacer un élément vers une autre page en appuyant de manière prolongée sur l'élément, puis en inclinant l'appareil vers la gauche ou la droite.

## **Confidentialité**

- **● Sauvegarder mes données** : définissez la sauvegarde de vos paramètres et des données de vos applications sur le serveur Google.
- **● Compte de sauvegarde** : ajoutez et affichez le compte Google servant à sauvegarder vos données.

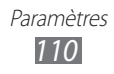

- <span id="page-110-0"></span>**● Restaurer automatiquement**: configurez la restauration de vos paramètres et des données de vos applications lors de la réinstallation de l'appareil.
- **● Rétablir param. par défaut**: réinitialisez les paramètres par défaut et supprimer toutes vos données.

## **Stockage**

Vérifiez les informations mémoire de votre appareil.

## **Langue et saisie**

Modifiez les paramètres des fonctions de saisie de texte, de reconnaissance vocale et de synthèse vocale.

## › **Sélectionner la langue**

Sélectionnez une langue d'affichage pour tous les menus et applications.

### › **Paramètres de reconnaissance vocale**

- **● Langue** : sélectionnez la langue pour la reconnaissance vocale Google.
- **● SafeSearch** : configurez l'appareil pour qu'il filtre les images ou les textes au contenu explicite dans les résultats de la recherche vocale.
- **● Termes choquants** : configurez l'appareil pour qu'il reconnaisse et bloque les termes choquants dans les résultats de la recherche vocale.

## › **Paramètres de synthèse vocale**

- **● Ecouter un exemple** : écoutez un exemple de texte parlé. Installez des données vocales pour l'utilisation de la fonction de synthèse vocale.
- **● Toujours utiliser mes paramètres** : configurez votre appareil pour utiliser la vitesse d'élocution et les paramètres de langue spécifiés à la place des paramètres sauvegardés dans les applications.

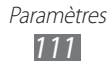

- **● Moteur par défaut**: configurez le moteur de synthèse vocale à utiliser pour le texte parlé.
- **● Installer les données vocales** : téléchargez et installez des données vocales pour la fonction de synthèse vocale.
- **● Vitesse d'élocution** : sélectionnez la vitesse de la fonction de synthèse vocale.
- **● Langue** : sélectionnez la langue pour la fonction de synthèse vocale.
- **● Moteurs** : affichez les moteurs de synthèse vocale téléchargés depuis Android Market.

## › **Mode de saisie actuel**

Affichez le type de clavier à utiliser par défaut pour la saisie de texte.

## › **Sélection du mode de saisie**

Configurez l'appareil pour qu'il masque ou affiche l'icône des paramètres de saisie de texte (.....). Si vous appuyez sur **Automatique**, votre appareil masquera ou affichera automatiquement l'icône en fonction du clavier.

## › **Configurer les modes de saisie**

#### **● Swype** :

- **Swype** : configurez l'appareil pour qu'il utilise le clavier Swype.
- **Paramètres** :

**Langue** : sélectionnez la langue de saisie.

**Aide sonore** : configurez l'appareil pour qu'il vous avertisse si aucun mot alternatif n'existe pour votre saisie si vous appuyez deux fois sur un mot.

**Retour tactile** : configurez l'appareil pour qu'il vibre lorsque vous appuyez sur une touche.

**Afficher les astuces** : configurer l'appareil pour afficher automatiquement des conseils, si ceux-ci sont disponibles. **Suggestion de mot**: configurez l'appareil afin qu'il affiche des suggestions lorsque vous saisissez un mot-clé. Cette fonction est disponible uniquement en anglais.

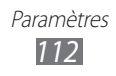

**Espacement auto.** : configurez l'appareil pour qu'il insère automatiquement un espace entre les mots.

**Majuscules auto.** : configurez l'appareil pour qu'il mette automatiquement en majuscule la première lettre qui suit un signe de ponctuation, comme le point, le point d'interrogation et le point d'exclamation.

**Afficher la trace comp.** : réglez l'appareil pour afficher le tracé de votre mouvement sur le clavier.

**Vitesse/précision** : définissez l'équilibre entre la vitesse et la précision.

**Dictionnaire personnel** : paramétrez votre propre dictionnaire. Les mots de votre dictionnaire vous seront proposés lors de la saisie de texte.

**Réinitialiser le dictionnaire** : supprimez les mots ajoutés au dictionnaire.

**Aide de Swype** : accédez aux informations d'aide sur l'utilisation du clavier Swype.

**Tutoriel** : découvrez comment saisir du texte plus rapidement avec le clavier Swype.

**Version** : affichez les informations de version.

#### **● Clavier Android** :

- **Clavier Android** : configurez l'appareil pour qu'il utilise le clavier Android.
- **Activer les méthodes de saisie** : sélectionnez la langue de saisie.
- **Paramètres** :

**Majuscules auto** : configurez l'appareil pour qu'il mette automatiquement en majuscule la première lettre qui suit un signe de ponctuation final comme un point, un point d'interrogation ou un point d'exclamation.

**Vibrer à chaque touche** : configurez l'appareil pour qu'il vibre lorsque vous appuyez sur une touche.

**Son à chaque touche** : configurez l'appareil pour qu'il émette un son lorsque vous appuyez sur une touche.

**Correction auto.** : configurez l'appareil pour qu'il corrige automatiquement les fautes de frappe.

**Afficher les suggestions de correction** : configurez l'appareil pour qu'il affiche des propositions de mots au fur et à mesure de votre saisie.

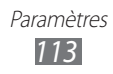

- <span id="page-113-0"></span>**● Clavier Samsung** :
	- **Clavier Samsung** : configurez l'appareil pour qu'il utilise le clavier Samsung.
	- **Paramètres** :

**Langue de saisie** : sélectionnez la langue de saisie.

**XT9** : activez le mode XT9 pour rédiger du texte avec la saisie prédictive.

**Paramètres XT9 avancés** : activez les fonctions avancées du mode XT9, par exemple la saisie automatique, la correction ou la substitution automatique, et définir votre propre liste de mots.

**Point automatique** : configurez l'appareil pour qu'il insère un point lorsque vous appuyez deux fois sur la barre d'espace. **Mise en majuscules automatique** : configurez l'appareil pour

qu'il mette automatiquement en majuscule la première lettre qui suit un signe de ponctuation, comme le point, le point d'interrogation et le point d'exclamation.

**Entrée voix** : activez la fonction d'entrée de voix pour saisir du texte oralement avec le clavier Samsung.

**Tonalité des touches** : configurez l'appareil pour qu'il émette un son lorsque vous appuyez sur une touche.

**Didacticiel** : découvrez comment saisir du texte avec le clavier Samsung.

## **Accessibilité**

Modifiez les paramètres des fonctions d'accessibilité.

- **● Accessibilité** : activez une application d'accessibilité téléchargée, par exemple Talkback ou Kickback, qui émet un retour vocal, une mélodie ou une vibration.
- **● Services d'accessibilité** : sélectionnez une application d'accessibilité à utiliser. Cette option est disponible uniquement si vous avez téléchargé des applications d'accessibilité sur votre appareil.
- **● Télécharger des scripts d'accessibilité** : autorisez le téléchargement de scripts d'accessibilité depuis Google.
- **● Durée de l'appui prolongé** : définissez la durée d'un appui prolongé sur l'écran.

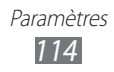

## <span id="page-114-0"></span>**Date & heure**

Accédez aux paramètres suivants et modifiez-les pour gérer la façon dont l'heure et la date s'affichent sur l'appareil.

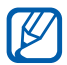

Si la batterie demeure complètement déchargée ou retirée de l'appareil, la date et l'heure seront réinitialisées.

- **● Date et heure automatiques** : actualisez automatiquement la date et l'heure de l'appareil lors des changements de fuseau horaire.
- **● Définir la date** : définissez manuellement la date du jour.
- **● Définir l'heure** : réglez l'heure manuellement.
- **● Sélectionner le fuseau horaire** : définissez votre fuseau horaire local.
- **● Format 24 heures** : définissez l'affichage de l'heure sur le format 24 heures.
- **● Format de date** : sélectionnez un format de date.

## **A propos du périphérique**

Accédez à des informations concernant votre appareil, vérifiez son état et découvrez comment l'utiliser.

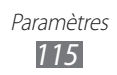

# <span id="page-115-0"></span>**Dépannage**

#### **Lorsque vous allumez ou utilisez votre appareil, un message vous invite à saisir l'un des codes suivants :**

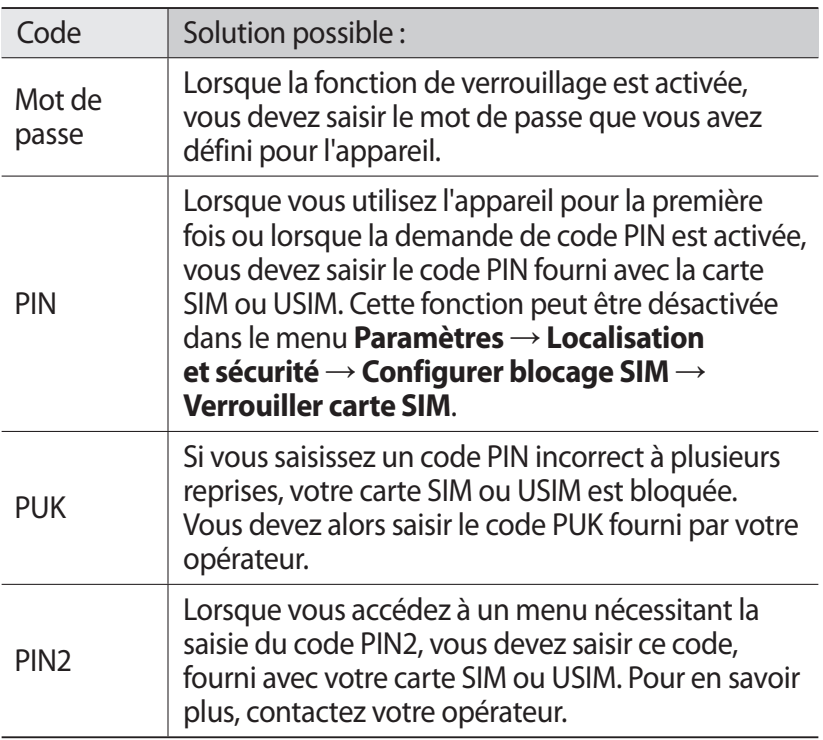

#### **Votre appareil affiche des messages d'erreur liés au réseau ou au service**

- **●** Vous êtes peut-être dans une zone de mauvaise réception. Déplacez-vous et réessayez.
- **●** Certaines options ne sont pas accessibles sans abonnement. Contactez votre opérateur pour obtenir des informations complémentaires.

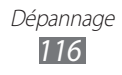

#### **Mauvaise réaction ou lenteur de l'écran tactile**

Si votre appareil dispose d'un écran tactile et que cet écran réagit de manière erronée, tentez les manipulations suivantes:

- **●** Retirez les éventuelles protections de l'écran tactile. Les films de protection peuvent empêcher l'appareil de reconnaître vos saisies et ne sont pas recommandés pour les écrans tactiles.
- **●** Vos mains doivent être propres et sèches lorsque vous touchez l'écran tactile.
- **●** Redémarrez votre appareil afin de mettre fin à d'éventuels dysfonctionnements logiciels temporaires.
- **●** Assurez-vous que le logiciel de votre appareil est mis à jour avec la dernière version.
- **●** Si l'écran tactile est endommagé ou rayé, confiez votre appareil à un centre de service après-vente Samsung.

#### **Votre appareil se bloque ou est sujet à des erreurs fatales**

Si votre appareil se bloque ou ralentit, vous devez peut-être fermer des applications ou réinitialiser l'appareil pour que celui-ci retrouve un fonctionnement normal. Si votre appareil se bloque et ne répond plus, maintenez le doigt sur [O] pendant 10 à 15 secondes, puis relâchez. L'appareil va forcer la fermeture.

Si vous ne parvenez pas à résoudre ce problème à la suite de ces manipulations, procédez à la réinitialisation des paramètres par défaut. Depuis l'écran d'accueil, ouvrez la liste des applications et appuyez sur **Paramètres** → **Confidentialité** → **Rétablir param. par défaut** → **Réinitialiser le périphérique** → **Supprimer tout**.

#### **Tonalités inopinées et clignotements de l'icône de la batterie**

Votre batterie est faible. Rechargez la batterie pour continuer d'utiliser l'appareil.

#### **Problèmes pour recharger la batterie et désactivation de l'appareil**

Si vous ne pouvez plus recharger complètement la batterie, vous devez la remplacer par une batterie neuve. Confiez votre appareil à un centre de service après-vente Samsung.

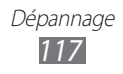

### **L'appareil est chaud au toucher**

Lorsque vous utilisez plusieurs applications en même temps ou sur une période prolongée, votre appareil peut sembler chaud au toucher. Ce phénomène est normal et n'affecte pas la durée de vie ni les performances de l'appareil.

#### **Messages d'erreur à l'ouverture de l'appareil photo**

Pour utiliser l'appareil photo, votre appareil doit avoir suffisamment de mémoire disponible et sa batterie doit être suffisamment chargée. Si vous obtenez des messages d'erreur lors de l'ouverture de l'appareil photo, tentez les manipulations suivantes :

- **●** Chargez la batterie.
- **●** Libérez de la mémoire en transférant des fichiers dans un PC ou en en supprimant de votre appareil.
- **●** Redémarrez l'appareil. Si les problèmes persistent, contactez votre centre de service après-vente Samsung.

#### **Messages d'erreur à l'ouverture de fichiers audio**

Certains fichiers audio risquent de ne pas fonctionner sur votre appareil pour plusieurs raisons. Si vous obtenez des messages d'erreur lors de l'ouverture de fichiers audio, tentez les manipulations suivantes :

- **●** Libérez de la mémoire en transférant des fichiers dans un PC ou en en supprimant de votre appareil.
- **●** Assurez-vous que le fichier audio n'est pas protégé par des droits DRM (Gestion des droits d'auteur). Si c'est le cas, vous devez posséder une licence appropriée ou une clé pour lire le fichier.
- **●** Vérifiez que votre appareil prend en charge le type du fichier audio.

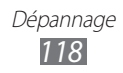

#### **Impossible de localiser un autre appareil Bluetooth**

- **●** Vérifiez que la fonction sans fil Bluetooth est activée sur votre appareil.
- **●** Vérifiez que la fonction Bluetooth est activée également sur l'autre appareil, si nécessaire.
- **●** Vérifiez que les deux appareils Bluetooth sont bien à l'intérieur du rayon d'action Bluetooth (10 mètres maximum).

Si le problème persiste après ces manipulations, contactez votre Centre de service après-vente Samsung.

#### **Problème de connexion avec un PC**

- **●** Assurez-vous que le câble USB utilisé est compatible avec votre appareil.
- **●** Vérifiez que les pilotes nécessaires sont bien installés sur votre PC et mis à jour.

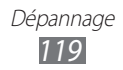

## **Consignes de sécurité**

Afin d'éviter de blesser votre entourage ou vous-même, ou bien d'endommager votre appareil, veuillez lire toutes les informations suivantes avant d'utiliser votre appareil.

#### **Avertissement : évitez les chocs électriques, le feu et les explosions**

**N'utilisez pas de prises et de cordons d'alimentation endommagé(e)s ou de prises électriques mal fixées**

**Ne touchez pas le cordon d'alimentation lorsque vos mains sont mouillées et ne tirez pas sur le chargeur pour le débrancher**

**Ne tordez pas ou n'endommagez pas le cordon d'alimentation**

**N'utilisez et ne touchez pas votre appareil avec les mains mouillées lorsque celui-ci est en cours de chargement**

**Ne provoquez pas de court-circuit avec le chargeur ou la batterie**

**Ne laissez pas tomber le chargeur ou la batterie et ne les exposez pas aux chocs**

**Ne rechargez pas la batterie en utilisant un chargeur non homologué par Samsung**

#### **N'utilisez pas votre appareil pendant un orage**

L'appareil peut mal fonctionner et les risques de choc électrique peuvent augmenter.

#### **Ne manipulez pas la batterie Lithium Ion (Li-Ion) lorsque celle-ci coule ou est endommagée**

Contactez le centre de traitement agréé le plus proche de chez vous afin de vous séparer de vos batteries Li-Ion en toute sécurité.

> Consignes de sécurité *120*

#### **Manipulez et jetez les batteries et les chargeurs avec précaution**

- • N'utilisez que les batteries et les chargeurs homologués par Samsung et spécialement conçus pour votre appareil. L'utilisation de batteries et de chargeurs incompatibles peut provoquer des blessures graves ou endommager votre appareil.
- • Ne jetez jamais une batterie ou un appareil au feu. Respectez la réglementation en vigueur dans votre pays concernant l'élimination des batteries et des appareils usagé(e)s.
- • Ne posez jamais une batterie ou un appareil à l'intérieur ou au-dessus d'appareils chauffants, tels que des fours à micro-ondes, des cuisinières ou des radiateurs. En cas de surchauffe, la batterie peut exploser.
- • N'écrasez ou ne perforez jamais la batterie. Évitez d'exposer la batterie à une pression externe élevée qui risquerait d'entraîner un court-circuit interne et une surchauffe.

#### **Protégez l'appareil, la batterie et le chargeur contre toute détérioration**

- • Évitez d'exposer votre appareil et la batterie à des températures très basses ou très élevées.
- • Des températures extrêmes peuvent déformer l'appareil et réduire la capacité de chargement, ainsi que sa durée de vie et celle de la batterie.
- • Évitez tout contact de la batterie avec des objets métalliques, car cela risquerait de provoquer un court-circuit entre les bornes + et – de la batterie et de l'endommager de manière temporaire ou permanente.
- • N'utilisez jamais une batterie ou un chargeur endommagé(e).

#### **Attention : respectez tous les avertissements de sécurité et les réglementations en vigueur lorsque vous utilisez votre appareil dans un endroit où son utilisation est réglementée**

#### **Éteignez votre appareil lorsque son utilisation est interdite**

Respectez toutes les réglementations interdisant l'utilisation des appareils mobiles dans certaines zones spécifiques.

#### **N'utilisez pas votre appareil à proximité d'autres équipements électroniques**

La plupart des appareils électroniques utilisent des signaux de radiofréquence. Il est possible que votre appareil cause des interférences avec d'autres équipements électroniques.

> Consignes de sécurité *121*

#### **N'utilisez pas votre appareil à proximité d'un stimulateur cardiaque**

- Maintenez une distance minimale de 15 cm entre votre appareil et le stimulateur cardiaque pour éviter toute interférence.
- • Il est fortement conseillé, lors d'un appel, de positionner l'appareil sur le côté opposé à l'implant.
- Si vous pensez que votre appareil vient perturber le fonctionnement d'un stimulateur cardiaque ou d'un appareil médical, éteignez-le immédiatement et contactez le fabricant du stimulateur ou de l'appareil médical.

#### **N'utilisez pas votre appareil dans un hôpital ou à proximité d'équipements médicaux en raison des interférences qu'il pourrait produire**

Si vous utilisez vous-même des équipements médicaux, contactez votre fabriquant afin d'éviter toute interférence de radiofréquence.

#### **Si vous utilisez un appareil auditif, contactez votre fabriquant afin d'obtenir plus d'informations sur les interférences**

Il est possible que certains appareils auditifs subissent des interférences causées par la radiofréquence de votre appareil. Afin de vous assurer d'une utilisation de votre appareil auditif en toute sécurité, contactez votre fabriquant.

#### **Éteignez l'appareil dans les lieux présentant des risques d'explosion**

- Respectez toujours les consignes, les instructions et la signalétique d'utilisation dans un environnement explosif.
- • N'utilisez pas votre appareil dans une station-service, dans les zones potentiellement explosives ou à proximité de produits combustibles ou chimiques.
- • Ne transportez et ne stockez jamais de liquides inflammables, de gaz ou de matériaux explosifs dans le même habitacle que l'appareil, ses composants ou ses accessoires.

#### **Éteignez votre appareil lorsque vous voyagez en avion**

Les appareils mobiles peuvent engendrer des interférences avec les équipements aéronautiques. Conformez-vous aux réglementations en vigueur et éteignez votre appareil.

#### **Il est possible que les appareils électroniques se trouvant à bord d'un véhicule motorisé subissent des dysfonctionnements provoqués par la radiofréquence de votre propre appareil**

Consignes de sécurité *122*

#### **Pour entretenir et bien utiliser votre appareil**

#### **Conservez votre appareil au sec**

- • L'humidité et tous types de liquides peuvent endommager les pièces ou les circuits électroniques de votre appareil.
- • N'allumez pas votre appareil s'il présente des marques d'humidité. Si votre appareil est déjà allumé, éteignez-le, puis retirez immédiatement la batterie (si vous n'arrivez pas à l'éteindre ou à retirer la batterie, laissez votre appareil tel quel). Essuyez-le ensuite à l'aide d'une serviette et confiez-le à un centre de service après-vente Samsung.
- • Les liquides modifient la couleur de l'étiquette indiquant que l'intérieur de l'appareil a été endommagé. L'eau peut endommager votre appareil et entraîner l'annulation de la garantie du fabricant.

#### **N'utilisez pas ou ne rangez pas votre appareil dans des endroits poussiéreux ou sales**

La poussière peut causer des dysfonctionnements de votre appareil.

#### **Ne posez pas votre appareil sur des surfaces inclinées**

Si votre appareil tombe, il peut être endommagé.

#### **Ne conservez pas votre appareil dans des endroits chauds ou froids. Utilisez votre appareil à des températures comprises entre -20° C et 45° C**

- • Votre appareil peut exploser si vous le laissez dans un véhicule fermé, la température intérieure pouvant monter jusqu'à 80° C.
- • N'exposez pas votre appareil à la lumière directe du soleil de manière prolongée (comme par exemple sur le tableau de bord d'une voiture).
- • Conservez la batterie à des températures allant de -20° C à 45° C.

#### **Ne conservez pas votre appareil à proximité d'objets métalliques, comme par exemple des pièces, des clés ou des colliers**

- • Votre appareil pourrait être déformé ou subir des dysfonctionnements.
- Les bornes de la batterie peuvent causer des incendies si elles sont mises en contact avec des objets métalliques.

#### **Ne conservez pas votre appareil à proximité de champs magnétiques**

- Lorsqu'il est exposé à des champs magnétiques, votre appareil peut subir des dysfonctionnements ou la batterie peut se décharger.
- • Les cartes à piste, comme par exemple les cartes de crédit, les cartes de téléphone et les cartes d'embarquement peuvent être endommagées par des champs magnétiques.

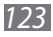

• N'utilisez pas de housses ou d'accessoires équipés de fermetures aimantées et évitez toute exposition prolongée de votre appareil à des champs magnétiques.

#### **Ne conservez pas votre appareil à proximité ou à l'intérieur de radiateurs, de fours à micro-ondes, d'équipements de cuisine chauffants ou de conteneurs à haute pression**

- • La batterie peut couler.
- • Votre appareil peut chauffer et causer un incendie.

#### **Ne laissez pas tomber votre appareil et ne l'exposez pas aux chocs**

- • L'écran de votre appareil pourrait être endommagé.
- • Votre appareil peut être endommagé ou certaines pièces peuvent subir des dysfonctionnements si vous le tordez ou le déformez.

#### **Si l'appareil photo de votre appareil possède un flash, ne l'utilisez pas à proximité des yeux des personnes ou des animaux**

Utiliser un flash à proximité des yeux peut causer des lésions oculaires ou une perte temporaire de la vue.

#### **Prenez des précautions lorsque vous êtes exposé aux lumières artificielles**

- • Lorsque vous utilisez votre appareil, ne laissez pas la pièce dans laquelle vous vous trouvez dans l'obscurité et ne rapprochez pas trop l'écran de vos yeux.
- • L'exposition à la luminosité de l'écran lors du visionnage prolongé de vidéos ou de jeux peut entraîner des malaises. En cas de sensations d'inconfort, cessez immédiatement d'utiliser l'appareil.

#### **Réduisez les risques de lésions musculaires dus aux mouvements répétitifs**

Lorsque vous effectuez des actions répétitives, comme taper sur les touches, dessiner des caractères sur un écran tactile ou jouer à des jeux, vous pouvez ressentir une sensation d'inconfort au niveau des mains, de la nuque, des épaules ou de toute autre partie du corps. Si vous utilisez votre appareil sur des périodes prolongées, tenez-le sans trop le serrer, appuyez doucement sur les touches et faites des pauses fréquentes. Si la sensation d'inconfort perdure, cessez d'utiliser l'appareil et consultez un médecin.

#### **Préservez la durée de vie de la batterie et du chargeur**

- • Ne laissez pas la batterie en charge pendant plus d'une semaine, car une surcharge risque de réduire sa durée de vie.
- • Lorsqu'elle n'est pas utilisée pendant une période prolongée, une batterie pleine se décharge progressivement et doit être rechargée avant utilisation.

*124*

- • Lorsque le chargeur n'est pas utilisé, ne le laissez pas branché à une prise de courant.
- • Utilisez la batterie pour votre appareil uniquement.

#### **N'utilisez que des batteries, chargeurs, accessoires et fournitures homologué(e)s par Samsung**

- • Utiliser des batteries ou des chargeurs génériques peut réduire la durée de vie de votre appareil ou provoquer des dysfonctionnements.
- • Samsung ne peut être tenu responsable de la sécurité de l'utilisateur si celuici utilise des accessoires ou des éléments non homologués par Samsung.

#### **Ne mordez et ne portez pas à votre bouche l'appareil ou la batterie**

- • Mordre ou porter l'appareil ou la batterie à votre bouche pourrait endommager votre appareil ou provoquer une explosion.
- • Assurez-vous que les enfants manipulent l'appareil de façon appropriée s'ils doivent l'utiliser.

#### **Lors de l'utilisation de l'appareil**

- • Parlez directement dans le microphone.
- • Évitez tout contact avec l'antenne interne de votre appareil. Le fait de toucher l'antenne peut entraîner la transmission par l'appareil d'un nombre de fréquences radio plus important que nécessaire.

#### **Restez prudent lorsque vous utilisez votre appareil en marchant ou en bougeant**

Restez toujours conscient de votre environnement afin d'éviter de vous blesser ou de blesser d'autres personnes.

#### **Ne placez pas votre appareil dans vos poches arrières ou à votre ceinture**

Vous pouvez être blessé ou endommager votre appareil si vous tombez.

#### **Ne démontez pas, ne modifiez pas ou ne réparez pas vous-même votre appareil**

- • Toute modification ou tout changement effectué(e) sur votre appareil peut entraîner l'annulation de la garantie du fabricant. Pour tout besoin de service, confiez votre appareil à un service après-vente Samsung.
- Ne démontez pas ou ne perforez pas la batterie, car ceci peut causer une explosion ou un incendie.

#### **Ne peignez jamais votre appareil et n'y apposez jamais d'autocollants**

La peinture et les autocollants risquent de bloquer les pièces mobiles de l'appareil et perturber son fonctionnement. Si vous êtes allergique à la peinture ou aux pièces métalliques de l'appareil, vous pouvez souffrir de démangeaisons, d'eczéma ou de boursouflures de la peau. Si ces symptômes apparaissent, cessez immédiatement d'utiliser l'appareil et consultez un médecin.

#### **Lors du nettoyage de votre appareil :**

- Essuyez votre appareil ou le chargeur avec un chiffon ou une gomme.
- • N'utilisez pas de produits chimiques ou de détergents.

#### **N'utilisez pas l'appareil si son écran est fissuré ou cassé**

Le verre ou l'acrylique brisé risque de vous blesser à la main ou au visage. Confiez votre appareil à un service après-vente Samsung afin de le faire réparer.

#### **Utilisez votre appareil uniquement pour vous servir des fonctions auxquelles il est destiné**

#### **Évitez de déranger votre entourage lorsque vous utilisez votre appareil dans un lieu public**

#### **Ne laissez pas les enfants utiliser votre appareil**

Votre appareil n'est pas un jouet. Ne laissez pas les enfants jouer avec votre appareil, car ils pourraient se blesser ou endommager l'appareil.

#### **Installez l'appareil et ses accessoires avec précaution**

- • Veillez à la bonne fixation de votre appareil mobile et de ses accessoires dans votre véhicule.
- • Évitez de placer votre appareil ou ses accessoires à proximité de la zone d'ouverture des airbags. Si l'équipement mobile n'est pas installé correctement, le déclenchement de l'airbag risque de provoquer des blessures graves.

#### **Toute réparation doit être réalisée par un technicien agréé**

Le recours aux services d'un technicien non agréé risque d'entraîner des dégâts sur l'appareil et d'annuler la garantie du fabricant.

#### **Manipuler les cartes SIM avec soin**

- Ne retirez pas une carte lorsque l'appareil y enregistre ou y lit des informations, car vous risqueriez de perdre des données et/ou d'endommager la carte ou le téléphone lui-même.
- • Protégez les cartes contre les chocs violents, les décharges électrostatiques et les interférences émises par d'autres appareils.
- Ne touchez pas les contacts dorés de la carte avec vos doigts ou avec des objets métalliques. Si la carte est sale, nettoyez-la avec un chiffon doux.

#### **Protégez vos données importantes**

- • Lorsque vous utilisez votre appareil, assurez-vous de sauvegarder vos données importantes. Samsung ne peut être tenu responsable de la perte de données.
- • Lors de la mise au rebut de votre appareil, sauvegardez l'ensemble de vos données, puis réinitialisez votre appareil afin d'éviter tout usage abusif de vos données personnelles.

#### **Ne transmettez pas d'éléments protégés par des droits d'auteur**

Ne transmettez pas d'éléments protégés par des droits d'auteur que vous avez enregistrés sans la permission des détenteurs de ces droits. Dans le cas contraire, vous seriez en infraction avec la législation sur les droits d'auteur. Le fabricant n'est en aucun cas responsable de l'utilisation frauduleuse des éléments protégés par les droits d'auteur.

#### **Informations sur la certification DAS**

Votre appareil a été conçu pour ne pas dépasser les limites d'exposition aux radiofréquences (RF) émises recommandées par le Conseil de l'Union européenne. Ces normes empêchent la vente d'appareils mobiles qui dépassent le niveau d'exposition maximal (également connu sous le nom de DAS ou Débit d'absorption spécifique) de 2 W/kg.

Lors des tests, la valeur DAS maximum enregistrée pour ce modèle était de 0,912 W/kg. Lorsque l'appareil est en fonctionnement, la valeur DAS réelle est généralement beaucoup plus faible, car l'appareil n'émet que l'énergie RF nécessaire à la transmission du signal vers la station de base la plus proche. L'appareil minimise ainsi votre exposition globale à l'énergie RF en émettant automatiquement à des niveaux plus faibles dès que cela est possible.

Par ailleurs, il est également recommandé d'utiliser autant que possible le kit piéton. Cependant, on veillera dans ce cas à éloigner l'appareil du ventre des femmes enceintes et du bas ventre des enfants et des adolescents.

Les informations scientifiques actuelles n'indiquent en rien que l'utilisation des appareils mobiles exige de prendre de quelconques précautions. Cependant, si certains s'inquiètent des risques potentiels liés à une durée d'utilisation excessive de l'appareil, nous leur conseillons d'utiliser le kit piéton afin de tenir l'appareil portable éloigné de la tête et du corps.

La Déclaration de conformité figurant au dos de ce mode d'emploi prouve que votre appareil est conforme à la directive européenne relative aux équipements terminaux de télécommunications et aux équipements radio.

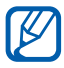

Lorsque vous transportez le produit ou que vous le portez sur vous, respectez une distance de 5 mm entre votre corps et le produit, conformément aux directives en matière d'exposition aux radiofréquences.

### **Les bons gestes de mise au rebut de ce produit**

(Déchets d'équipements électriques et électroniques)

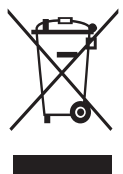

(Applicable dans les pays de l'Union Européenne et dans d'autres pays européens pratiquant le tri sélectif)

Ce symbole sur le produit, ses accessoires ou sa documentation indique que ni le produit, ni ses accessoires électroniques usagés (chargeur, casque audio, câble USB, etc.) ne peuvent être jetés avec les autres déchets ménagers. La mise au rebut incontrôlée

des déchets présentant des risques environnementaux et de santé publique, veuillez séparer vos produits et accessoires usagés des autres déchets. Vous favoriserez ainsi le recyclage de la matière qui les compose dans le cadre d'un développement durable.

Les particuliers sont invités à contacter le magasin leur ayant vendu le produit ou à se renseigner auprès des autorités locales pour connaître les procédures et les points de collecte de ces produits en vue de leur recyclage.

Les entreprises et professionnels sont invités à contacter leurs fournisseurs et à consulter les conditions de leur contrat de vente. Ce produit et ses accessoires ne peuvent être jetés avec les autres déchets professionnels et commerciaux.

#### **Élimination de la batterie de ce produit**

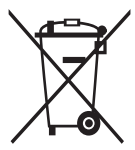

(Applicable aux pays de l'Union européenne et aux autres pays européens dans lesquels des systèmes de collecte sélective sont mis en place)

Le symbole sur la batterie, le manuel ou l'emballage indique que la batterie de ce produit ne doit pas être éliminée en fin de vie avec

les autres déchets ménagers. L'indication éventuelle des symboles chimiques Hg, Cd ou Pb signifie que la batterie contient des quantités de mercure, de cadmium ou de plomb supérieures aux niveaux de référence stipulés dans la directive CE 2006/66. Si la batterie n'est pas correctement éliminée, ces substances peuvent porter préjudice à la santé humaine ou à l'environnement. Afin de protéger les ressources naturelles et d'encourager la réutilisation du matériel, veillez à séparer la batterie des autres types de déchets et à la recycler via votre système local de collecte gratuite des piles et batteries.

La batterie rechargeable intégrée à ce produit ne peut pas être remplacée par l'utilisateur. Pour savoir comment la remplacer, veuillez contacter votre revendeur.

#### **Limitation de responsabilité**

Les contenus et les services accessibles par l'intermédiaire de ce appareil appartiennent dans leur intégralité à des tiers et sont protégés par les lois sur les droits d'auteur, les brevets, les marques et/ou d'autres lois sur la propriété intellectuelle. Ces contenus et services sont fournis uniquement pour votre usage personnel et non pour une utilisation commerciale. Vous ne pouvez pas utiliser ces contenus ou services d'une manière qui n'a pas été autorisée par le propriétaire des contenus ou le fournisseur des services. Sans que cela ne limite ce qui précède, sauf autorisation expresse du propriétaire de contenus ou du fournisseur de services concerné, il vous est interdit de modifier, de copier, de republier, de transférer, de diffuser, de transmettre, de traduire, de vendre, d'exploiter ou de distribuer, d'une quelconque manière et sur quelque support que ce soit, des contenus ou des services affichés par l'intermédiaire de ce appareil, ou d'en créer des dérivés.

LES CONTENUS ET SERVICES DE TIERS SONT FOURNIS " EN L'ÉTAT ". DANS TOUTE LA MESURE PERMISE PAR LA LOI LOCALE, SAMSUNG NE GARANTIT PAS LES CONTENUS OU LES SERVICES AINSI FOURNIS, EXPRESSÉMENT OU IMPLICITEMENT, À QUELQUE FIN QUE CE SOIT. SAMSUNG EXCLUT EXPRESSÉMENT TOUTE GARANTIE IMPLICITE, Y COMPRIS, SANS QUE CELA SOIT LIMITATIF, LES GARANTIES DE QUALITÉ MARCHANDE ET D'ADÉQUATION À UN USAGE PARTICULIER. SAMSUNG NE GARANTIT PAS L'EXACTITUDE, LA VALIDITÉ, L'ACTUALITÉ, LA LÉGALITÉ OU L'EXHAUSTIVITÉ DES CONTENUS OU DES SERVICES FOURNIS PAR L'INTERMÉDIAIRE DE CET APPAREIL, ET SAMSUNG NE SERA RESPONSABLE EN AUCUN CAS, Y COMPRIS EN CAS DE NÉGLIGENCE,

QUE CE SOIT AU TITRE DE LA RESPONSABILITÉ CONTRACTUELLE OU DÉLICTUELLE, DES DOMMAGES DIRECTS, INDIRECTS, ACCESSOIRES, SPÉCIAUX OU CONSÉCUTIFS, DES HONORAIRES D'AVOCAT, DES FRAIS OU DE TOUT AUTRE DOMMAGE DÉCOULANT DE L'UTILISATION DE TOUT CONTENU OU SERVICE PAR VOUS-MÊME OU PAR UN TIERS (OU DE TOUTE INFORMATION FIGURANT DANS LEDIT CONTENU OU SERVICE), MÊME SI SAMSUNG A ÉTÉ INFORMÉ DE L'ÉVENTUALITÉ DE TELS DOMMAGES. DANS LA MESURE OÙ CERTAINS PAYS N'AUTORISENT PAS L'EXCLUSION DES GARANTIES IMPLICITES OU LA LIMITATION DES DROITS LÉGAUX DU CONSOMMATEUR, IL EST POSSIBLE QUE CES EXCLUSIONS ET LIMITATIONS NE VOUS SOIENT PAS APPLICABLES.

Les services tiers peuvent être suspendus ou interrompus à tout moment, et Samsung ne garantit pas qu'un contenu ou un service restera disponible pendant une certaine période. Les contenus et les services sont transmis par des tiers au moyen de réseaux et d'équipements de transmission qui échappent au contrôle de Samsung. Sans que cela ne limite le caractère général du présent avis, Samsung décline expressément toute responsabilité en cas d'interruption ou de suspension de tout contenu ou service fourni par l'intermédiaire de cet appareil.

Samsung n'est pas responsable du service client lié aux contenus et aux services. Toute question ou demande de service portant sur les contenus ou les services doit être adressée directement aux fournisseurs de contenus et de services concernés.

## **Index**

alarmes arrêter [94](#page-93-0) créer [94](#page-93-0) désactiver [94](#page-93-0)

#### appareil

allumer ou éteindre [14](#page-13-0) aspect [15](#page-14-0) icônes d'informations [17](#page-16-0) paramètres [103](#page-102-0) personnaliser [25](#page-24-0) touches [17](#page-16-0) volet des raccourcis [23](#page-22-0)

#### appareil photo

capturer des photos [63](#page-62-0) enregistrer des vidéos [68](#page-67-0) personnaliser l'appareil photo [67](#page-66-0) personnaliser le caméscope [70](#page-69-0)

#### batterie

recharger [11](#page-10-0)

#### Bluetooth

activer [87](#page-86-0) envoyer des données [88](#page-87-0) recevoir des données [88](#page-87-0) rechercher d'autres appareils et s'y connecter [87](#page-86-0)

#### calendrier

afficher des événements [80](#page-79-0) créer des événements [79](#page-78-0)

carte SIM/USIM installer [11](#page-10-0) verrouiller [28](#page-27-0) connexions Bluetooth [86](#page-85-0) ordinateur [82](#page-81-0) VPN [92](#page-91-0) Wi-Fi [84](#page-83-0) connexions à un ordinateur lecteur Windows Media [83](#page-82-0) Samsung Kies [82](#page-81-0) stockage de masse [83](#page-82-0) connexions VPN créer [92](#page-91-0) se connecter [93](#page-92-0) contacts [75](#page-74-0) créer [75](#page-74-0) récupérer [75](#page-74-0) contenu du coffret [10](#page-9-0) date et heure [25](#page-24-0) dépannage [116](#page-115-0) écran d'accueil ajouter des éléments [22](#page-21-0) déplacer des éléments [23](#page-22-0) supprimer des éléments [23](#page-22-0) écran tactile utiliser [19](#page-18-0) verrouiller [20](#page-19-0)

éditeur de photos [73](#page-72-0)

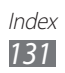

e-mail afficher [55](#page-54-0) envoyer [55](#page-54-0) galerie afficher des photos [71](#page-70-0) lire des vidéos [73](#page-72-0) gestionnaire de fichiers copier ou couper des fichiers [98](#page-97-0) formats de fichiers compatibles [97](#page-96-0) ouvrir un fichier [98](#page-97-0) supprimer des fichiers [99](#page-98-0) gestionnaire de téléchargement [95](#page-94-0) Google Mail [52](#page-51-0) Google Maps [43](#page-42-0) Google Talk [56](#page-55-0) horloge mondiale [102](#page-101-0) Internet voir navigateur Web langue [111](#page-110-0) lecteur MP3 ajouter des fichiers [60](#page-59-0) créer des listes de lecture [61](#page-60-0) écouter de la musique [61](#page-60-0) lecteur vidéo [73](#page-72-0) liste des applications accéder [24](#page-23-0) livres électroniques [95](#page-94-0) importer [96](#page-95-0)

luminosité de l'écran [26](#page-25-0) Market [41](#page-40-0) mémo croquis [99](#page-98-0) mémo texte afficher [81](#page-80-0) créer [81](#page-80-0) messages créer des comptes e-mail [54](#page-53-0) envoyer un e-mail [55](#page-54-0) envoyer un MMS [51](#page-50-0) envoyer un SMS [51](#page-50-0) **MMS** afficher [52](#page-51-0) envoyer [51](#page-50-0) mode Discret [25](#page-24-0) mode Hors-ligne [14](#page-13-0) Music Hub [62](#page-61-0) navigateur Web ajouter des favoris [38](#page-37-0) ouvrir plusieurs pages [38](#page-37-0) rechercher des informations vocalement [37](#page-36-0) surfer sur le Web [35](#page-34-0) paramètres accessibilité [114](#page-113-0) applications [109](#page-108-0) à propos de l'appareil [115](#page-114-0) comptes et synchro. [110](#page-109-0) confidentialité [110](#page-109-0) date et heure [115](#page-114-0) écran [106](#page-105-0) langue saisie [111](#page-110-0)

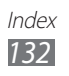

localisation et sécurité [107](#page-106-0) mode économie d'énergie [106](#page-105-0) mouvement [110](#page-109-0) sans fil et réseaux [103](#page-102-0) son [105](#page-104-0) stockage [111](#page-110-0) photos afficher [71](#page-70-0) capturer par scène [65](#page-64-0) enregistrer [63](#page-62-0) Pulse [40](#page-39-0) recherche Google [97](#page-96-0) recherche vocale [101](#page-100-0) répertoire créer des contacts [75](#page-74-0) rechercher des contacts [76](#page-75-0) saisir du texte [30](#page-29-0) Samsung Apps [47](#page-46-0) Samsung Kies [82](#page-81-0) services Orange 118712 [50](#page-49-0) Cinéday [48](#page-47-0) Dailymotion [48](#page-47-0) Deezer [48](#page-47-0) Jeux [49](#page-48-0) Kids Hub [49](#page-48-0) Read and Go [49](#page-48-0) TV [50](#page-49-0) VOD [50](#page-49-0) SMS afficher [52](#page-51-0) envoyer [51](#page-50-0)

vidéos

enregistrer [68](#page-67-0) lire [73](#page-72-0)

#### Wi-Fi

activer [84](#page-83-0) rechercher des réseaux et s'y connecter [84](#page-83-0)

#### YouTube [42](#page-41-0)

mettre des vidéos en ligne [42](#page-41-0) visionner des vidéos [42](#page-41-0)

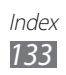

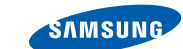

#### **Déclaration de conformité (R&TTE)**

**SAMSUNG** 

**ELECTRONICS** 

#### **Nous, Samsung Electronics**

déclarons sous notre seule responsabilité que le produit

#### **Appareil mobile Wi-Fi : GT-P7500**

en relation avec cette déclaration est en conformité avec les normes suivantes et/ ou d'autres documents normatifs.

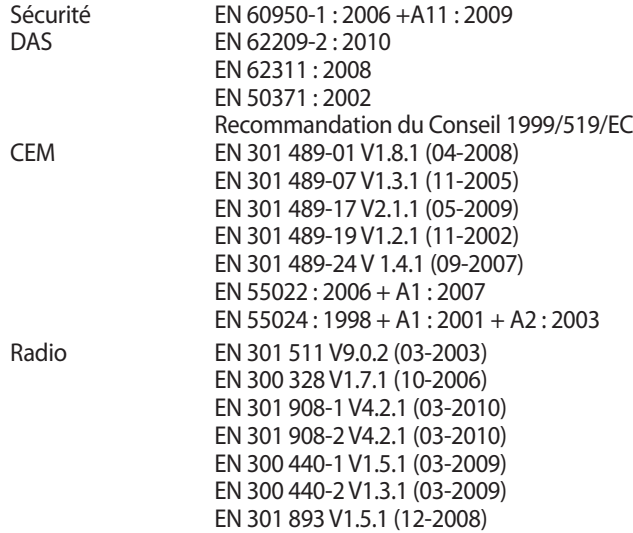

Cet appareil a été testé et s'est avéré conforme aux normes relatives à l'émission de fréquences radio. En outre, nous déclarons que cet appareil répond à la directive 1999/5/EC.

La procédure de déclaration de conformité, définie dans l'article 10, puis reprise à l'alinéa [IV] de la directive 1999/5/EC a été conduite sous contrôle de l'organisme suivant :

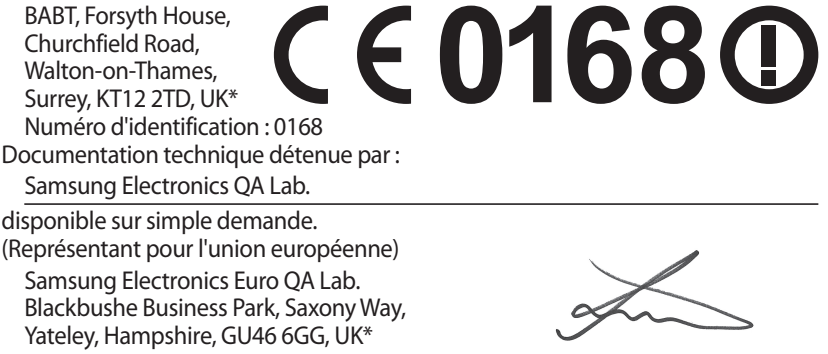

2011. 05. 02 Joong-Hoon Choi / Lab Manager

(lieu et date de parution) (nom et signature du responsable dûment habilité)

\* Il ne s'agit pas de l'adresse du service après-vente de Samsung. Pour obtenir l'adresse ou le numéro de téléphone du service après-vente de Samsung, reportez-vous au certificat de garantie ou contactez le revendeur auprès duquel vous avez acheté ce produit.

Le contenu de ce mode d'emploi peut ne pas correspondre fidèlement à votre appareil en fonction de votre version logicielle.

## **Pour installer Samsung Kies**

- 1. Téléchargez la dernière version de Kies sur le site web de Samsung (**www.samsung.com/kies**) et installez le logiciel sur votre PC.
- 2. Connectez l'appareil à votre ordinateur à l'aide d'un câble USB. Samsung Kies démarre automatiquement. Référez-vous à l'aide Kies pour plus d'informations.

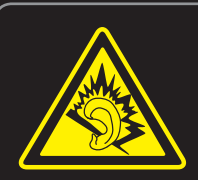

#### **Protégez votre oreille lorsque vous utilisez un casque ou des écouteurs**

- Une exposition excessive de votre oreille à un volume élevé peut endommager votre audition.
- Une exposition excessive de votre oreille à un volume élevé lorsque vous êtes au volant peut détourner votre attention et provoquer un accident.
- Diminuez toujours le volume avant de connecter des écouteurs à une source audio et réglez le volume minimum nécessaire vous permettant d'entendre votre conversation ou la musique.
- Dans les environnements secs, les casques et écouteurs sont propices à la formation d'électricité statique. Évitez alors d'utiliser votre casque ou vos écouteurs et touchez un objet métallique pour vous décharger de toute électricité statique avant de brancher le casque/les écouteurs sur l'appareil.